# owon

# **MSO Series**

# **Portable Mixed Signal Digital Storage Oscilloscope**

# **User Manual**

■**MSO7062TD**

■**MSO7102TD**

■**MSO8102T**

■**MSO8202T**

# **General Warranty**

OWON warrants that the product will be free from defects in materials and workmanship for a period of 3 years from the date of purchase of the product by the original purchaser from the OWON Company. The warranty period of accessories such as probe, battery is 12 months. This warranty only applies to the original purchaser and is not transferable to the third party.

If the product proves defective during the warranty period, OWON either will repair the defective product without charge for parts and labor, or will provide a replacement in exchange for the defective product. Parts, modules and replacement products used by OWON for warranty work may be new or reconditioned like new performance. All replaced parts, modules and products become the property of OWON.

In order to obtain service under this warranty, customer must notify OWON of the defect before the expiration of the warranty period. Customer shall be responsible for packaging and shipping the defective product to the service center designated by OWON, and with a copy of customer proof of purchase.

This warranty shall not apply to any defect, failure or damage caused by improper use or improper or inadequate maintenance and care. OWON shall not be obligated to furnish service under this warranty a) to repair damage resulting from attempts by personnel other than OWON representatives to install, repair or service the product; b) to repair damage resulting from improper use or connection to incompatible equipment; c) to repair any damage or malfunction caused by the use of non-OWON supplies; or d) to service a product that has been modified or integrated with other products when the effect of such modification or integration increases the time or difficulty of servicing the product.

Please contact the nearest OWON's Sales and Service Offices for services.

For better after-sales service, please visit www.owon.com.cn and register the purchased product online.

**Excepting the after-sales services provided in this summary or the applicable warranty statements, OWON will not offer any guarantee for maintenance definitely declared or hinted, including but not limited to the implied guarantee for marketability and special-purpose acceptability. OWON should not take any responsibilities for any indirect, special or consequent damages.**

# **Table of Contents**

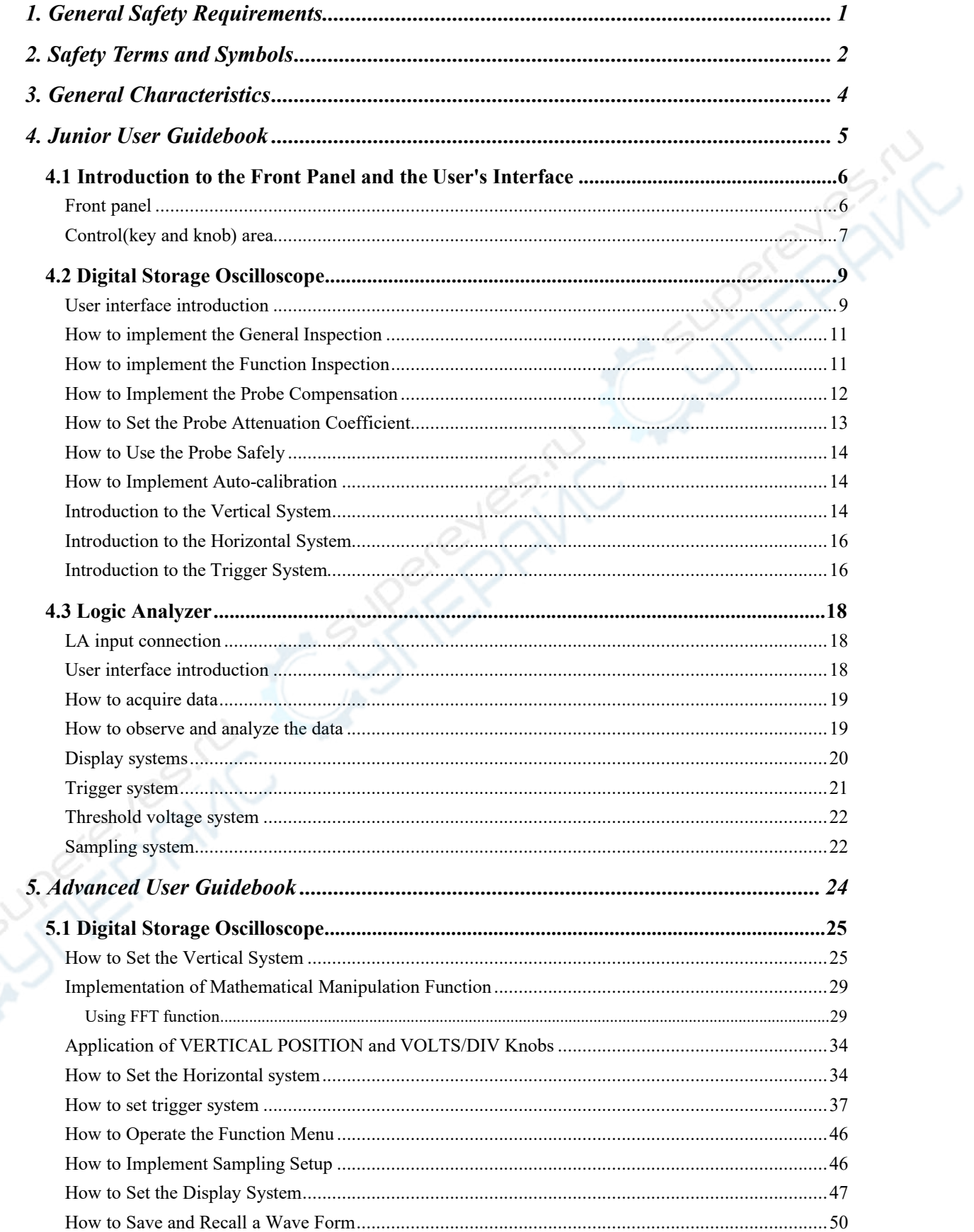

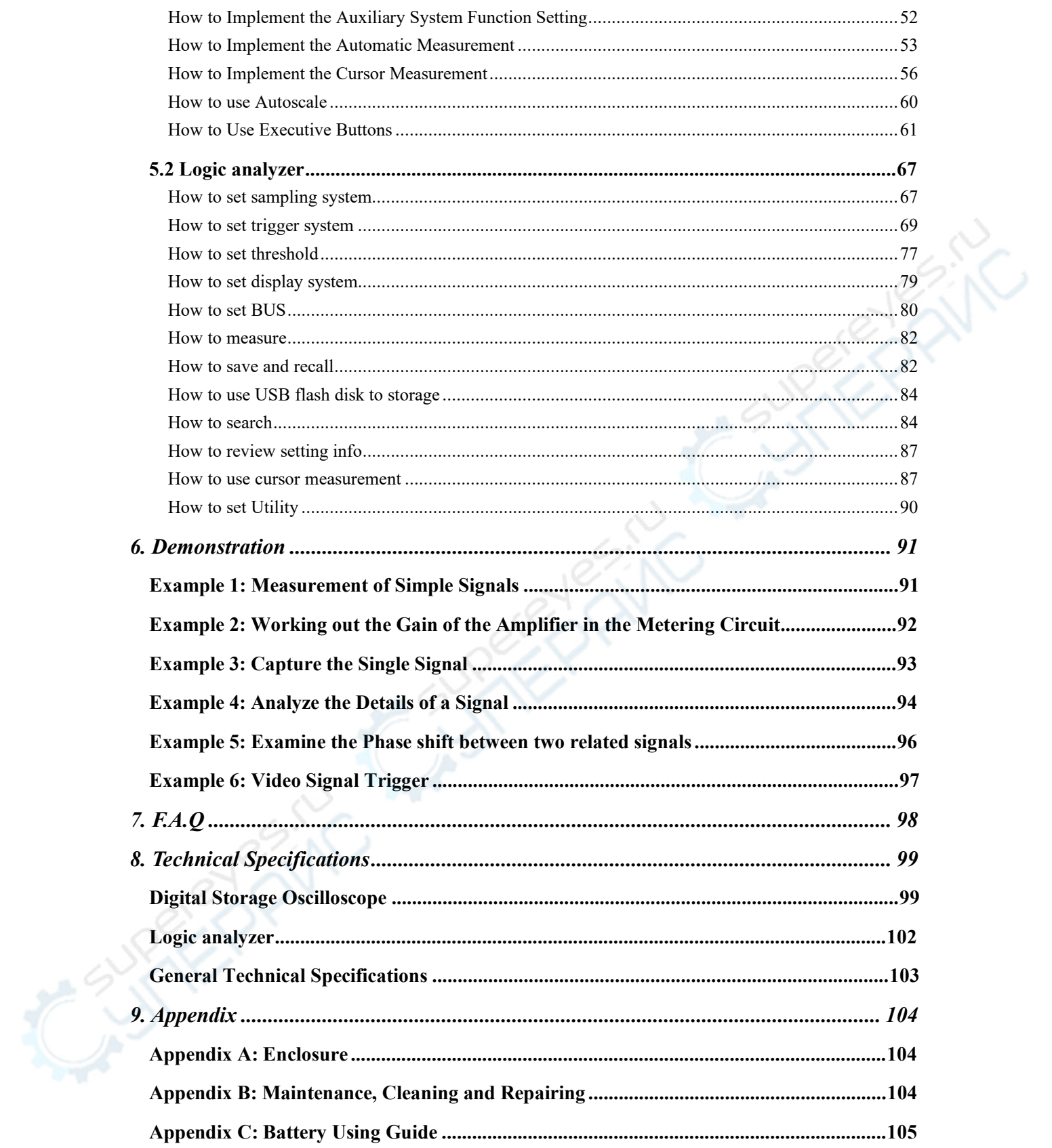

# <span id="page-4-0"></span>1. **General Safety Requirements**

**Before any operations, please read the following safety precautions to avoid any possible bodily injury and prevent this product or any other products connected from damage. In order to avoid any contingent danger, this product is only used within the range specified.** 

Only the qualified technicians can implement the maintenance.

**To avoid Fire or Personal Injury:** 

- Connect the probe correctly. The grounding end of the probe corresponds to the **grounding phase. Please don't connect the grounding end to the positive phase.**
- **Use Proper Power Cord.** Use only the power cord supplied with the product and certified to use in your country.
- **Connect or Disconnect Correctly.** When the probe or test lead is connected to a voltage source, please do not connect and disconnect the probe or test lead at random.
- **Product Grounded.** This instrument is grounded through the power cord grounding conductor. To avoid electric shock, the grounding conductor must be grounded. The product must be grounded properly before any connection with its input or output terminal.

**When powered by AC power, it is not allowed to measure AC power source directly, because the testing ground and power cord ground conductor are connected together, otherwise, it will cause short circuit.** 

**When powered by battery, the product must ground connection. To avoid electric shock, there must be a ground wire connect between ground and the ground port (on the back of product panel).** 

- **Check all Terminal Ratings.** To avoid fire or shock hazard, check all ratings and markers of this product. Refer to the user's manual for more information about ratings before connecting to the instrument.
- **Do not operate without covers.** Do not operate the instrument with covers or panels removed.
- **Use Proper Fuse.** Use only the specified type and rating fuse for this instrument.
- **Avoid exposed circuit**. Do not touch exposed junctions and components when the instrument is powered.
- **Do not operate if in any doubt.** If you suspect damage occurs to the instrument, have it inspected by qualified service personnel before further operations.
- **Use your Oscilloscope in a well-ventilated area.** Make sure the instrument installed with proper ventilation, refer to the user manual for more details.
- **Do not operate in wet conditions.**
- **Do not operate in an explosive atmosphere.**
- **Keep product surfaces clean and dry.**

# <span id="page-5-0"></span>**2. Safety Terms and Symbols**

# **Safety Terms**

**Terms in this manual.** The following terms may appear in this manual:

 **Warning:** Warning indicates the conditions or practices that could result in injury or loss of life.

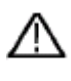

 **Caution:** Caution indicates the conditions or practices that could result in damage to this product or other property.

**Terms on the product.** The following terms may appear on this product:

**Danger:** It indicates an injury or hazard may immediately happen.

**Warning:** It indicates an injury or hazard may be accessible potentially.

**Caution:** It indicates a potential damage to the instrument or other property might occur.

# **Safety Symbols**

**Symbols on the product**. The following symbol may appear on the product:

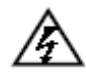

Hazardous Voltage Refer to Manual

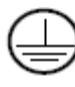

Protective Earth Terminal Chassis Ground

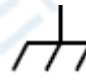

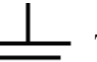

Test Ground

To avoid body damage and prevent product and connected equipment damage, carefully read the following safety information before using the test tool. This product can only be used in the specified applications.

## **Warning:**

**The two channels of the oscilloscope are non-isolated electrically. The channels should adopt common basis during measuring. To prevent short circuits, the 2 probe ground must not be connected to 2 different non-isolated DC level.** 

# **Warning:**

**The channels should adopt common basis during measuring. To prevent short circuits, the 2 probe ground must not be connected to 2 different non-isolated DC level.** 

**The diagram of the oscilloscope ground wire connection:** 

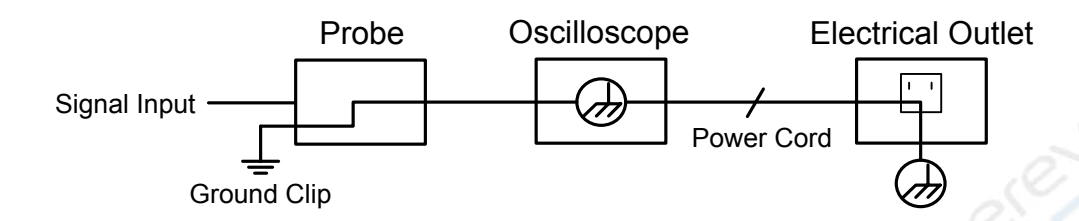

**The diagram of the ground wire connection when the battery-powered oscilloscope is connected to the AC-powered PC through the ports:** 

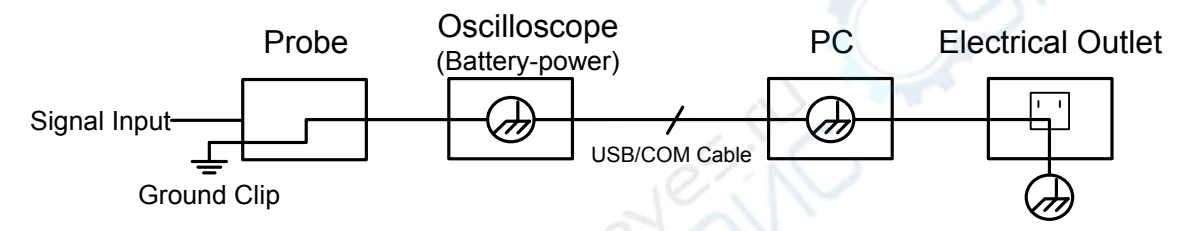

**It is not allowed to measure AC power when the oscilloscope is AC powered, or when the battery-powered oscilloscope is connected to the AC-powered PC through the ports.** 

# **Warning:**

**To avoid fire or electrical shock, when the oscilloscope input signal connected is more than 42V peak (30Vrms) or on circuits of more than 4800VA, please take note of below items:** 

- **Only use accessory insulated voltage probes and test lead.**
- **Check the accessories such as probe before use and replace it if there are any damages.**
- **Remove probes, test leads and other accessories immediately after use.**
- **Remove USB cable which connects oscilloscope and computer.**
- **Do not apply input voltages above the rating of the instrument because the probe tip voltage will directly transmit to the oscilloscope. Use with caution when the probe is set as 1:1.**
- **Do not use exposed metal BNC or banana plug connectors.**
- **Do not insert metal objects into connectors.**

# <span id="page-7-0"></span>**3. General Characteristics**

Digital Storage Oscilloscope

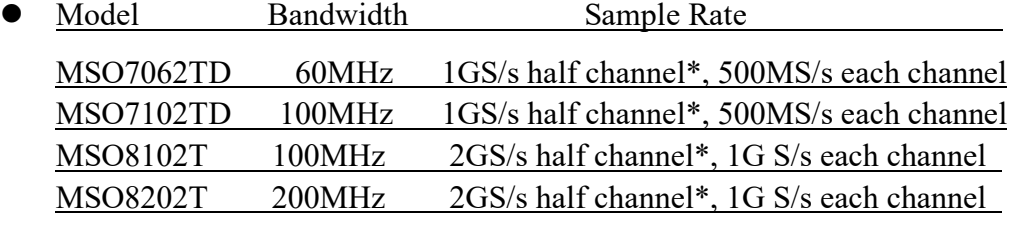

- Dual channel, 2M points on each channel for the Record length;
- Reading-out with the cursor;
- Twenty automatic measurement functions;
- Autoscale function;
- Color liquid crystal display of high resolution and high contrast with adjustable back light;
- Storage and call-out of waveforms;
- Automatic setting function provided capable of fast setting;
- Multiple-waveform calculation function;
- Built-in FFT function;
- Implementation of detecting the average and peak values of the waveform;
- Digital real-time oscilloscope;
- Edge, video, alternate, pulse and slope triggering function;
- RS232 or USB communication ports;
- Different continuous displaying time;
- Multiple Language User Interface.

**\*Half channel is when only one channel is turned on.**

# Logic Analyzer

- 16 input channel;
- 4M max Storage for each channel;
- Plenty of trigger Mode;
- Convenient data measurement & data search;
- Freely setting of all kinds of threshold level.

# <span id="page-8-0"></span>**4. Junior User Guidebook**

### **This chapter deals with the following topics mainly:**

#### **Digital Storage Oscilloscope**

- Introduction to the front panel and the user's interface of the MSO series oscilloscope
- How to implement the general inspection
- How to implement the function inspection
- How to make a probe compensation
- How to set the probe attenuation coefficient
- How to use the probe safely
- How to implement an auto-calibration
- Introduction to the vertical system
- Introduction to the horizontal system
- Introduction to the trigger system

## **Logic Analyzer**

- User interface introduction
- How to acquire data
- How to observe and analyze the data
- Display system
- Trigger system
- Threshold voltage system
- Sampling system

# <span id="page-9-0"></span>**4.1 Introduction to the Front Panel and the User's Interface**

When you get a new-type oscilloscope, you should get acquainted with its front panel at first and the MSO series mixed digital storage oscilloscope is no exception. This chapter makes a simple description of the operation and function of the front panel of the MSO series mixed oscilloscope, enabling you to be familiar with the use of the MSO series mixed oscilloscope in the shortest time. The MSO series mixed oscilloscope offers a simple front panel with distinct functions to users for their completing some basic operations, in which the knobs and function pushbuttons are included. The knobs have the functions similar to other oscilloscopes. The 5 buttons in the column on the right side of the display screen are menu selection buttons (defined as F1 to F5 from top to bottom respectively), through which, you can set the different options for the current menu. The other pushbuttons are function buttons, through which, you can enter different function menus or obtain a specific function application directly.

## <span id="page-9-1"></span>**Front panel**

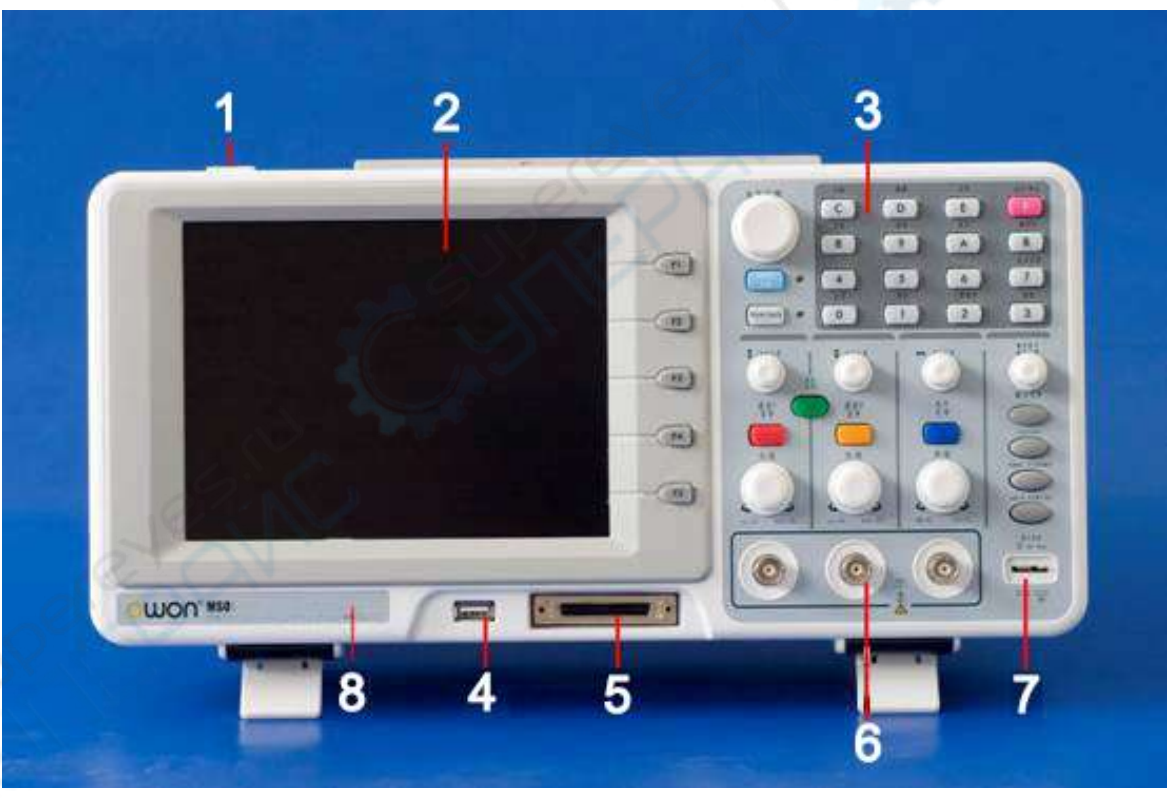

Fig. 4-1 Front panel overview

- 1、 Power on/off
- 2、 Display area
- 3、 Control (key and knob) area
- 4、 U slot
- 5、 LA signal input
- 6、 DSO signal input
- 7、 Measurement signal output
- 8、 Power and charging indication: Green light indicates AC supply and battery

full charged; yellow light indicate under charging.

#### <span id="page-10-0"></span>**Control(key and knob) area**

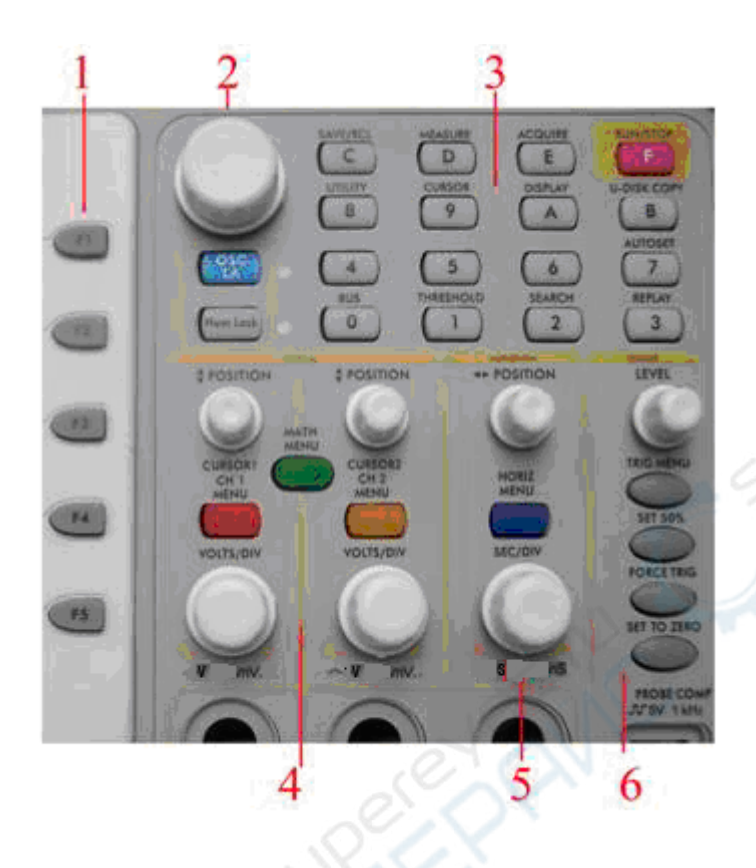

**Fig.** 4-2 Keys Overview

1、Menu option setting: F1~F5

#### 2、Switch

Switch includes two keys and one knob. Press "OSC/LA" to switch between DSO and LA.

For DSO "cursor" knob and "info" key are idle. But the "cursor" knob takes effect in magnifying or minifying the waveform after FFT operation when the mode is FFT.

For LA, "cursor" knob to adjust current cursor position and "info" key to loading setting info for acquired waveform and current waveform.

3、Function key area

For DSO 0~5 keys are idle and 6~F refer to different DSO function menu. For LA, 3.4.5.6.7 refers to figure and other keys refer to digit or function menu.

#### 4、Vertical control area

It's including 3 keys and 4 knobs.

For DSO: "CH1 menu" and "CH2 menu" correspond to setting menu in CH1 and CH2, "Wave Math" key refer to math menu, the math menu consists of six kinds of operations, including CH1-CH2、CH2-CH1、CH1+CH2 、CH1\*CH2、CH1/CH2 and FFT .Two "Vertical position" knobs control the vertical position of CH1. CH2, and two "Volts/Div" knob control voltage scale of CH1, CH2.

For LA, "CH1 menu", "CH2 menu", "Wave math" keys and "CH2 Volts/Div" knob are idle. "CH1 Vertical", "CH2 Vertical" to adjust the M1, M2 position in Cursor menu when cursor display is on "CH1 Volts/Div".

5、Horizontal control area with 2 knob and 1 key.

For DSO, "Horizontal position" knob control trigger position, "Volts/Div" control time base, "Horizontal menu" key refer to horizontal system setting menu.

For LA, "Horizontal menu" key is idle. "Horizontal position" knob to adjust the position of value displayed currently quickly. "Sec/Div" knob to adjust value resolution displayed currently.

6、Trigger control area with 4 keys and 1 knob.

For DSO, "Trig adjust" knob is to adjust trigger voltage. Other four keys refer to trigger system setting.

For LA, "Force trig" key is idle. "Trig menu" refer to trigger menu control. "Trig adjust" knob to adjust trigger position in memory, "SET 50%" is to set trigger position as 50% and "SET Zero" set trigger position as 0.

8

# <span id="page-12-0"></span>**4.2 Digital Storage Oscilloscope**

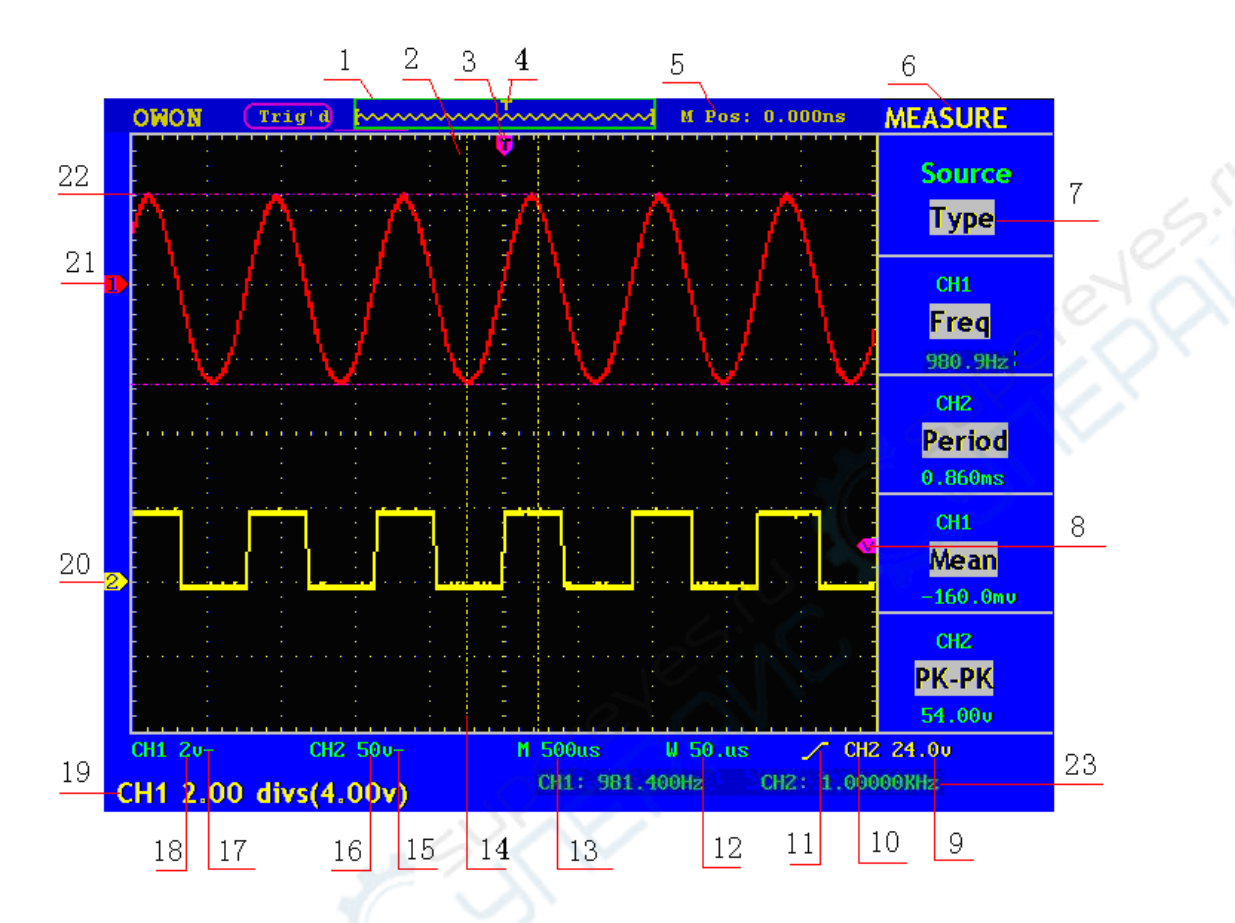

## <span id="page-12-1"></span>**User interface introduction**

Fig. 4-3 Illustrative Drawing of Display Interfaces

- 1. The Trigger State indicates the following information:
	- Auto: The oscilloscope is under the Automatic mode and is collecting the waveform under the non-trigger state.
	- Trig' d: The oscilloscope has already detected a trigger signal and is collecting the after-triggering information.
	- Ready: All pre-triggered data have been captured and the oscilloscope has been already ready for accepting a trigger.
	- Scan: The oscilloscope captures and displays the waveform data continuously in the scan mode.

Stop: The oscilloscope has already stopped the waveform data acquisition.

- 2. Waveform Viewing Area.
- 3. The purple pointer indicates the horizontal trigger position, which can be adjusted by the horizontal position control knob.
- 4. The pointer indicates the trigger position in the internal memory.
- 5. This reading shows the time deviation between the horizontal trigger position and the window center line, which is regarded as 0 in the window center.
- 6. It indicates the current function menu.
- 7. It indicates the operation options for the current function menu, which changes with the function menus.
- 8. The purple pointer shows the trigger level position.
- 9. The reading shows the trigger level value.
- 10. The reading shows the trigger source.
- 11. It shows the selected trigger type:

 $\int$  Rising edge triggering

 $\mathcal{L}$  Falling edge triggering

Video line synchronous triggering

上國 Video field synchronous triggering

- 12. The reading shows the window time base set value.
- 13. The reading shows the main time base set value.
- 14. The two yellow dotted lines indicate the size of the viewing expanded window.
- 15. The icon shows the coupling mode of the CH2 channel.
	- "—" indicates the direct current coupling
	- $" \sim"$  indicates the AC coupling

 $\frac{1}{\cdot}$  = " indicates GND coupling.

- 16. The reading shows the vertical scale factor (the Voltage Division) of the CH2 channel.
- 17. The icon indicates the coupling mode of the CH1 channel:

The icon "–" indicates the direct current coupling

The icon " $\sim$ " indicates the AC coupling

The icon "  $\equiv$  " indicates GND coupling.

- 18. The reading indicates the vertical scale factor (the Voltage Division) of the CH1 channel.
- 19. The information shows the zero point positions of CH1 or CH2 channel.
- 20. The yellow pointer shows the grounding datum point (zero point position) of the waveform of the CH2 channel. If the pointer is not displayed, it shows that this channel is not opened.
- 21. The red pointer indicates the grounding datum point (zero point position) of the

waveform of the CH1 channel. If the pointer is not displayed, it shows that the channel is not opened.

- 22. The positions of two purple dotted line cursors measurements.
- 23. The reading shows the frequency of the two channels. It is a 6 digits cymometer. Its measurement range of frequency is 2Hz to full bandwidth. When the triggering mode is edge triggering, it is a one channel cymometer and it can only measure the frequency of the triggering channel. When the triggering mode is alternating triggering, it is a two channel cymometer and it can measure the frequency of two channels.

#### <span id="page-14-0"></span>**How to implement the General Inspection**

After you get a new MSO series oscilloscope, it is recommended that you should make a check on the instrument according to the following steps:

#### **1. Check whether there is any damage caused by transportation.**

If it is found that the packaging carton or the foamed plastic protection cushion has suffered serious damage, do not throw it away first till the complete device and its accessories succeed in the electrical and mechanical property tests.

#### **2. Check the Accessories**

The supplied accessories have been already described in the ["Appendix A: Enclosure"](#page-107-1) of this Manual. You can check whether there is any loss of accessories with reference to this description. If it is found that there is any accessory lost or damaged, please get in touch with the distributor of OWON responsible for this service or the OWON's local offices.

#### **3. Check the Complete Instrument**

If it is found that there is damage to the appearance of the instrument, or the instrument can not work normally, or fails in the performance test, please get in touch with the OWON's distributor responsible for this business or the OWON's local offices. If there is damage to the instrument caused by the transportation, please keep the package. With the transportation department or the OWON's distributor responsible for this business informed about it, a repairing or replacement of the instrument will be arranged by the OWON.

#### <span id="page-14-1"></span>**How to implement the Function Inspection**

Make a fast function check to verify the normal operation of the instrument, according to the following steps:

#### **1. Connect the Instrument to the Power and Push down the Power Switch Button.**

The instrument carries out all self-check items and shows the prompt "**Press any Key Enter system**". Press the "**8 (UTILITY)**" button to get access to the "FUNCTION" menu and push down F2 the menu selection button to call out the function "Recall Factory". The default attenuation coefficient set value of the probe in the menu is

10X.

#### **2. Set the Switch in the Oscilloscope Probe as 10X and Connect the Oscilloscope with CH1 Channel.**

Align the slot in the probe with the plug in the CH1 connector BNC, and then tighten the probe with rotating it to the right side.

Connect the probe tip and the ground clamp to the connector of the probe compensator.

#### **3. Press the** "**7(AUTOSET)**" **Button.**

The square wave of 1 KHz frequency and 5V peak-peak value will be displayed in several seconds (see Fig. **4-4**).

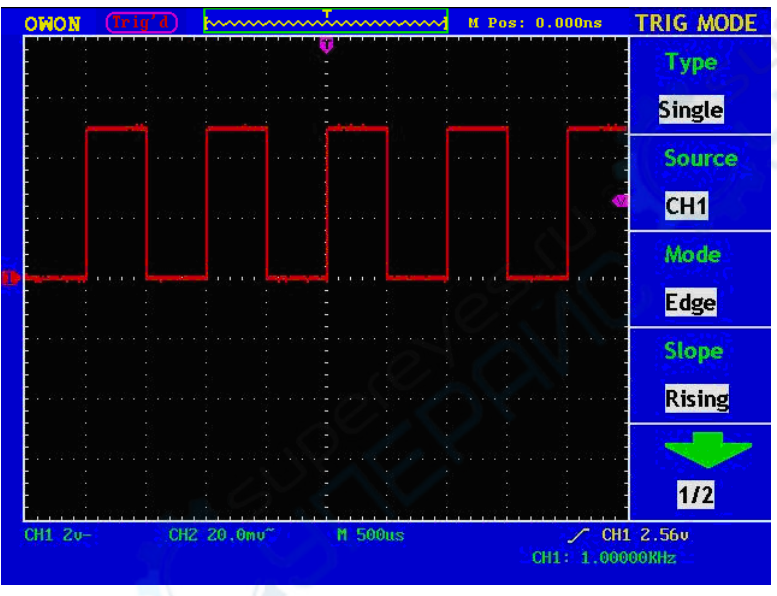

**Fig.4-4** Auto set

Check CH2 by repeating Step 2 and Step 3.

## <span id="page-15-0"></span>**How to Implement the Probe Compensation**

When connect the probe with any input channel for the first time, make this adjustment to match the probe with the input channel. The probe which is not compensated or presents a compensation deviation will result in the measuring error or mistake. For adjusting the probe compensation, please carry out the following steps:

- 1. Set the attenuation coefficient of the probe in the menu as 10X and that of the switch in the probe as 10X, and connect the oscilloscope probe with the CH1 channel. If a probe hook tip is used, ensure that it keeps in close touch with the probe. Connect the probe tip with the signal connector of the probe compensator and connect the reference wire clamp with the ground wire connector of the probe connector, and then press the button "7(AUTOSET)".
- 2. Check the displayed wave forms and regulate the probe till a correct compensation is achieved (see Fig.4-5 and Fig.4-6).

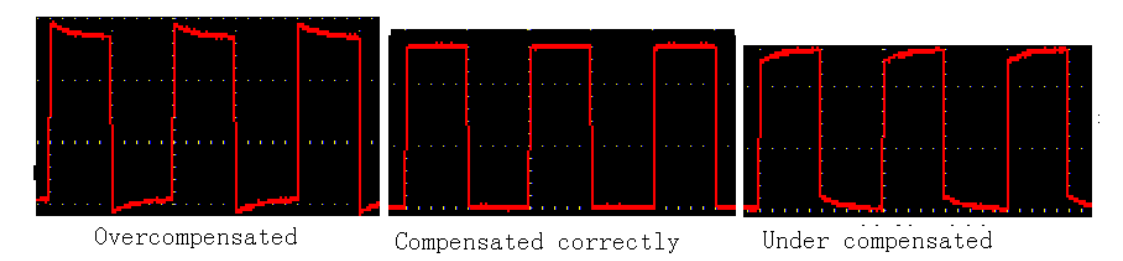

**Fig. 4-5** Displayed Wave Forms of the Probe Compensation

3. Repeat the steps mentioned if necessary.

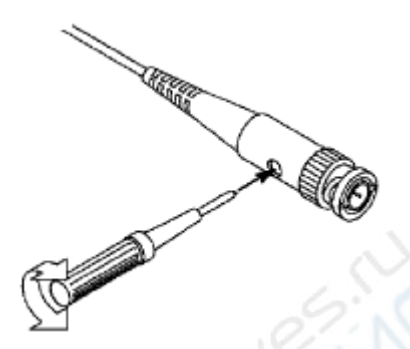

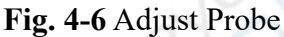

## <span id="page-16-0"></span>**How to Set the Probe Attenuation Coefficient**

The probe has several attenuation coefficients, which will influence the vertical scale factor of the oscilloscope.

If it is required to change (check) the set value of the probe attenuation coefficient, press the function menu button of the channels used, then push down the selection button corresponding to the probe till the correct set value is shown.

This setting will be valid all the time before it is changed again.

**Note:** The attenuation coefficient of the probe in the menu is preset to 10X when the oscilloscope is delivered from the factory.

Make sure that the set value of the attenuation switch in the probe is the same as the menu selection of the probe in the oscilloscope.

The set values of the probe switch are 1X and 10X (see Fig. 4-7).

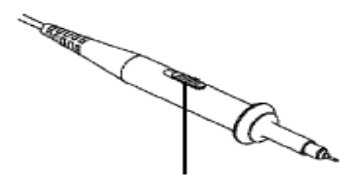

**Fig.4-7** Attenuation Switch

**Note:** When the attenuation switch is set to 1X, the probe will limit the bandwidth of the oscilloscope in 5MHz. If it is needed to use the whole bandwidth of the oscilloscope, the switch must be set to 10X.

#### <span id="page-17-0"></span>**How to Use the Probe Safely**

The safety guard ring around the probe body protects your finger against the electric shock, shown as Fig. 4-8.

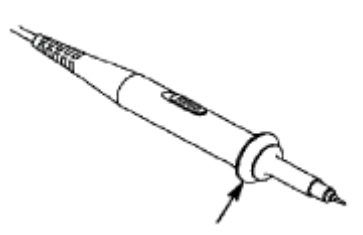

**Fig. 4-8** Finger Guard

Warning: In order to avoid suffering from the electric shock, please keep your finger behind the safety guard ring of the probe body during the operation.

In order to protect you from suffering from the electric shock during your using the probe, do not touch the metal part of the probe tip when the probe is connected to the power supply.

Before making any measurements, please connect the probe to the instrument and connect the ground terminal to the earth.

## <span id="page-17-1"></span>**How to Implement Auto-calibration**

The auto-calibration application can make the oscilloscope reach the optimum condition rapidly to obtain the most accurate measurement value. You can carry out this application program at any time, but when the range of variation of the ambient temperature is up to or over  $5^{\circ}$ C, this program must be executed.

For the performing of the self-calibration, all probes or wires should be disconnected with the input connector first. Then, press the "**8(UTILITY)**" button to call out the **FUNCTION** menu; push down the F3 menu selection button to choose the option " Do Self Cal"; finally, run the program after confirming that everything is ready now.

## <span id="page-17-2"></span>**Introduction to the Vertical System**

Shown as Fig.4-9, there are a series of buttons and knobs in **VERTICAL CONTROLS**. The following practices will gradually direct you to be familiar with the using of the vertical setting.

#### 4. Junior User Guidebook

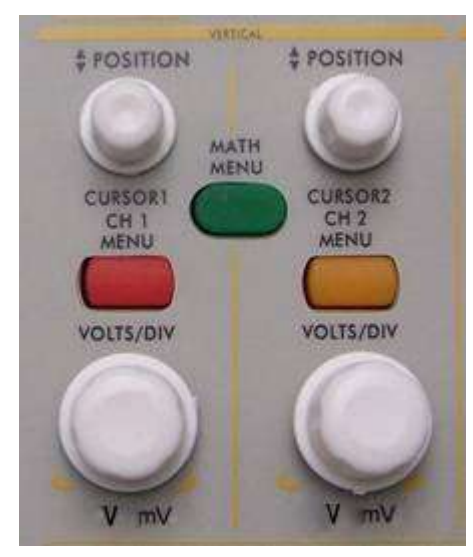

**Fig. 4-9** Vertical Control Zone

1. Use the button "**VERTICAL POSITION**" knob to show the signal in the center of the waveform window. The "**VERTICAL POSITION**" knob functions the regulating of the vertical display position of the signal. Thus, when the "**VERTICAL POSITION**" knob is rotated, the pointer of the earth datum point of the channel is directed to move up and down following the wave form.

#### **Measuring Skill**

If the channel is under the DC coupling mode, you can rapidly measure the DC component of the signal through the observation of the difference between the wave form and the signal ground.

If the channel is under the AC mode, the DC component will be removed by filtration. This mode helps you display the AC component of the signal with a higher sensitivity.

2. Change the Vertical Setting and Observe the Consequent State Information Change.

With the information displayed in the status bar at the bottom of the waveform window, you can determine any changes in the channel vertical scale factor.

- Rotate the vertical "VOLTS/DIV" knob and change the "Vertical Scale Factor (Voltage Division)", it can be found that the scale factor of the channel corresponding to the status bar has been changed accordingly.
- Press buttons of "**CH1 MENU**", "**CH2 MENU**" and "**MATH MENU**", the operation menu, symbols, wave forms and scale factor status information of the corresponding channel will be displayed in the screen.

### <span id="page-19-0"></span>**Introduction to the Horizontal System**

Shown as Fig.4-10, there are a button and two knobs in the "**HORIZONTAL CONTROLS**". The following practices will gradually direct you to be familiar with the setting of horizontal time base.

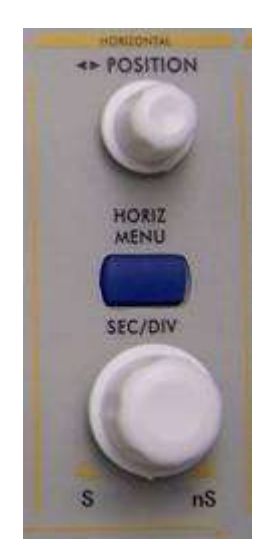

**Fig. 4-10** Horizontal Control Zone

1. Use the horizontal "**SEC/DIV**" knob to change the horizontal time base setting and observe the consequent status information change. Rotate the horizontal "**SEC/DIV**" knob to change the horizontal time base, and it can be found that the "**Horizontal Time Base**" display in the status bar changes accordingly. The horizontal scanning speed steps from

2 ns up to 100s in the sequence of 1-2-5 ----- MSO7062TD,7102TD,8102T;

1 ns up to 100s in the sequence of 1-2-5 ----- MSO8202T.

- 2. Use the "**HORIZONTAL POSITION**" knob to adjust the horizontal position of the signal in the waveform window. The "**HORIZONTAL POSITION**" knob is used to control the triggering displacement of the signal or for other special applications. If it is applied to triggering the displacement, it can be observed that the wave form moves horizontally with the knob when you rotate the "**Horizontal Position**" knob.
- 3. With the "**HORIZONTAL MENU**" button pushed down, you can set and initiate the Window Expansion.

#### <span id="page-19-1"></span>**Introduction to the Trigger System**

Shown as Fig.4-11, there are a knob and four buttons in the "**TRIGGER CONTROLS**". The following practices will direct you to be familiar with the setting of the trigger system gradually.

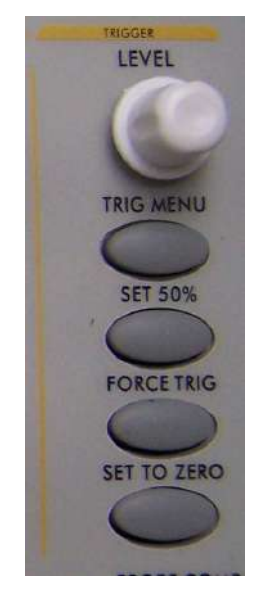

**Fig.4-11** Trigger Control Zone

- 1. Press the "**TRIG MENU**" button and call out the trigger menu. With the operations of the 5 menu selection buttons, the trigger setting can be changed.
- 2. Use the "**LEVEL**" knob to change the trigger level setting. With the rotation of the "**LEVEL**" knob, it can found that the trigger indicator in the screen will move up and down with the rotation of the knob. With the movement of the trigger indicator, it can be observed that the trigger level value displayed in the screen changes.
- 3. Press the button "**SET TO 50%**" to set the trigger level as the vertical midpoint values of the amplitude of the trigger signal.
- 4. Press the "**FORCE TRIG**" button to force a trigger signal, which is mainly applied to the "Normal" and "Single" trigger modes.
- 5. The "**SET TO ZERO**" button is used to reset the trigger horizontal position.

# <span id="page-21-0"></span>**4.3 Logic Analyzer**

# <span id="page-21-1"></span>**LA input connection**

Insert the plug of OL-16 LA module 50P into the LA signal input on front panel and fix two screw. Then 16 channel clamp of OL-16 LA connect to target signal and ready for measurement

XŇ

# <span id="page-21-2"></span>**User interface introduction**

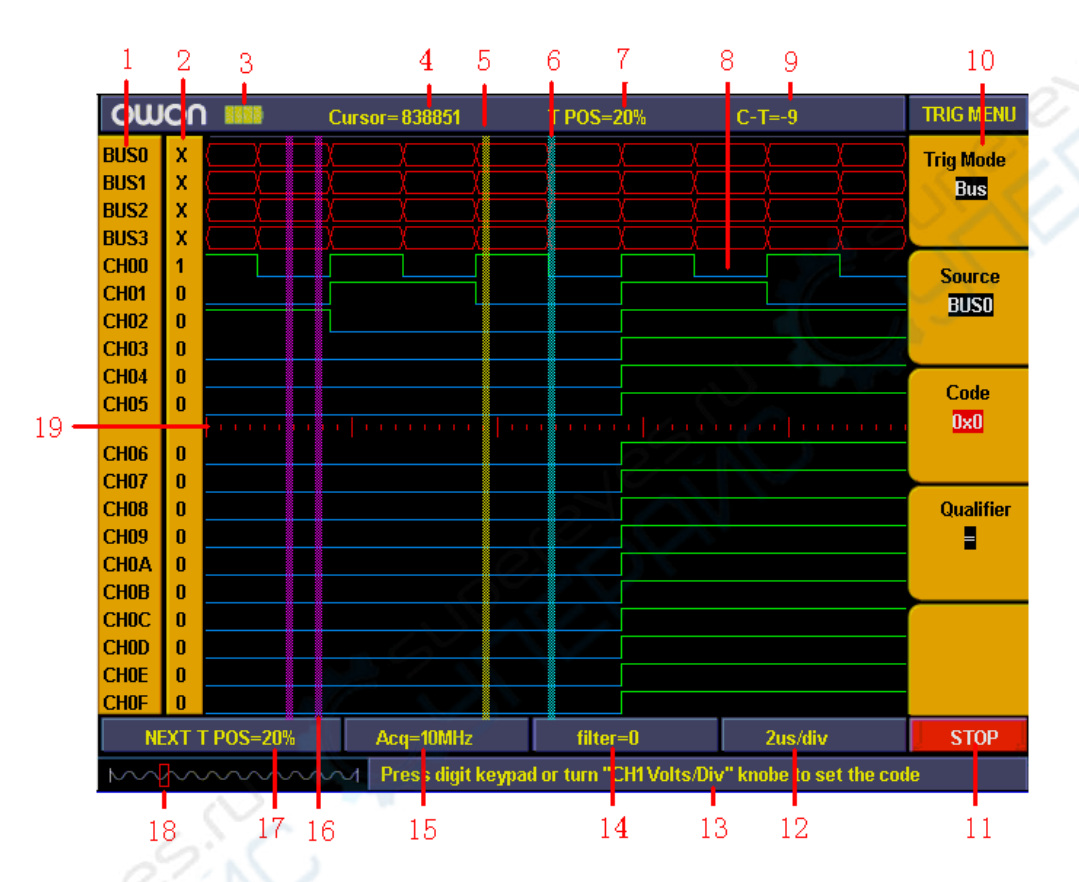

Fig.4-12: User interface of logic analyzer

- 1、Channel and Bus indicate: display current working channel and bus .
- 2、Channel binary value display: display binary system value for the channel position in current cursor .
- 3、Battery powers indicate: indicate battery power when battery inside.
- 4、Decimal system value indicate the position of current cursor in storage area.
- 5、Yellow line indicates current cursor.
- 6、Blue line indicates current trigger position.
- 7、Percentage value indicate current trigger position in storage area.
- 8、Sample data area indication: red for bus, blue and green for "0", "1" in each channel data.
- 9、Decimal system value indicate the position of current cursor relate to current trigger.
- 10、Operation options indicate current function menu and different function menu have different display.
- 11、Sample status indicate: "RUN" for sampling and wait for trigger, "TRIG" for trigger

detected and wait for sample finished. "STOP" for sampling finished.

- 12、Value indicate current time base.
- 13、Info windows: different operation display different info.
- 14、Value display current filter modulus setting.
- 15、Value display current sample rate setting.
- 16、Two purple lines for cursor 1 and cursor 2 in cursor measurement.
- 17、Percentage value indicate trigger position for next sampling in storage area.
- 18、Red square indicate the current sampling data position in storage area.
- 19、Red scale line indicates the time base width in sampling data display area and totally 4.8 divisions. The width between two long scale lines is 1 division and between short scale lines are 0.1 divisions.

#### <span id="page-22-0"></span>**How to acquire data**

When you start to acquire LA begins sampling data from the probes. Then each time clock occurs the data will be sampled.

Then sampled data is sent to trigger function block and store in main memory. The trigger program checks specific events with the sampled data and take specific action. The trigger program can check events as rising edge, data values, and data ranges etc. LA module enables a post trigger delay counter when trigger reach specified value and to allow post trigger portion of the acquisition memory to fill before data acquisition stops.

Press "F" to get into data acquisition mode after finish setting for trigger and sampling. Then running status display as "**RUN**" and running status display "**TRIG**" when detected trigger signal and display "**STOP**" when data acquisition finished. Then you can start to analyze data. Data acquisition can be stopped by press "**F**" again during the process.

# **Note:**

**When running status display as** "**RUN**"、"**TRIG**" **during data acquiring process ,only** "**F**" **key for operate and other keys or knobs are idle. Only till status display as** "**STOP**" **then others operations are working.** 

#### <span id="page-22-1"></span>**How to observe and analyze the data**

Follow up below steps to observe and analyze the current data acquired:

- 1. Turn "**Sec/Div**" knob to adjust the time length for data display in each division (to adjust the data resolution displayed).
- 2. Turn "**Cursor**" knob to observe more details for the data of current cursor position. The data of binary value for current cursor position display in binary system area and power on measure menu then bus value for current cursor position will display in measurement window.
- 3. Turn "**horizontal position**" knob can move the current displayed data to left/right position in storage area quickly.

We will use a simple measurement example to explain the primary setting for LA measurement.

We need to measure a three lines SPI signal, three signals are enable, clock and data. Clock is in effect when enable is low clock data, and clock frequency is 1M, data width is 32 digits, every clock corresponds to one data. Signal voltage is 3.3V.

### <span id="page-23-0"></span>**Display systems**

We need only three channels as what we measure is 3 signals. And other channel and bus can be off. In this way the display resolution in using channel will be increased.

Display system mainly to set on/off for measure channel. We use CH00、CH01、 CH02 as measure channel correspond to signal enable, clock, data accordingly. Other channel and bus is off.

- 1、Press "**A**(**DISPLAY**)" and display menu appears.
- 2、Press "**F1**" till signal sources display as "**Channel**".
- 3、Press "**F2**" or turn "CH1 Volts/Div" knob till channel No. display as "**CH00**".
- 4、Press "**F3**" and set the signal sources as "**ON**". Repeat operation of steps 3.4 and set CH01, CH02 as "ON" and CH03-CHOF as "**OFF**". Refer to Fig.4-13.
- 5、Press "**F1**" till sources display as" **BUS**".
- 6、Press "**F2**" till Bus No. display as"**BUS0**".
- 7、Press "**F3**" and set signal sources as "**OFF**". Repeat operation of steps 6.7 and set BUS1、BUS2、BUS3 all as "OFF". Ref to Fig.4-14.

Now the screen only show CH00、CH01、CH02 and others channel and bus are all off. Ref to Fig.4-15

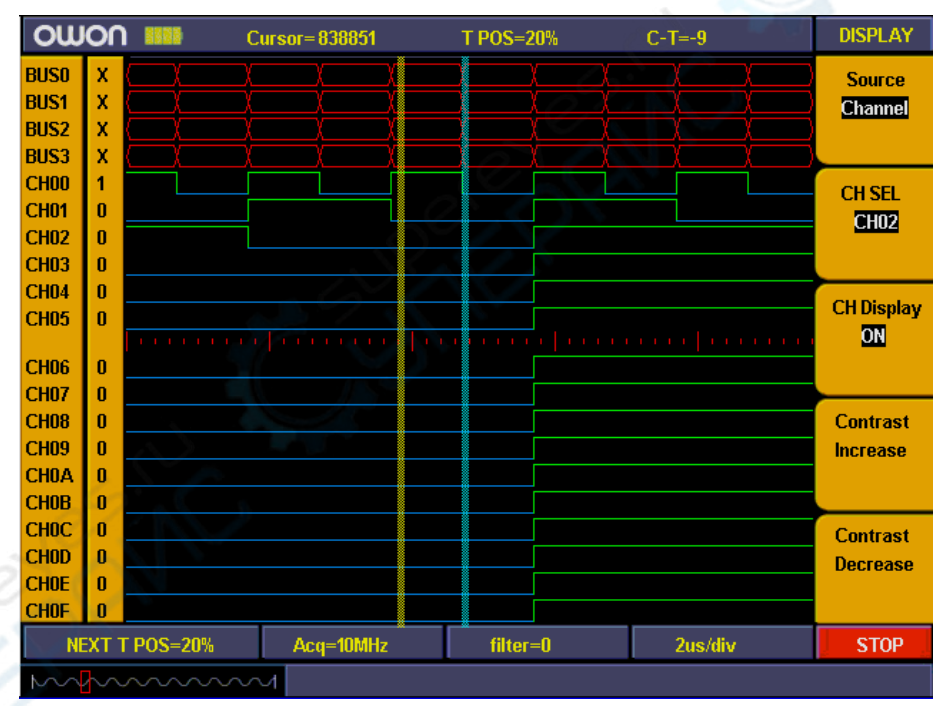

**Fig.4-13**

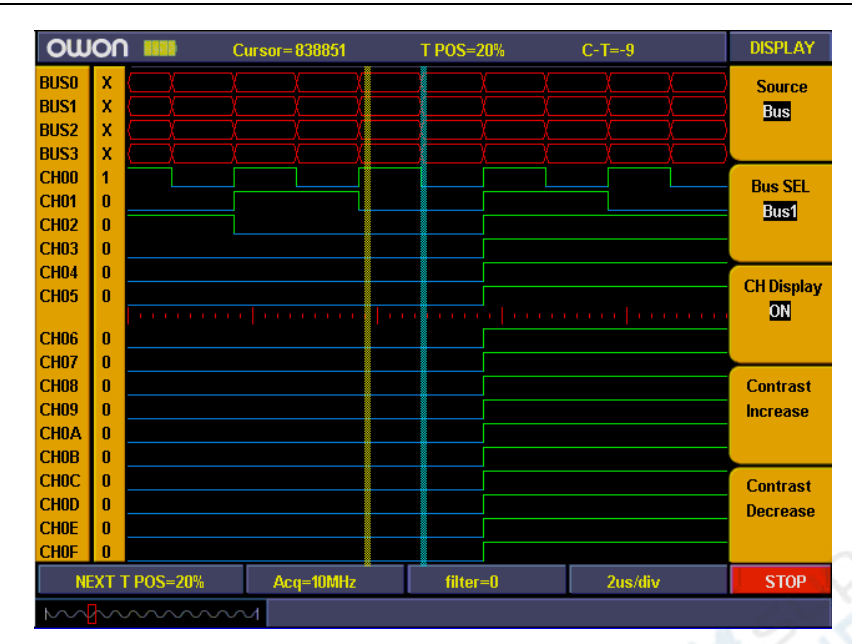

**PAINC** 

**Fig.4-14**

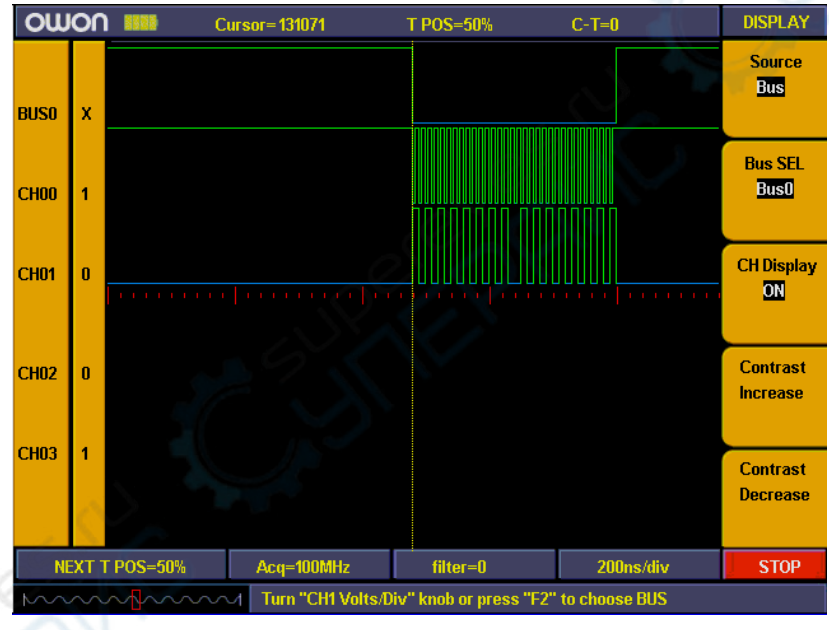

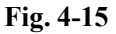

#### <span id="page-24-0"></span>**Trigger system**

LA is same as DSO and need to make trigger to synchronize data. The trigger system mainly to set trigger sources, trigger mode and trigger position.

We make CH00 as trigger source and trigger mode as falling edge, trigger position in 50%. Trigger system setting steps as below:

1. Press "**Trig menu**" and menu appears.

2. Press "**F1**" till trigger mode display as "**Edge**".

3. Press "**F2**" or turn "**CH1 Volts/Div**" till trigger sources display as "**CH00**".

4. Press "**F3**" till trigger type display as "**Falling**".

5. Turn "**Trigger adjus**t" knob or press "**SET 50%**"till "**NEXT T POS**" window display as "**50%**"

Then trigger system setting finished (ref to Fig.4-16).

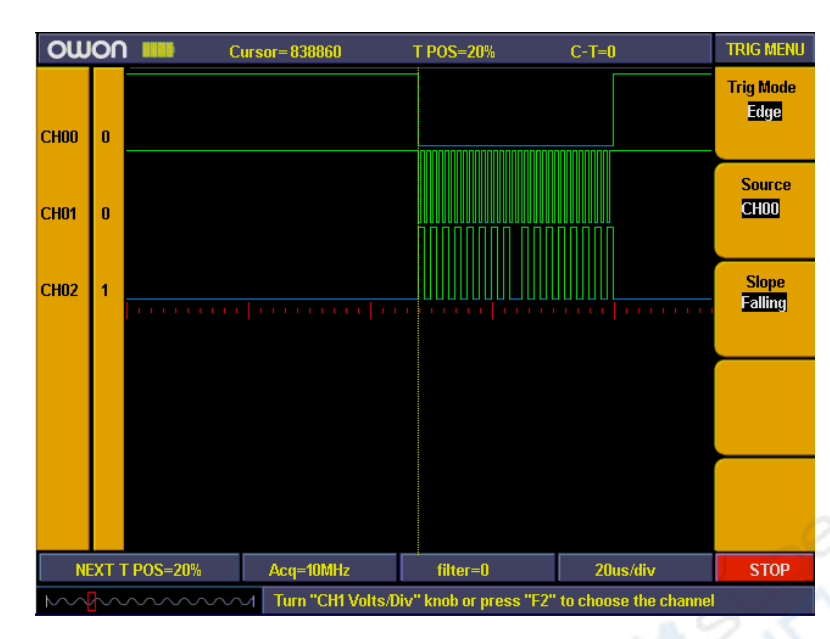

**Fig. 4-16**

#### <span id="page-25-0"></span>**Threshold voltage system**

Threshold voltage system is to set high/low of the trigger voltage. The system already fixed the setting for normal logic voltage as CMOS, LVMOS etc. And you can set any trigger voltage using custom setting.

The signal voltage is 3.3V and we set threshold voltage as "LVCMO3.3/1.7V" as below steps:

1. Press "**1 (Threshold)**" key and the menu appears.

2. Press "**F1**" key till Channel display as "**CH00**~**CH03**"

3. Press "**F2**" key till threshold display as "**LVCMOS 3.3/1.7V**".

Then the threshold setting is finished (ref to Fig.4-17).

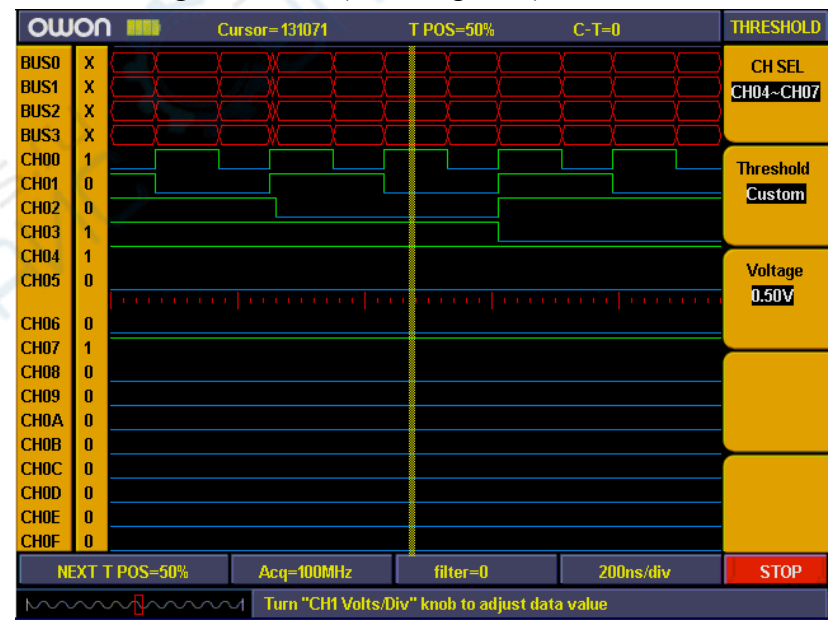

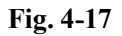

## <span id="page-25-1"></span>**Sampling system**

The waveform accuracy reverts from sample data depend on sample rate for measured signals. The waveform reverted in LA is referring to the sample signals storage in the memory. The recorded data will display in error if the sample rate is too lower. Below figures explains how sample rate influence the waveform recorded in LA.

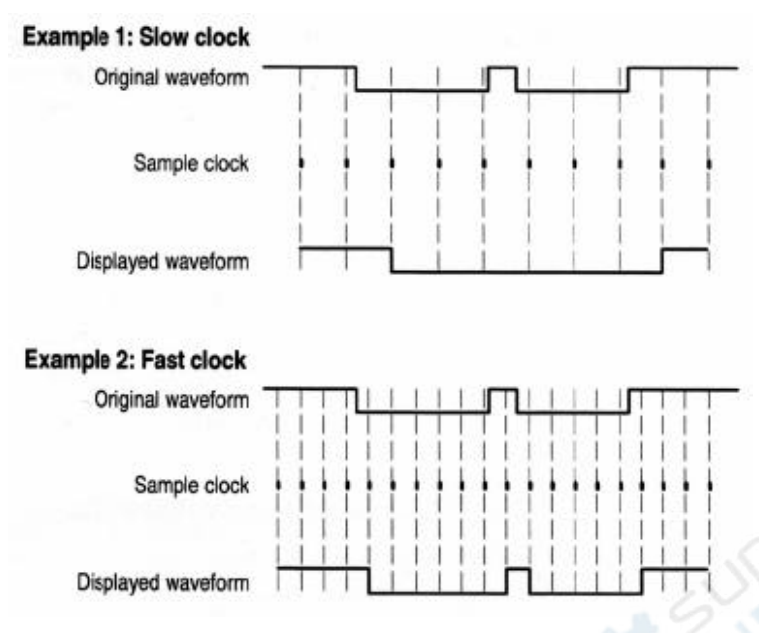

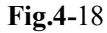

There is an importance compromise between recorded signal resolution and its continuance (relate to time). The sample memory depth of LA is fixed and once adding sample rate then resolution will get better accordingly. But it will decrease the continuance for acquire signal. In a word, if the sample rate is quicker, the continuance for recorded signal will get smaller but with better resolution.

Sampling system can set difference sample rate and storage depth.

We use 10 times sampling rate to measure the signal clock frequency of 1M, and storage depth set as "Normal". Sampling system setting steps as below:

1. Press "**E(ACQUIRE)**" and menu appears.

2. Press "**F1**" or turn "**CH1 Volts/div**" knob till sample rate setting display as"**10M**".

3. Press "**F2**" till storage depth display as "**General**".

Sampling system setting finished (ref to the fig.)

Then press "**F**" and start to sampling data. Display show as fig. 4-19 when sampling finished.

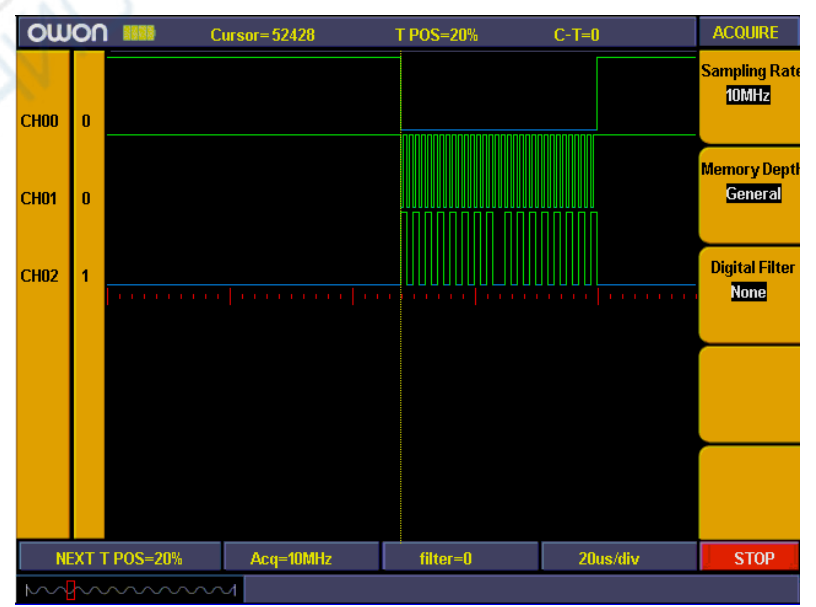

**Fig. 4-19**

# <span id="page-27-0"></span>**5. Advanced User Guidebook**

Up till now, you have already been familiar with the initial operations of the functions of the function areas, buttons and knobs in the front panel of the MSO series oscilloscope. Based the introduction of the previous Chapter, the user should have an intimate knowledge of the determination of the change of the oscilloscope setting through observing the status bar. If you have not been familiar with the above-mentioned operations and methods yet, we advise you to read the section of "Chapter One Junior Users' Guidebook".

This chapter will deal with the following topics mainly:

#### **Digital Storage Oscilloscope**

- **How to Set the Vertical System**
- **How to Set the Horizontal System**
- **How to Set the Trigger System**
- **How to Implement the Sampling Setup**
- **How to Set the Display System**
- **How to Save and Recall Wave Form**
- **How to Implement the Auxiliary System Function Setting**
- **How to Implement the Automatic Measurement**
- **How to Implement the Cursor Measurement**
- **How to Use Autoscale function**
- **How to Use Executive Buttons**

**Logic analyzer** 

- **How to set sampling system**
- **How to set trigger system**
- **How to set threshold**
- **How to set display system**
- **How to set BUS**
- **How to measure**
- **How to save and recall**
- **How to use USB Mass storage device to storage**
- **How to search**
- **How to review setting info**
- **How to use cursor measurement**

#### **How to set Utility**

It is recommended that you read this chapter carefully to get acquainted the various measurement functions and other operation methods of the MSO series oscilloscope.

# <span id="page-28-0"></span>**5.1 Digital Storage Oscilloscope**

## <span id="page-28-1"></span>**How to Set the Vertical System**

The **VERTICAL CONTROLS** includes three menu buttons such as **CH1 MENU**, **CH2 MENU** and **MATH MENU,** and four knobs such as **VERTICA POSITION**, **VOLTS/DIV** (one group for each of the two channels).

#### **Setting of CH1 and CH2**

Every channel has an independent vertical menu and each item is set respectively based on the channel.

With the "**CH1 MENU**" or "**CH2 MENU**" menu button pushed down, the system shows the operation menu of the corresponding channel (see Fig. 5-1). By pressing F1,F2,F3,F4 etc., you can change and select the settings. The following table explains more details of these function and settings.

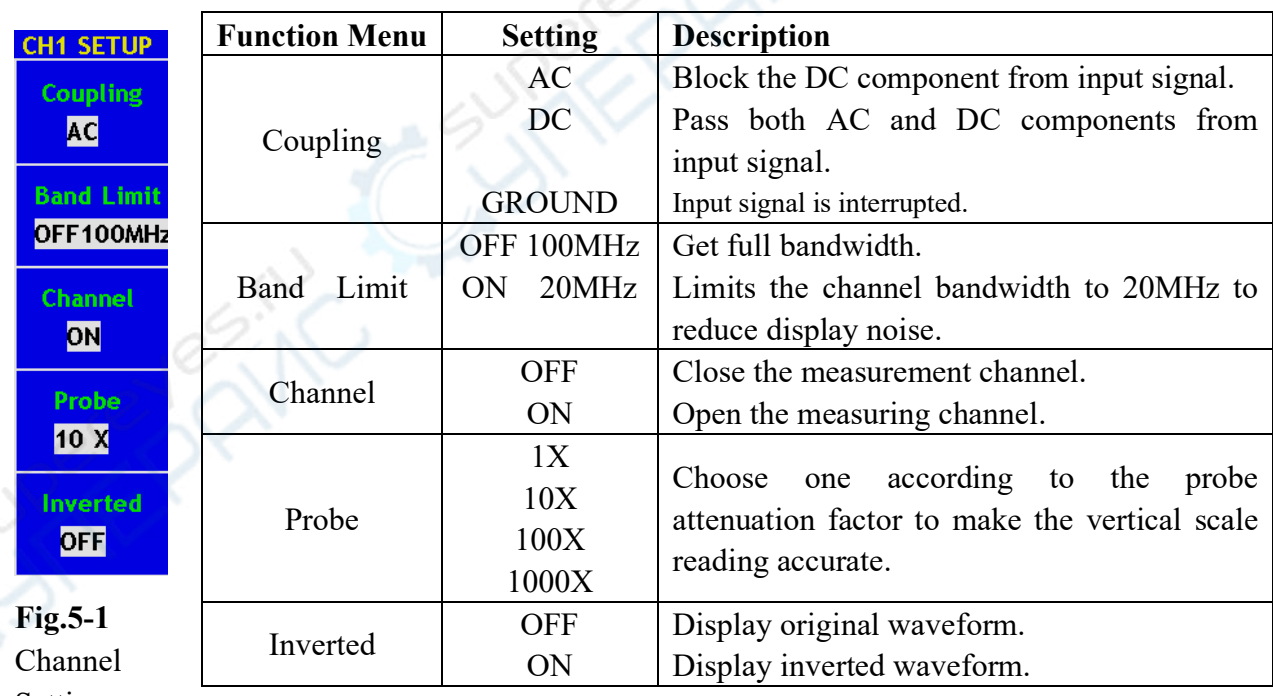

Setting

#### Menu

#### **1. Setting Coupling for selected Channel**

A square waveform is used as an input in this example.

Press the **CH1 MENU** button to show submenu **CH1 SETUP**.

Press **F1** next to Coupling and select "AC", now DC component is blocked

from input signal. See Fig.5-2.

 Press **F1 again to set** "DC" mode, both AC and DC components get passed. See Fig.5-3.

The wave forms are shown as Fig.5-2 and Fig.5-3.

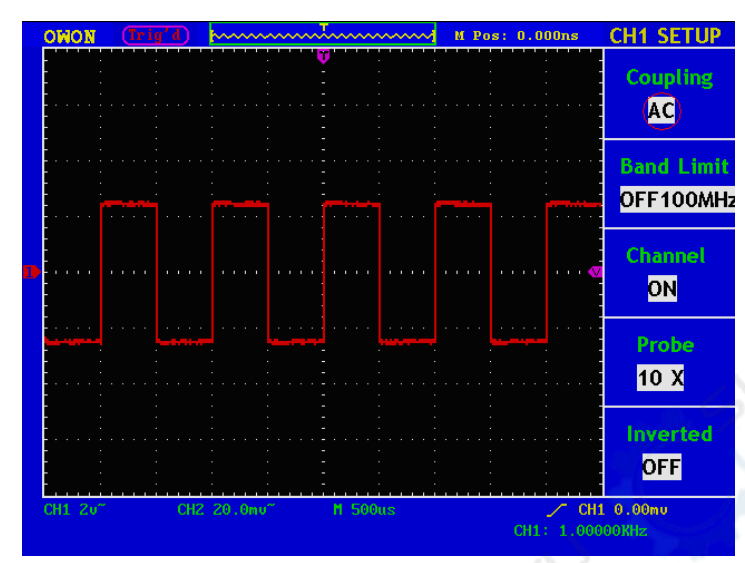

**Fig. 5-2** AC Coupling Oscillogram

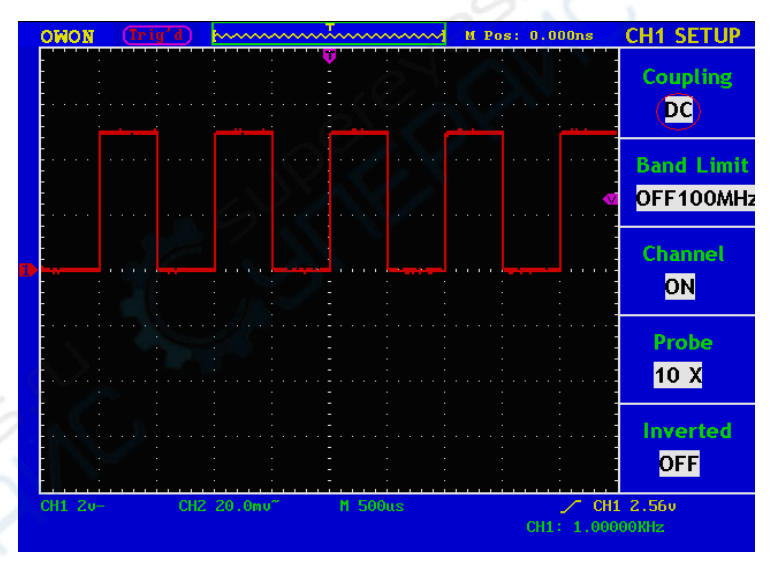

**Fig. 5-3** DC Coupling Oscillogram

#### **2. Setting the** "**Band Limit**"

Taking the Channel 1 for example, the operation steps are shown as below:

- (1). Press the **CH1 MENU** button and call out the **CH1 SETUP** menu.
- (2). Press the **F2** menu selection button and select the Band Limit as **OFF 100MHz,** with Channel 1 Band Limit switched off.
- (3). Press **F2** menu selection button again, select the Band Limit as **ON 20MHz**, with Channel 1 Band Limit is switched on.
- **3. Setting the Channel** "**ON/OFF**"

Taking the Channel 1 for example, the operation steps are shown as below:

- (1). Press the **CH1 MENU** button and call out the **CH1 SETUP** menu.
- (2). Press the **F3** menu selection button and select the Channel as **OFF,** with Channel 1 switched off.
- **(3).** Press **F3** menu selection button again, select the channel as **ON**, with Channel 1 is switched on.

#### **Note: In FFT mode, both CH1 and CH2 are not allowed to be ON when F3 is pressed. See Fig.5-4.**

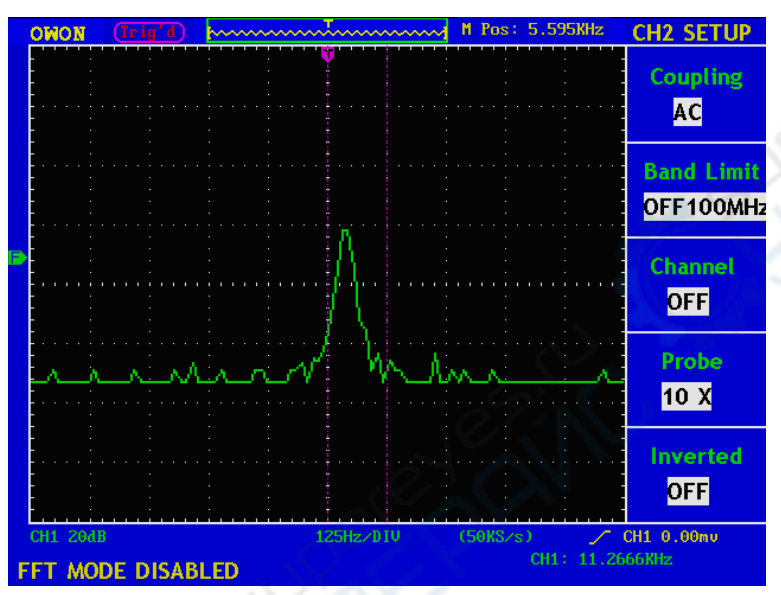

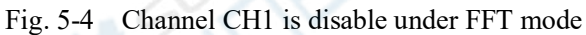

#### **4. Regulate the Attenuation Ratio of the Probe**

In order to match the attenuation coefficient of the probe, it is required to adjust the attenuation ration coefficient of the probe through the operating menu of the Channel accordingly. If the attenuation coefficient of the probe is 1:1, that of the oscilloscope input channel should also be set to 1X to avoid any errors presented in the displayed scale factor information and the measured data.

Take the Channel 1 as an example, the attenuation coefficient of the probe is 10:1, the operation steps is shown as follows:

- (1). Press the **CH1 MENU** button, access CH1 SETUP menu.
- (2). Press the **F4** menu selection button and select 10X for the probe.

The Fig.24 illustrates the setting and the vertical scale factor when the probe of the attenuation coefficient of 10:1.is used.

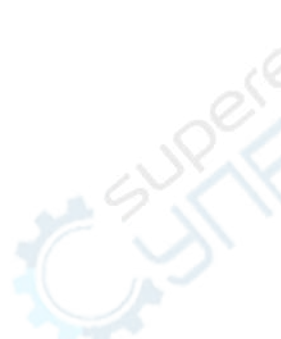

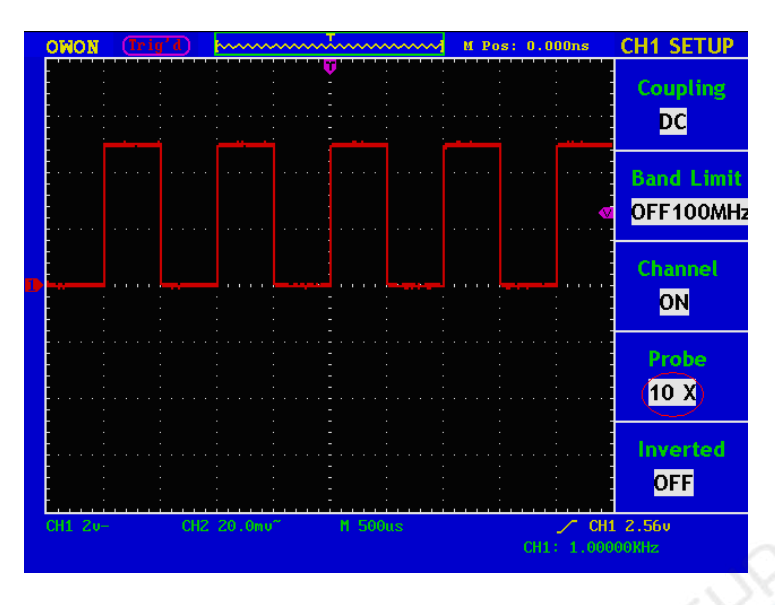

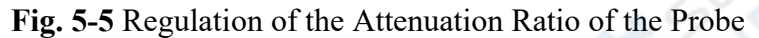

A List of the Attenuation Coefficient of Probes and the Corresponding Menu Settings:

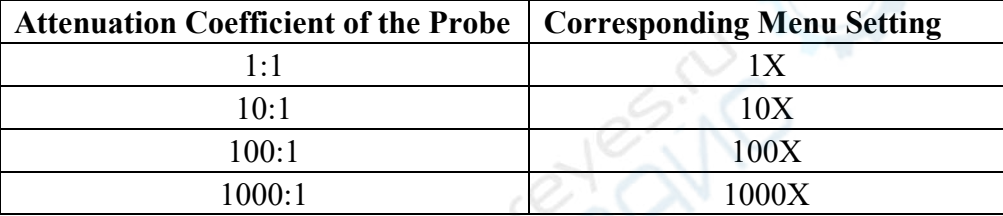

#### **5. Setting of Wave Form Inverted**

Wave form inverted: the displayed signal is turned 180 degrees against the phase of the earth potential.

Taking the Channel 1 for example, the operation steps are shown as follows:

- (1). Press the **CH1 MENU** button and get access to the **CH1 SETUP** menu.
- (2). Press the **F5** menu selection button and select **ON** in the **Inverted.** The wave form inverted function is initiated.
- (3). Press the **F5** menu selection button again and select OFF for **Inverted** item. The function of wave form inverted is closed off.

For the screen display, see Fig. 5-6 and Fig. 5-7

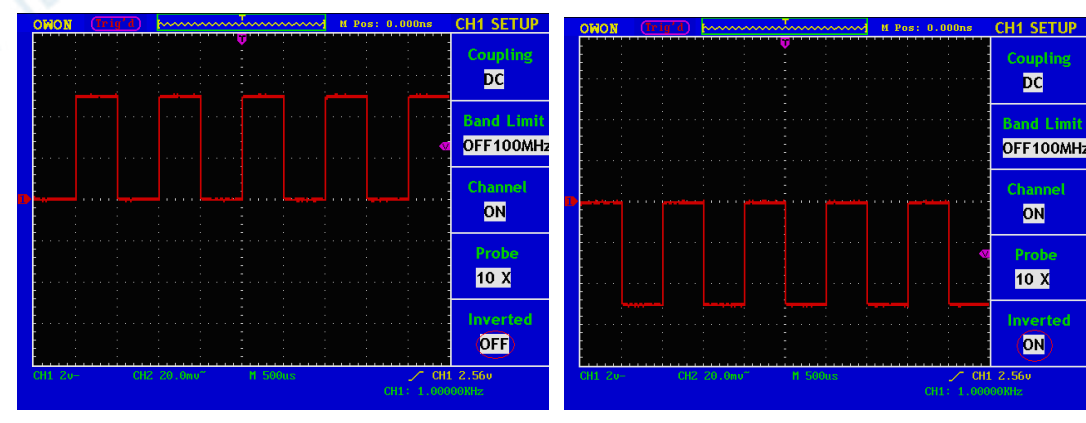

 **Fig. 5-6** Wave Form not inverted **Fig. 5-7** Wave Form Inverted

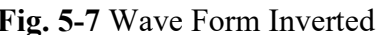

## <span id="page-32-0"></span>**Implementation of Mathematical Manipulation Function**

The **Mathematical Manipulation** function is used to show the results of the additive, multiplication, division and subtraction operations between Channel 1 and Channel 2, and the FFT operation of CH1 or CH2 **.** 

The corresponding FCL (Functional Capabilities List) of the **Wave Form Calculation** 

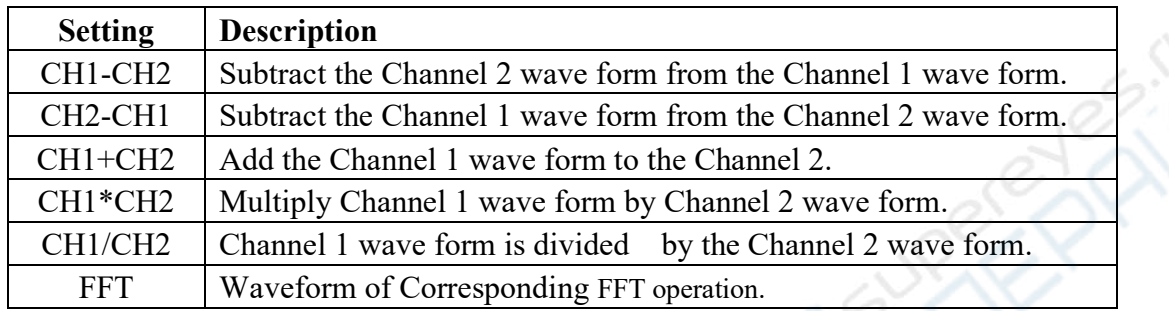

Taking the additive operation between Channel 1 and Channels 2 for example, the operation steps are as follows:

- 1. Press the **MATH MENU** button and call out the **WAVE MATH** menu.
- 2. Press the **F3** menu selection button and choose **CH1+CH2**. The green calculated wave form M is displayed in the screen; press the **F3** menu selection button again, the wave form M is closed off (see Fig.5-8).

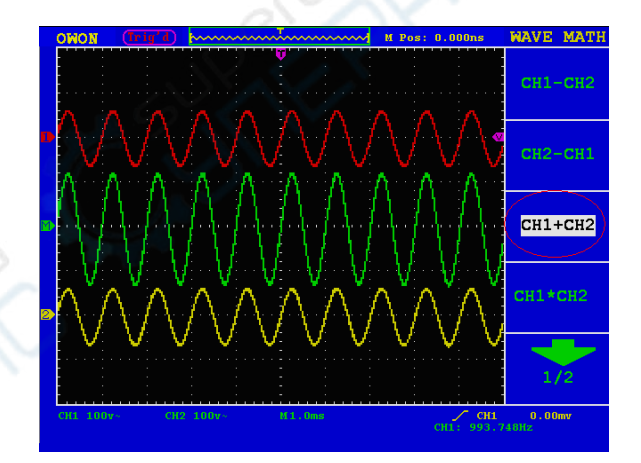

**Fig. 5-8** Wave Form resulted from CH1 +CH2 Mathematical Manipulation

#### <span id="page-32-1"></span>**Using FFT function**

An FFT breaks down signals into component frequencies, which the oscilloscope uses to display a graph of the frequency domain of a signal, as opposed to the oscilloscope's standard time domain graph. You can match these frequencies with known system frequencies, such as system clocks, oscillators, or power supplies.

FFT in this oscilloscope can transform 2048 points of the time-domain signal into its frequency components and the final frequency contains 1024 points ranging from 0Hz to Nyquist frequency .

The following table describes the FFT menu:

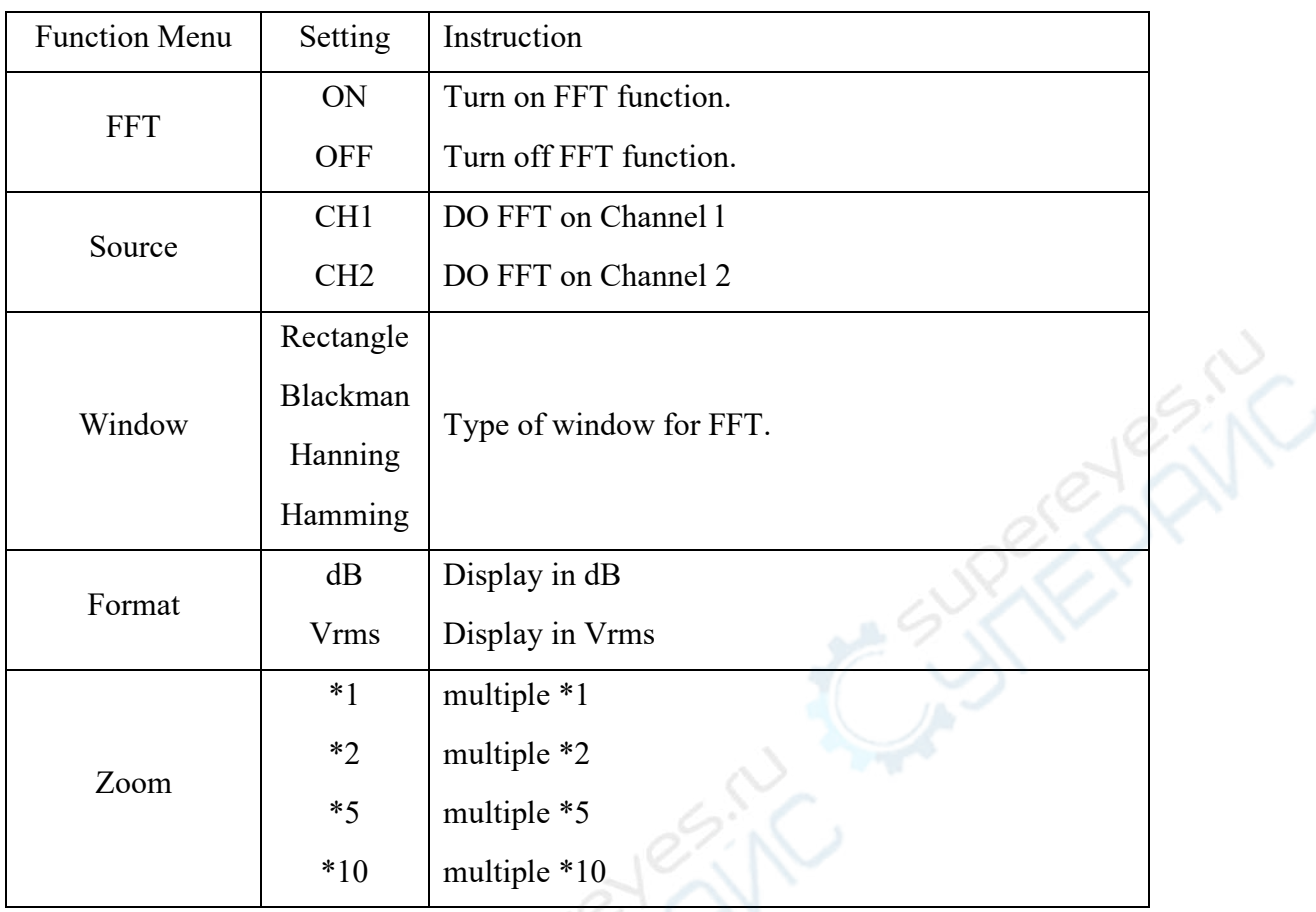

Taking the FFT operation for example, the operation steps are as follows:

- 1. Press **F1** once to turn on FFT, Press again to turn it off. Be aware that only to use FFT when Horizontal Menu is set for main Timebase Not on Window setting mode. Again, the green waveform is displayed as a result of FFT.
- 2. Press **F2** to switch the FFT between CH1 and CH2.
- 3. Press **F3** to choose WINDOW for FFT, there are four options here, including Rectangle、Hamming、Hanning and Blackman. We will give details of these options later.
- 4. Press **F4** to switch between dB and Vrms.
- 5. Press **F5** to zoom in/out, options including multiplied \*1, \*2, \*5, \*10.
- 6. Adjust the "**Horizontal**" knob in horizontal control zone to move the waveform and the shown frequency of M Pos is the exact frequency of the cursor point in the middle of spectrum.
- 7. Press **F1** to turn off FFT and then press **math menu** to go back to WAVE MATH menu.

#### **Selecting an FFT Window**

■ The FFT feature provides four windows. Each one is a trade-off between frequency resolution and magnitude accuracy. What you want to measure and your source signal characteristics help you to determine which window to use. Use the following guidelines

to select the best window.

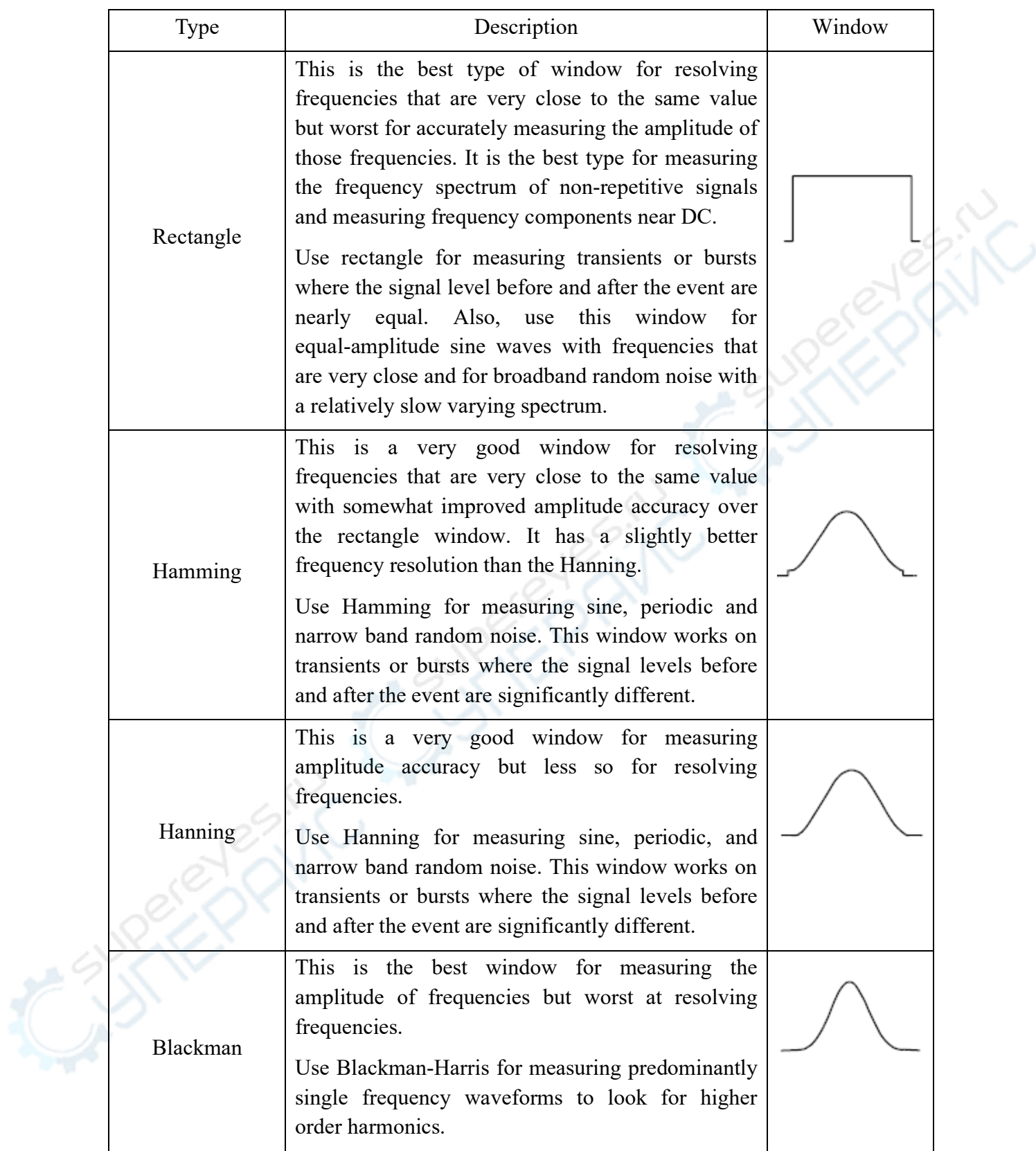

**Fig.5-9, 5-10, 5-11, 5-12** show four kinds of window function referring to sine wave of 1KHz.

5. Advanced User Guidebook

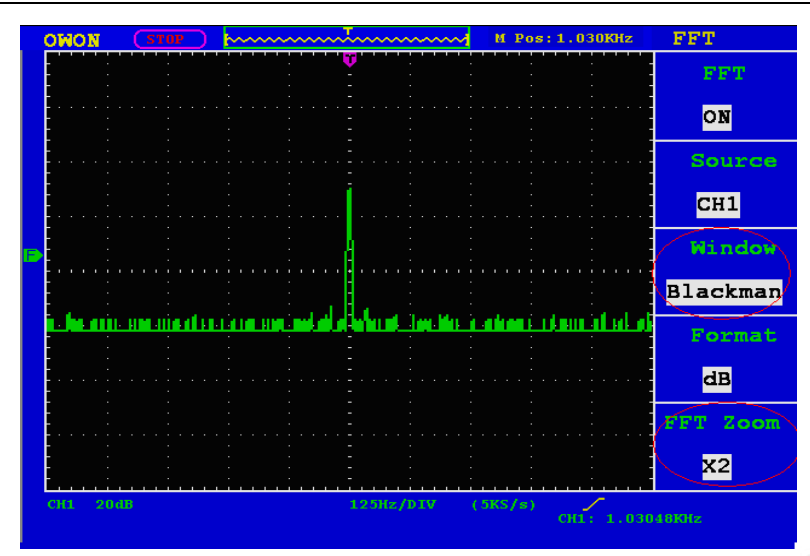

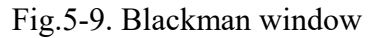

ENC

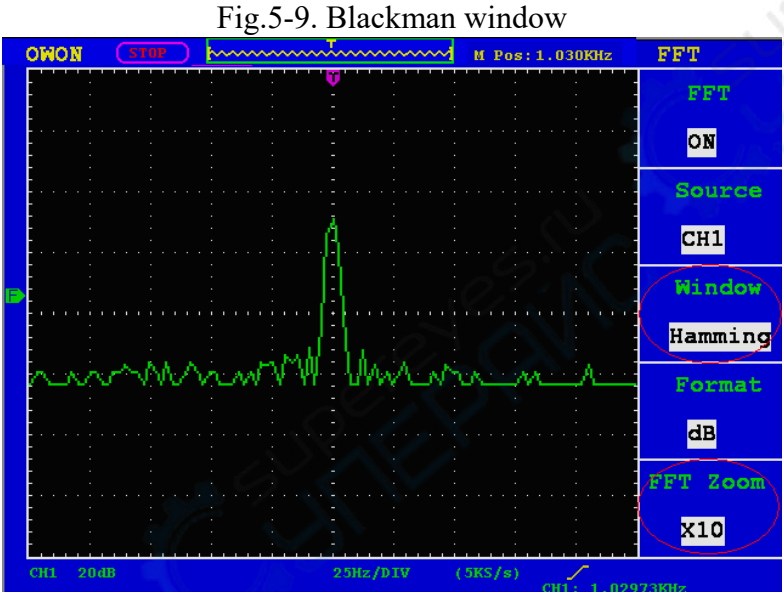

#### Fig.5-10 Hamming window

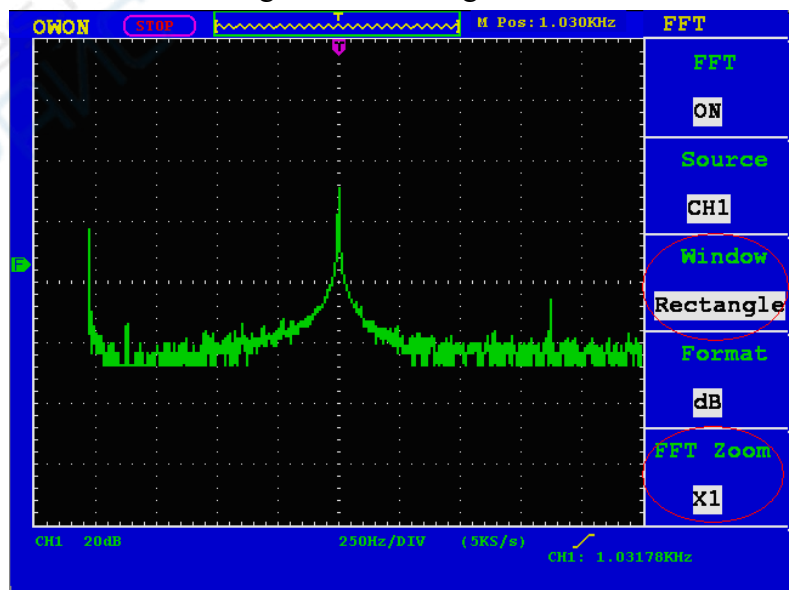

Fig.5-11. Rectangle window
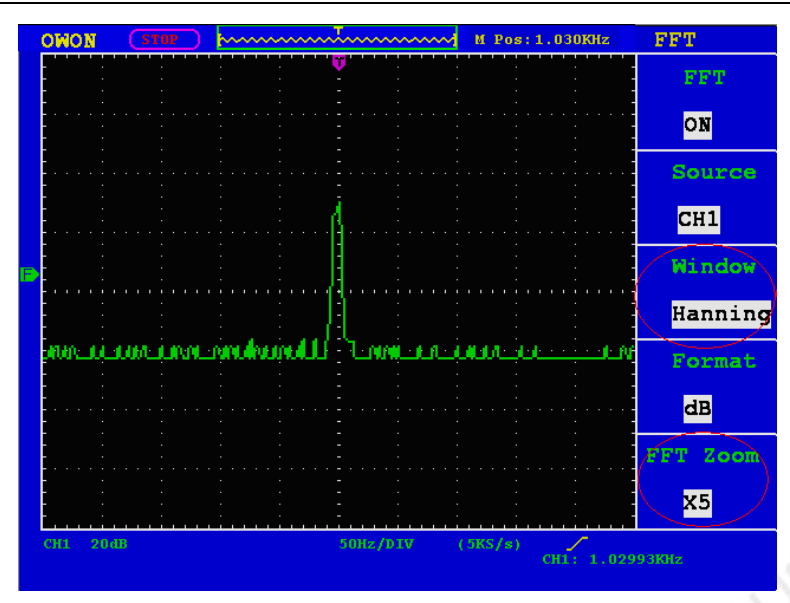

Fig.5-12 Hanning window

#### **Quick Tips**

- If desired, use the zoom feature to magnify the FFT waveform.
- Use the default dBV RMS scale to see a detailed view of multiple frequencies, even if they have very different amplitudes. Use the linear RMS scale to see an overall view of how all frequencies compare to each other.
- **Signals that have a DC component or offset can cause incorrect FFT waveform** component magnitude values. To minimize the DC component, choose AC Coupling on the source signal.
- To reduce random noise and aliased components in repetitive or single-shot events, set the oscilloscope acquisition mode to average.

#### **Term interpretation**

**Nyquist frequency:** The highest frequency that any Real Time Digital Oscilloscope can measure is exactly half of the sampling rate under the condition of no mistakes, which is called Nyquist frequency. If under-sampling occurs when the frequency sampled is higher than Nyquist frequency, "False Wave" phenomenon will appear. So pay more attention to the relation between the frequency being sampled and measured.

### **NOTE**:

While FFT mode is turned on, DO NOT USE THESE SETTINGS:

- 1) Horizontal window setting.
- 2) Change source channel in CH1/CH2 Setup menu
- 3) Turn on XY Format
- 4) Trigger control "SET 50%"
- 5) Auto-scale function
- .

# **Application of VERTICAL POSITION and VOLTS/DIV Knobs**

1. The .**VERTIVAL POSITION** knob is used to adjust the vertical positions of the wave forms of all Channels (including those resulted from the mathematical operation).

The analytic resolution of this control knob changes with the vertical division.

- 2. The **VOLTS/DIV** knob is used to regulate the vertical resolution of the wave forms of all channels (including those obtained from the mathematical manipulation), which can determine the sensitivity of the vertical division with the sequence of 1-2-5. The vertical sensitivity goes up when the knob is rotated clockwise and goes down when the knob is rotated anticlockwise.
- 3. When the vertical position of the channel wave form is adjusted, the screen shows the information concerning the vertical position at the lower left corner (see Fig.5-13).

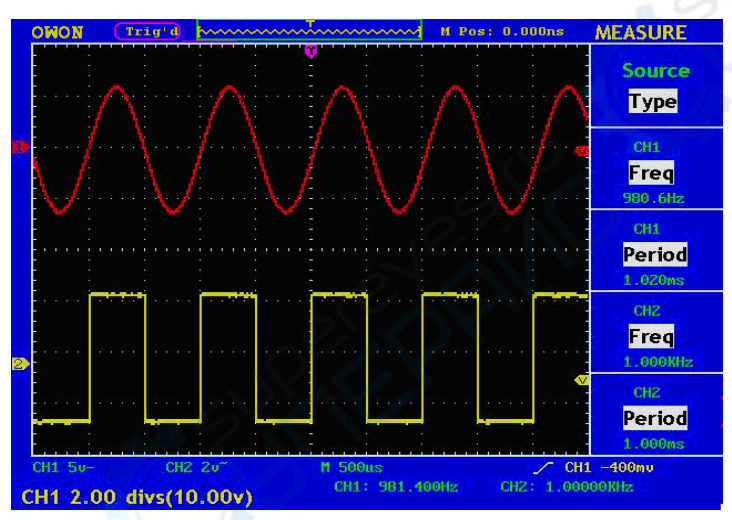

**Fig. 5-13** Information about Vertical Position

# **How to Set the Horizontal system**

The **HORIZONTAL CONTROLS** includes the **HORIZONTAL MENU** button and such knobs as **HORIZONTAL POSITION** and **SEC/DIV**.

- 1. HORIZONTAL POSITION knob: this knob is used to adjust the horizontal positions of all channels (include those obtained from the mathematical manipulation), the analytic resolution of which changes with the time base.
- 2. SEC/DIV knob: it is used to set the horizontal scale factor for setting the main time base or the window.
- 3. HORIZONTAL MENU button: Press this button to active TIME MODE shown as below with description of each function (see Fig. 5-14).

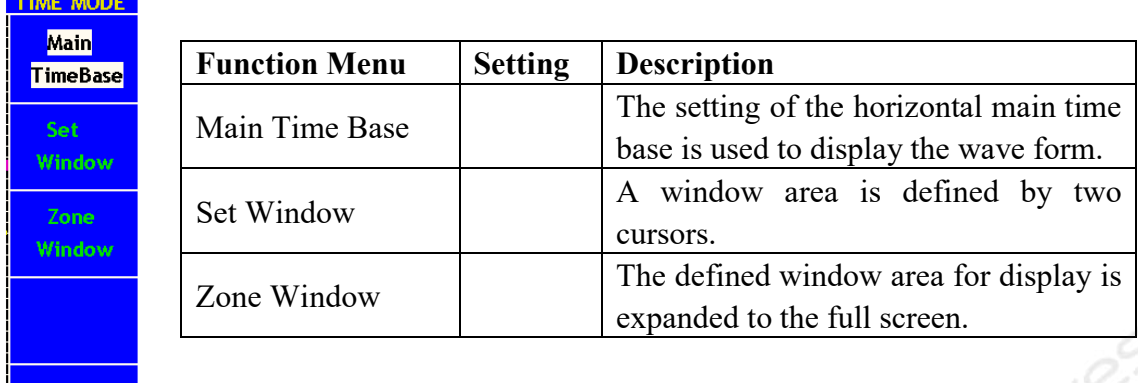

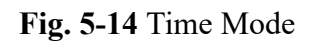

### **Main Time Base**

Press the **F1** menu selection button and choose the **Main Time Base.** In this case, the **HORIZONTAL POSITION** and **SEC/DIV** knobs are used to adjust the main window. The display in the screen is shown as Fig.5-15

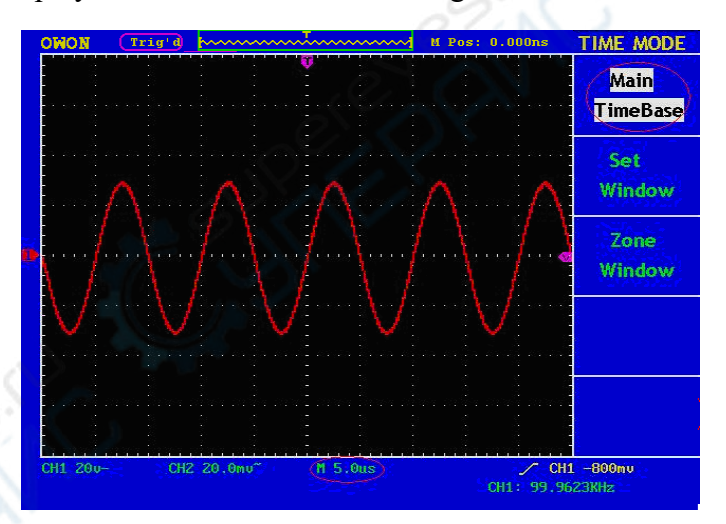

**Fig. 5-15** Main Time Base

#### **Set Window**

Press the F2 menu selection button and choose **Set Window**. The screen will show a window area defined by two cursors. In this case, the **HORIZONTAL POSITION** and **SEC/DIV** knobs can be used to adjust the horizontal position and size of this window area. Press F2 menu button under the FFT mode ,it will notice "FFT mode disable". See Fig.5-16.

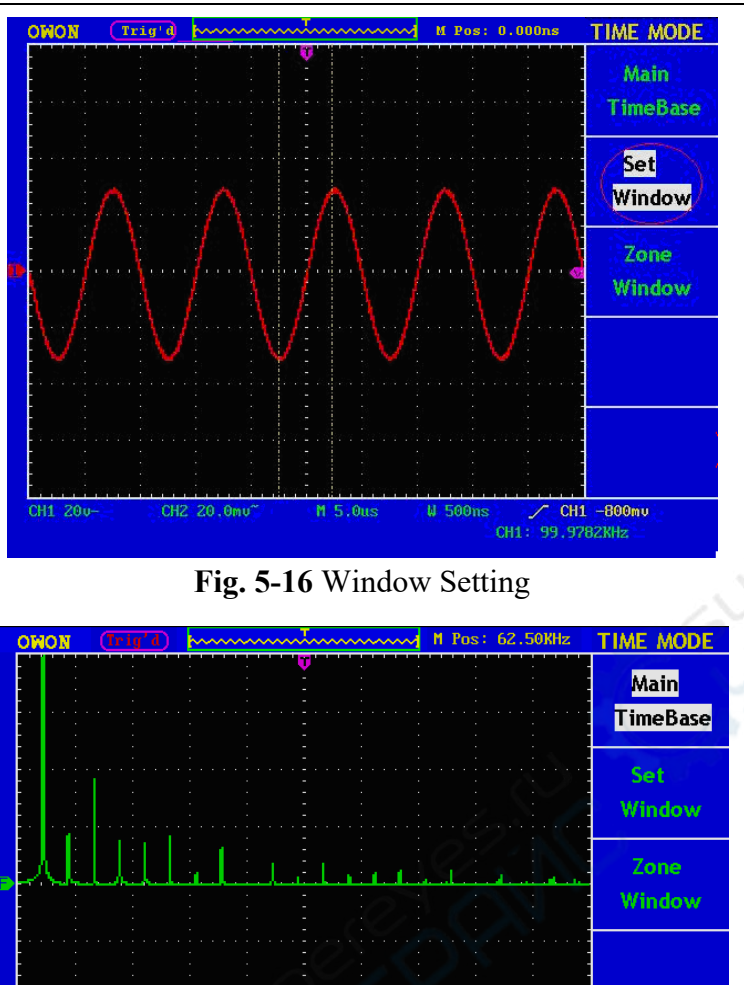

ENC

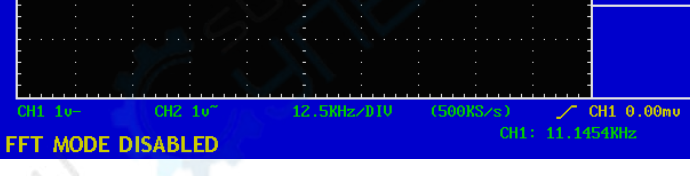

**Fig. 5-17** Set Window disable under FFT mode

### **Zone Window**

Press the **F3** menu selection button and choose **Zone Window**. As a result, the window area defined by two cursors will be expanded to the full screen size (see Fig. 5-18).

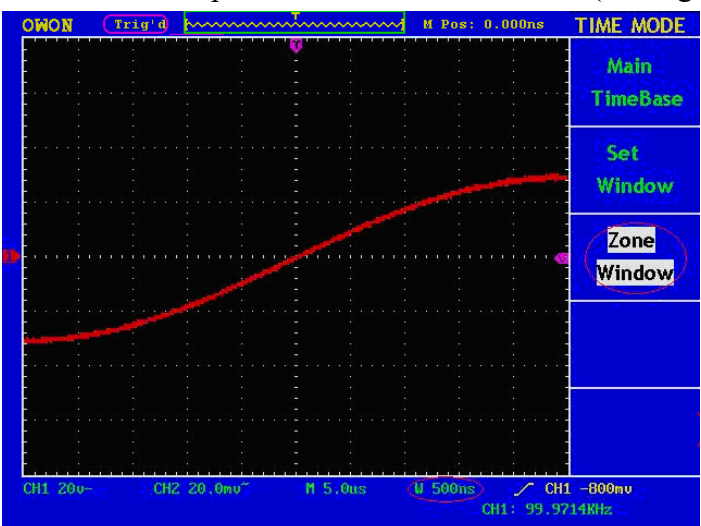

36 **Fig. 5-18** Zone Window

### **How to set trigger system**

When the oscilloscope begins to collect the data and display the wave form depends on a trigger. Once it is set correctly, the trigger can transfer the unstable display into a meaningful wave form.

When beginning to collect data, the oscilloscope will collect adequate data to draw the wave form at the left side of the trigger point at first. It will continuously perform the data acquisition while waiting for the trigger condition. After a trigger is detected, the oscilloscope will continuously collect data enough to draw the wave form at the right side of the trigger point.

One knob and four function menu buttons are included in the trigger control zone.

**TRIG LEVEL:** Trigger the level control knob and set the signal voltage corresponding to the trigger point.

**SET TO 50%:** Set the trigger level as the vertical midpoint value of the amplitude of the trigger signal.

FORCE TRIG: It is a force trigger button for the generation of a trigger signal, which is mainly used in the "Normal" and "Single" triggering modes.

**SET TO ZERO:** Trigger the resetting of the horizontal position.

**TRIG MENU:** It is a trigger menu button. When it is pressed, an operation menu will be presented in the screen.

# **Trigger Control**

The oscilloscope provides two trigger types: single trigger and alternate trigger. Press F1 to choose.

**Single trigger**: Use a trigger level to capture stable waveforms in two channels simultaneously

**Alternate trigger**: Trigger on non-synchronized signals.

The **Single Trigger** and **Alternate Trigger** menus are described respectively as follows:

### **Single trigger**

Single trigger has four modes: edge trigger, video trigger, pulse trigger and slope trigger .

**Edge Trigger**: It happens when the trigger input passes through a given level along the set direction.

**Video Trigger:** Carry out field or line video trigger on the standard video signal.

**Pulse Trigger** : Use this trigger type to catch pulses with certain pulse width..

**Slope Trigger** : The oscilloscope begins to trigger according to the signal rising or falling speed.

The four trigger modes in Single Trigger are described respectively as follows:

### **Edge Trigger**

Under the Edge Trigger mode, a trigger happens in the trigger threshold value of the

input signal edge. When the **Edge Trigger** is selected, a trigger will occur in the rising or falling edge of the input signal.

The **Edge Trigger Menu** is shown as Fig.5-19

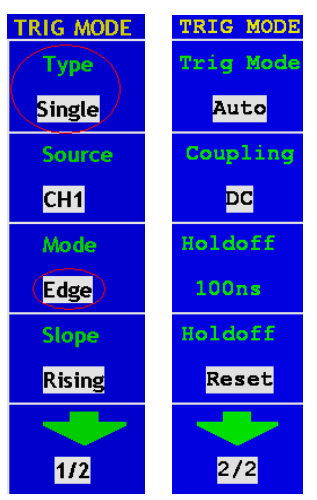

**Fig. 5-19 Edge trigger menu**

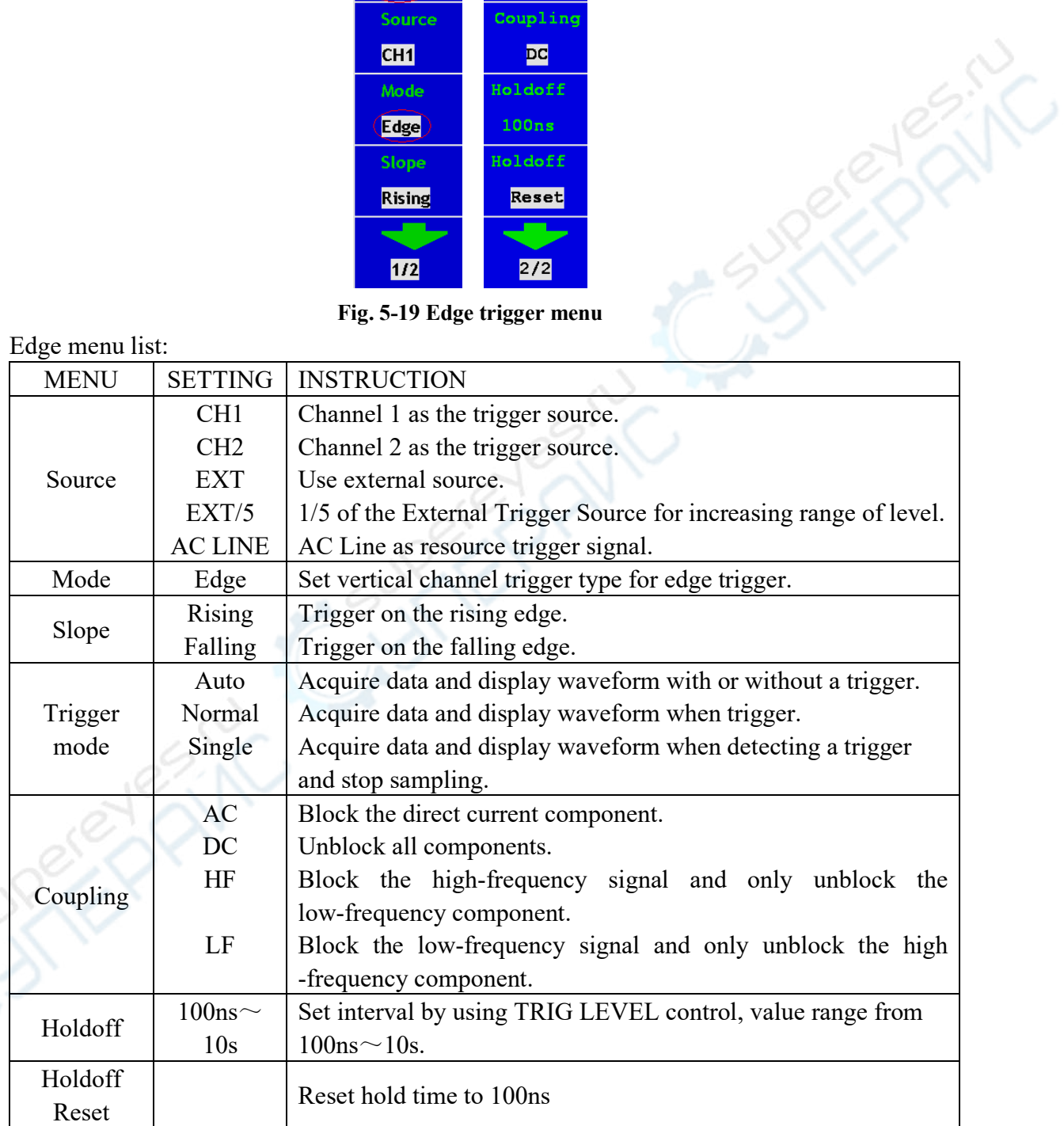

### **Video Trigger**

Choose video trigger to trigger on fields or lines of NTSC, PAL, or SECAM standard video signals. Trig menu refer to Fig.5-20

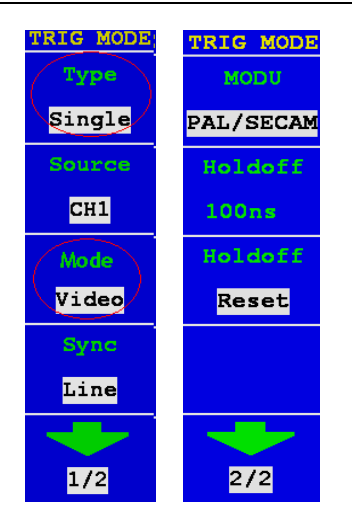

Fig. 5-20 Video trigger menu

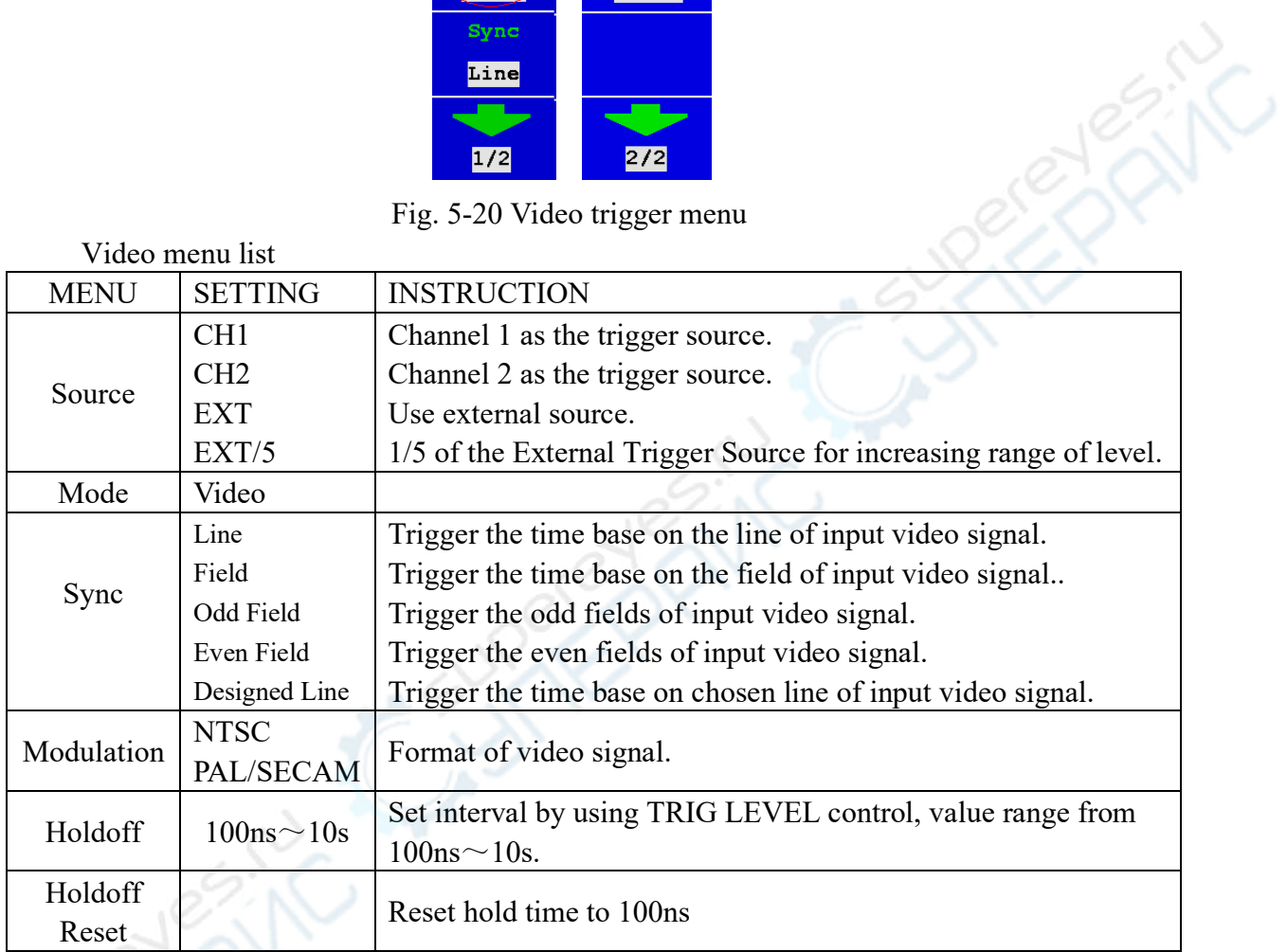

# **Pulse Width Trigger**

Pulse trigger occurs according to the width of pulse. The abnormal signals can be detected through setting up the pulse width condition.

The **Pulse Width Trigger Menu** is shown as **Fig. 5-21**.

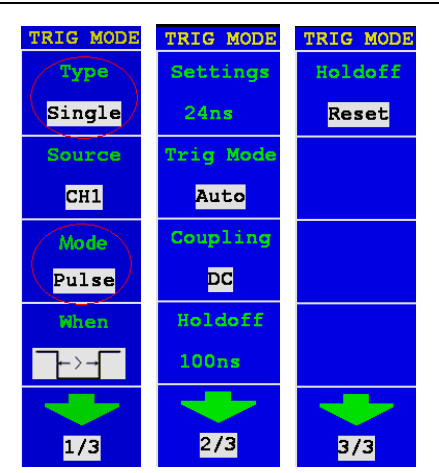

**Fig. 5-21** Pulse Width Trigger menu

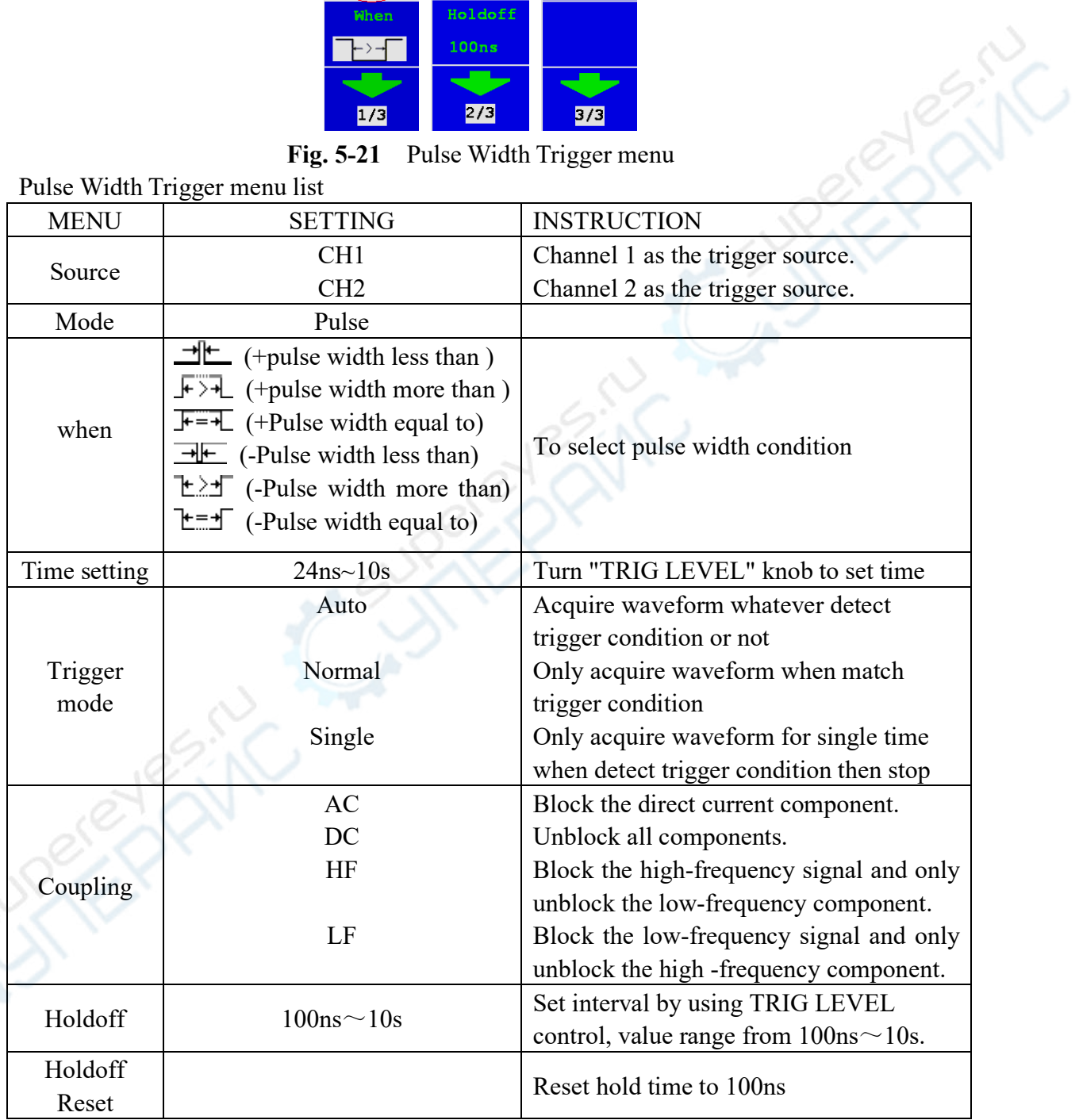

# **Slope Trigger**

Slope trigger sets the oscilloscope as the positive/negative slope trigger within the specified time.

The **Slope Trigger Menu** is shown as **Fig. 5-22**.

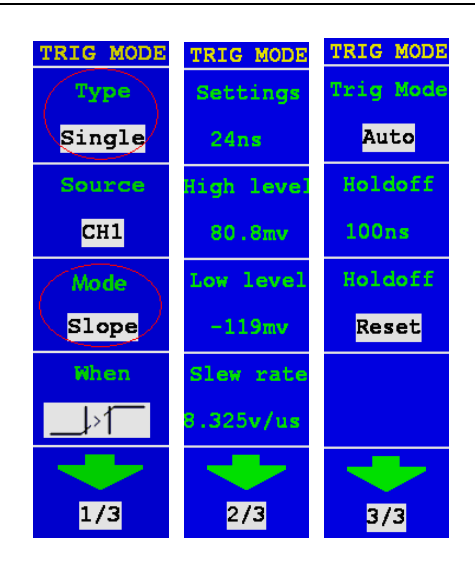

**Fig. 5-22** Slope Trigger menu

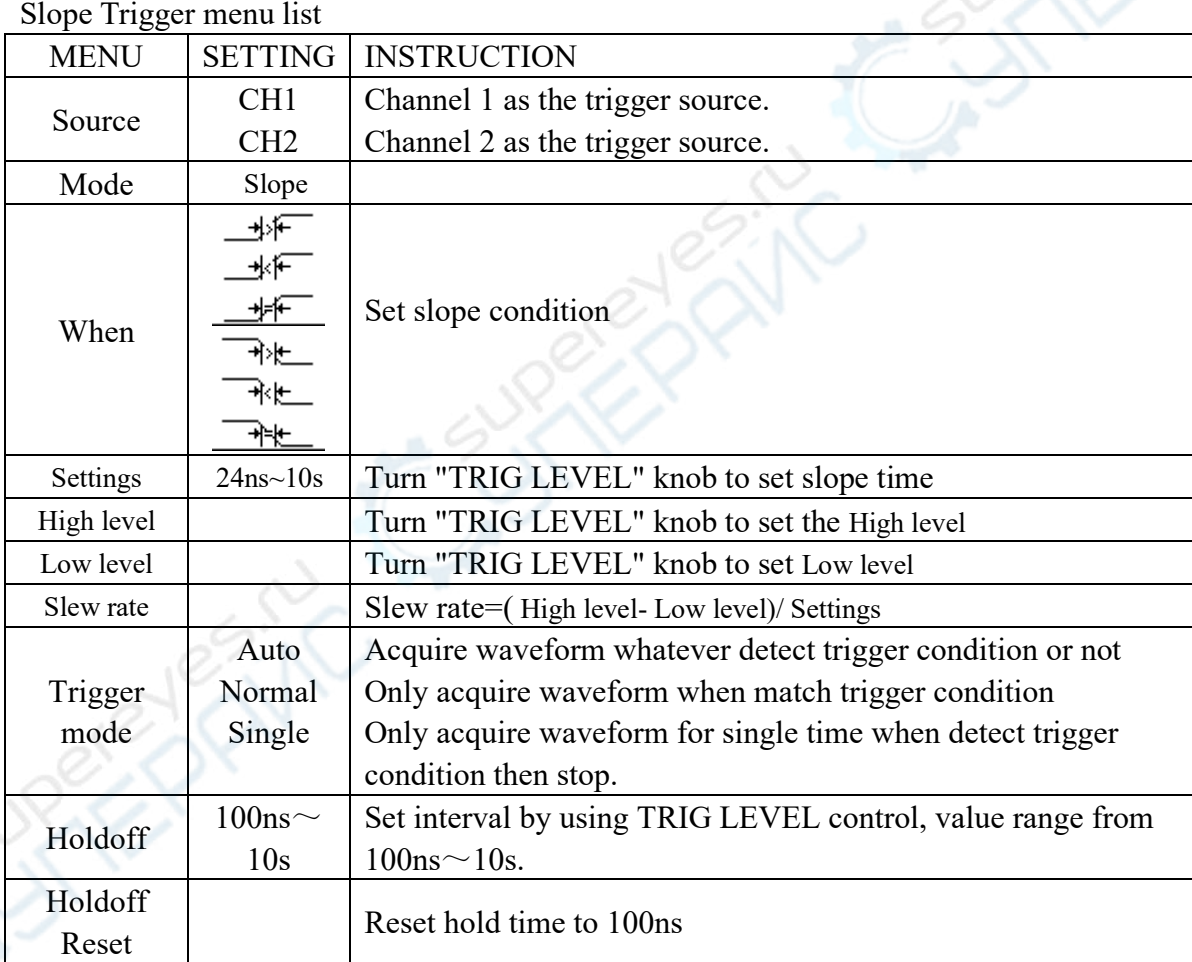

#### **Alternate trigger**

Trigger signal comes from two vertical channels when alternate trigger is on. This mode is used to observe two unrelated signals. You can choose different trigger modes for different channels. The options are as follows: edge, video, pulse or slope.

### **Alternate trigger(Trigger mode: Edge)**

Alternate trigger(Trigger Type: Edge) Menu is shown as Fig.5-23.

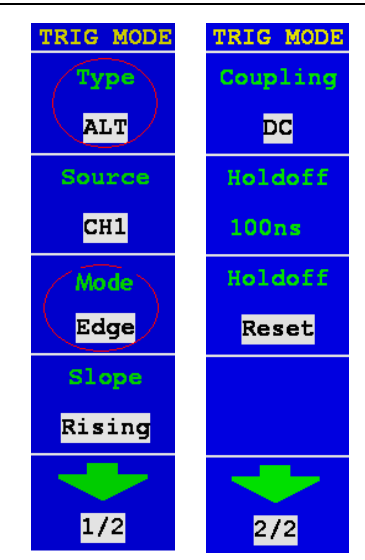

**POINT** 

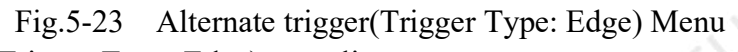

Alternate trigger(Trigger Type: Edge) Menu list:

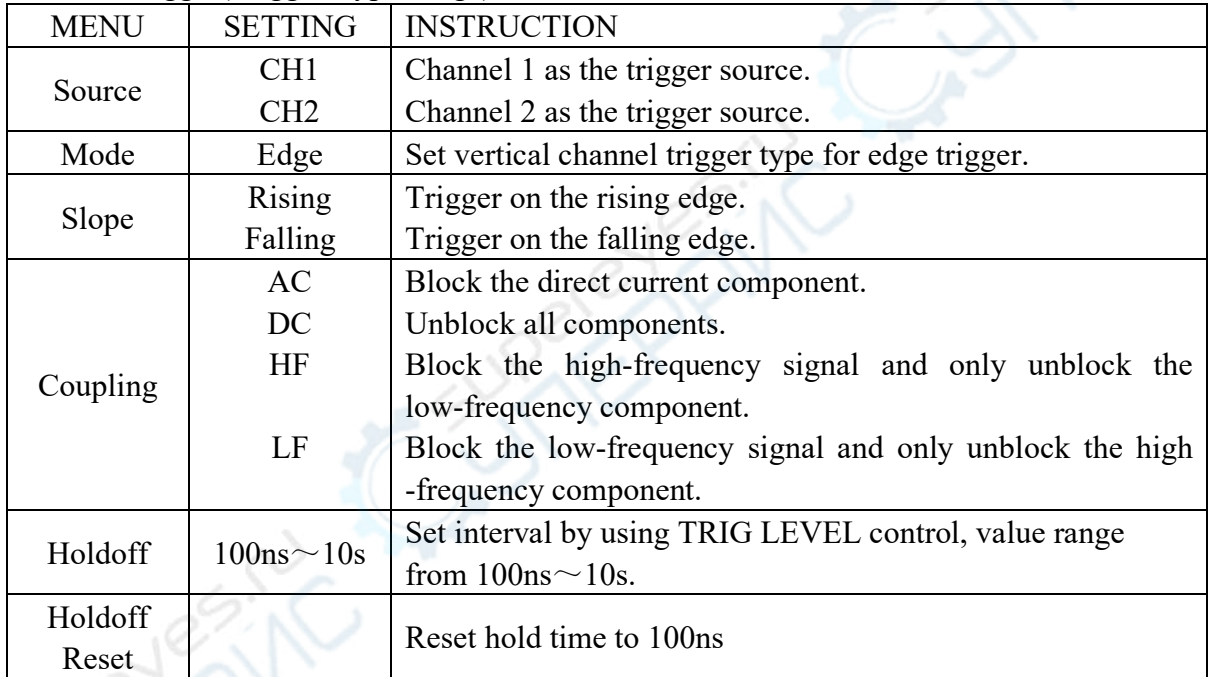

# **Alternate trigger(Trigger Mode: video)**

Alternate trigger(Trigger Type: video) Menu is shown as Fig.5-24.

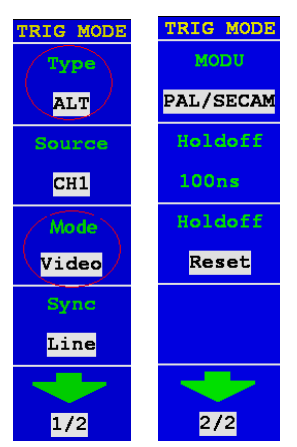

Fig.5-24 Alternate trigger(Trigger Type: video) Menu

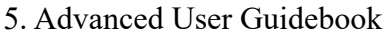

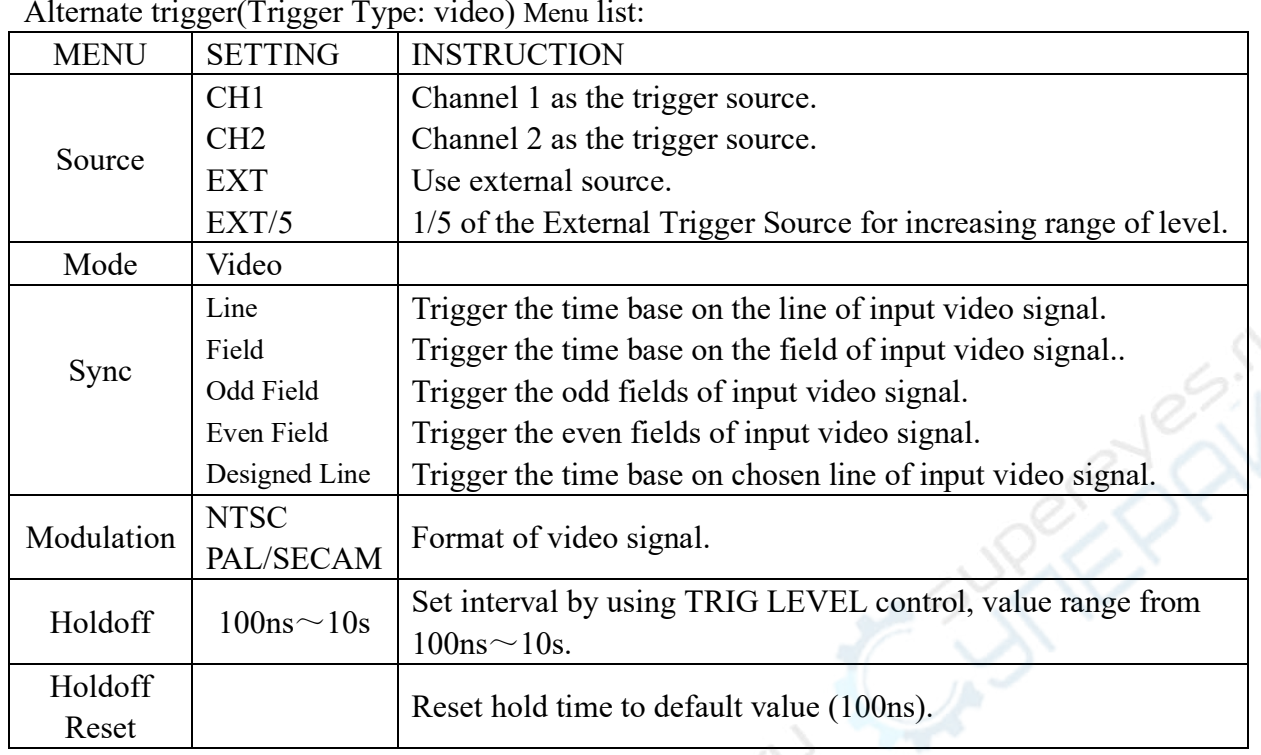

#### Alternate trigger(Trigger Type: video) Menu list:

# **Alternate trigger(Trigger Mode: Pulse)**

Alternate trigger(Trigger Type: Pulse) Menu is shown as Fig.5-25.

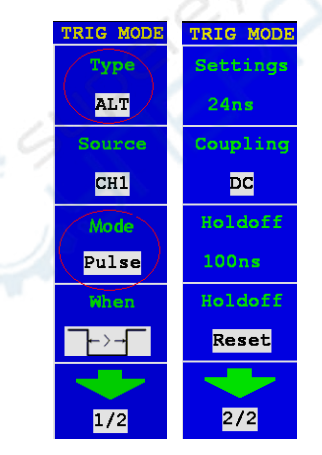

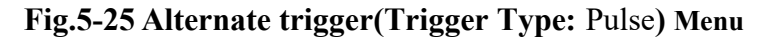

Alternate trigger(Trigger Type: Pulse) menu list

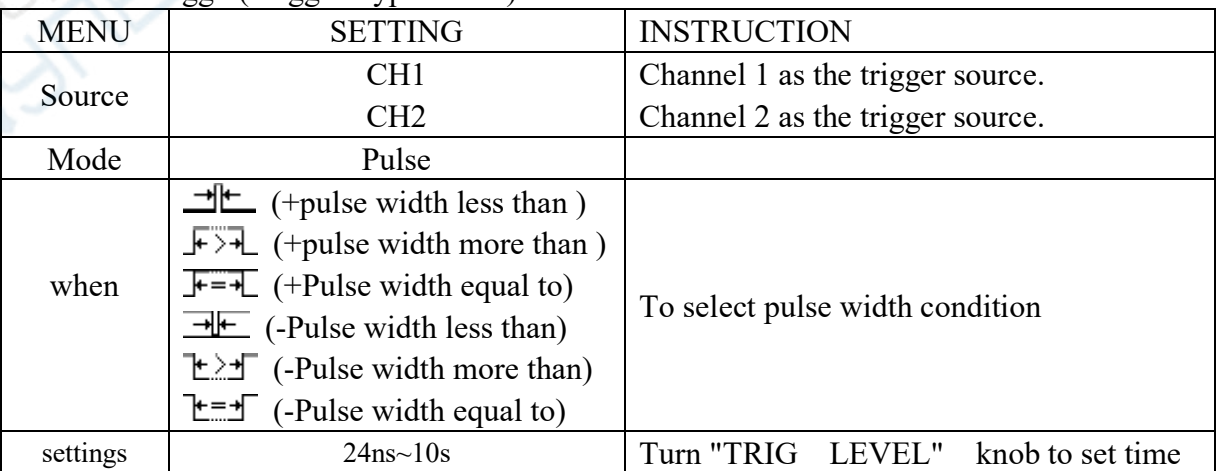

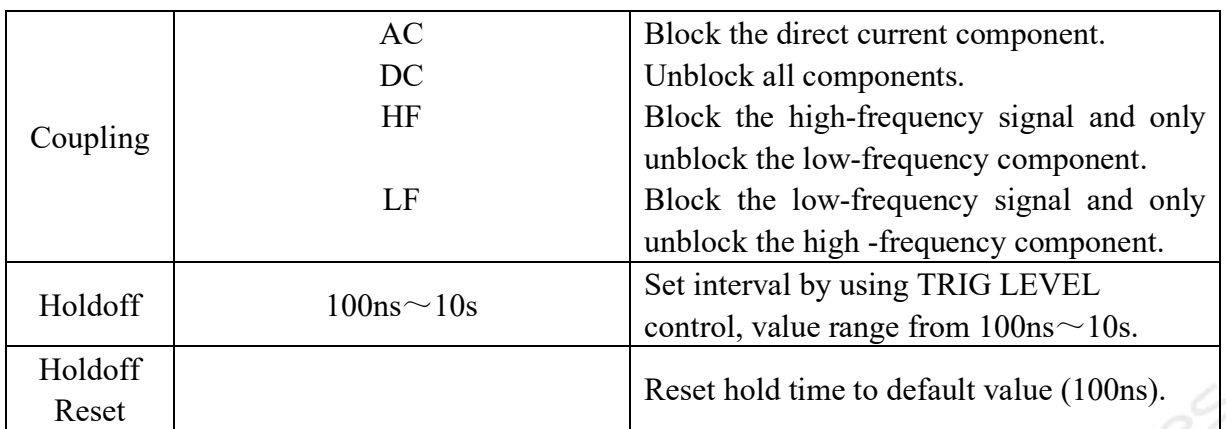

# **Alternate trigger(Trigger Mode: Slope )**

Alternate trigger(Trigger Type: Slope )Menu is shown as Fig.5-26.

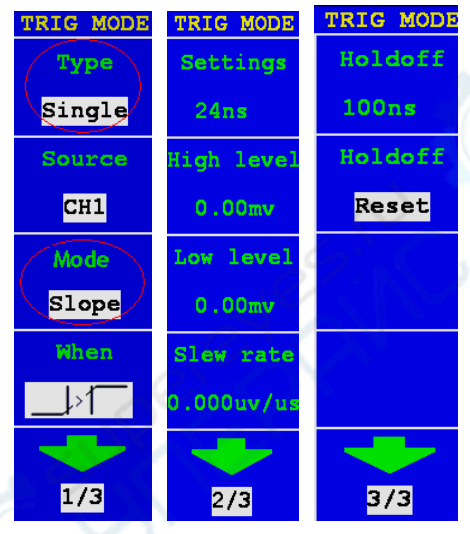

**Fig.5-26** Alternate trigger(Trigger Type: Slope )Menu

Alternate trigger(Trigger Type: Slope) menu list:

| <b>MENU</b> | <b>SETTING</b> | <b>INSTRUCTION</b>                                   |
|-------------|----------------|------------------------------------------------------|
|             | CH1            | Select CH1 as the trigger source.                    |
| Source      | CH2            | Select CH2 as the trigger source.                    |
| Mode        | Slope          |                                                      |
|             | ન∖⊱⊦           | Rising Edge and more than.                           |
|             |                | Rising Edge and less than.                           |
| Slope       |                | Rising Edge and equal to.                            |
| Condition   | भे∕±⊥          | Falling Edge and more than                           |
|             | N⊾             | Negative pulse and less than                         |
|             | भ≒⊬−           | Negative pulse and equal to                          |
| settings    | $24ns\sim 10s$ | Turn "TRIG LEVEL" knob to set slope time             |
| High level  |                | Turn "TRIG LEVEL" knob to set the High level         |
| Low level   |                | Turn "TRIG LEVEL" knob to set Low level              |
| Slew rate   |                | Slew rate=(High level-Low level)/ Settings           |
|             | AC             | Block the direct current component.                  |
| Coupling    | DC             | Unblock all components.                              |
|             | HF             | Block the high-frequency signal and only unblock the |

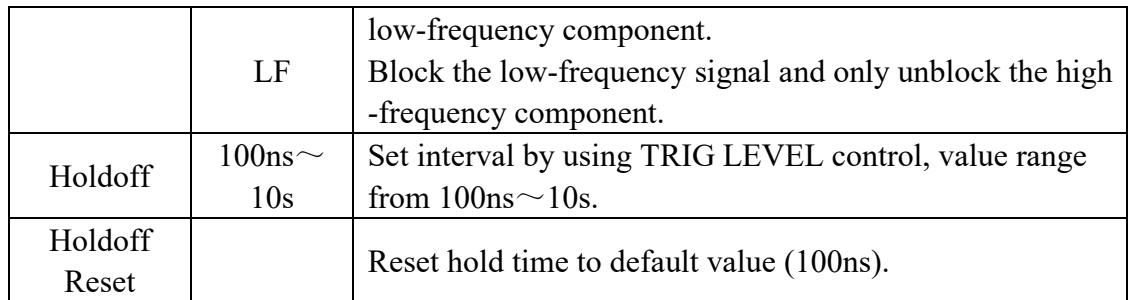

#### **Term interpretation**

**1. Source**: Trigger can occur from several sources: Input channels (CH1, CH2), AC Line, Ext, Ext/5.

- **Input** :It is the most commonly used trigger source. The channel will work when selected as a trigger source whatever displayed or not.
- **Ext Trig:** The instrument can trigger from a third source while acquiring data from CH1 and CH2. For example, you might want to trigger from an external clock or with a signal from another part of the test circuit. The Ext, Ext/ 5 trigger sources use the external trigger signal connected to the EXT TRIG connector. Ext uses the signal directly; it has a trigger level range of  $+1.6$  V to  $-1.6$  V. The EXT/ 5 trigger source attenuates the signal by 5X, which extends the trigger level range to  $+8$  V to  $-8$  V. This allows the oscilloscope to trigger on a larger signal
- **AC Line:** AC power can be used to display signals related to the power line frequency, such as lighting equipment and power supply devices. The oscilloscope gets triggered on its power cord, so you do not have to input an AC trigger signal. When AC Line is selected as trigger source, the oscilloscope automatically set coupling to DC, set trigger level to 0V.

### **2. Trigger Mode:**

The trigger mode determines how the oscilloscope behaves in the absence of a trigger event. The oscilloscope provides three trigger modes: Auto, Normal, and Single.

- **Auto**: This sweep mode allows the oscilloscope to acquire waveforms even when it does not detect a trigger condition. If no trigger condition occurs while the oscilloscope is waiting for a specific period (as determined by the time-base setting), it will force itself to trigger.
- **Normal:** The Normal mode allows the oscilloscope to acquire a waveform only when it is triggered. If no trigger occurs, the oscilloscope keeps waiting, and the previous waveform, if any, will remain on the display. Single: In Single mode, after pressing the RUN/STOP key, the oscilloscope waits for trigger. While the trigger occurs, the oscilloscope acquires one waveform then stop.
- **Single:** In Single mode, after pressing the RUN/STOP key, the oscilloscope waits for trigger. While the trigger occurs, the oscilloscope acquires one waveform then stop.

# **3. Coupling:**

Trigger coupling determines what part of the signal passes to the trigger circuit. Coupling types include AC, DC, LF Reject and HF Reject.

- **AC**: AC coupling blocks DC components.
- **DC**: DC coupling passes both AC and DC components.
- **LF Reject**: LF Reject coupling blocks DC component, and attenuates all signal with a frequency lower than 8 kHz.

 **HF Reject:** HF Reject coupling attenuates all signals with a frequency higher than 150 kHz.

**4. Holdoff:** A time interval before the oscilloscope responses to next trigger signal. During this Holdoff period, the trigger system becomes "blind" to trigger signals. This function helps to view complex signals such as an AM waveform. Press Holdoff button to activate "TRIG LEVEL" knob, then turn it to adjust Holdoff time.

# **How to Operate the Function Menu**

The function menu control zone includes 7 function menu buttons and 3 immediate-execution buttons: **SAVE/RCL, MEASURE, ACQUIRE, UTILITY, CURSOR, DISPLAY, AUTOSCALE,AUTOSET, RUN/STOP and U-DISK COPY.** 

# **How to Implement Sampling Setup**

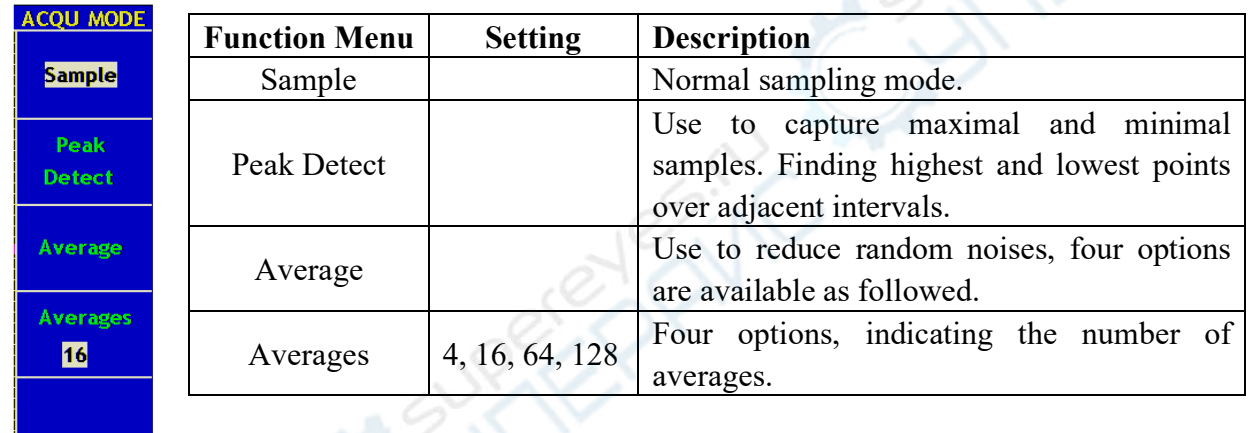

Press the **ACQUIRE** button and the menu is displayed in the screen, shown as **Fig.5-27.**

# **Fig.5-27** ACQU MODE Menu

Here is an example for using Peak Detect function, the input is a standard test square waveform. You can see the "burrs" on the falling edge of signal is detected with noise when it is turned on.

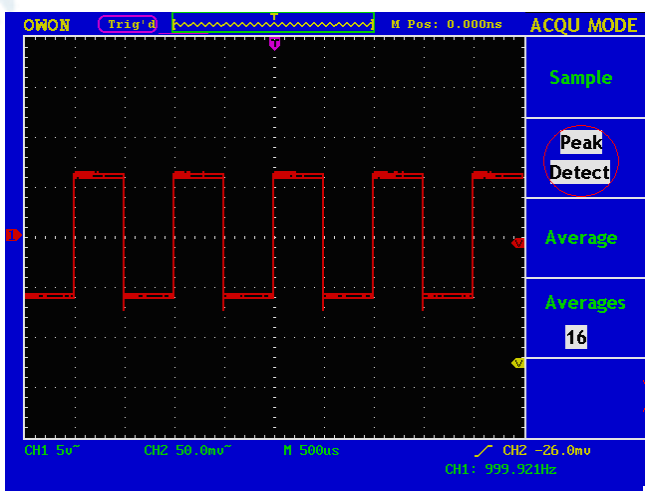

**Fig.5-28** Peak Detect mode

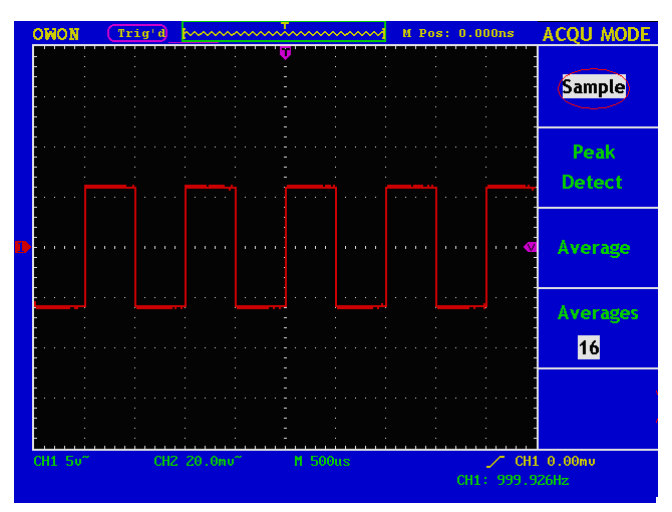

**Fig.5-29** Common **ACQU Mode** display, in which no burr can be detected.

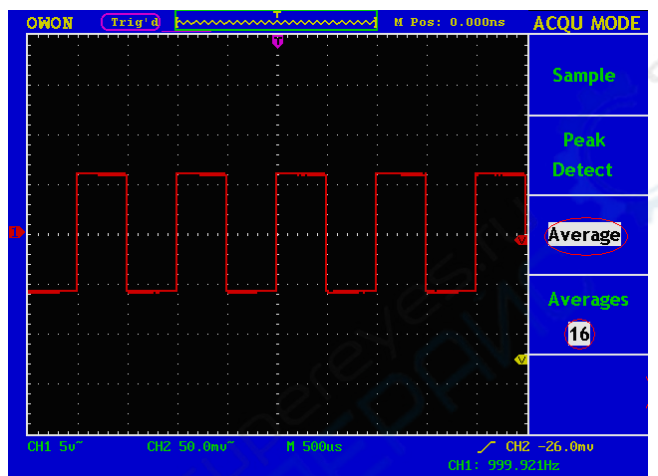

**Fig.5-30** Average on with reduced noise on waveform

# <span id="page-50-0"></span>**How to Set the Display System**

Push down the **DISPLAY** button and the menu displayed in the screen is shown as **Fig.5-31**.

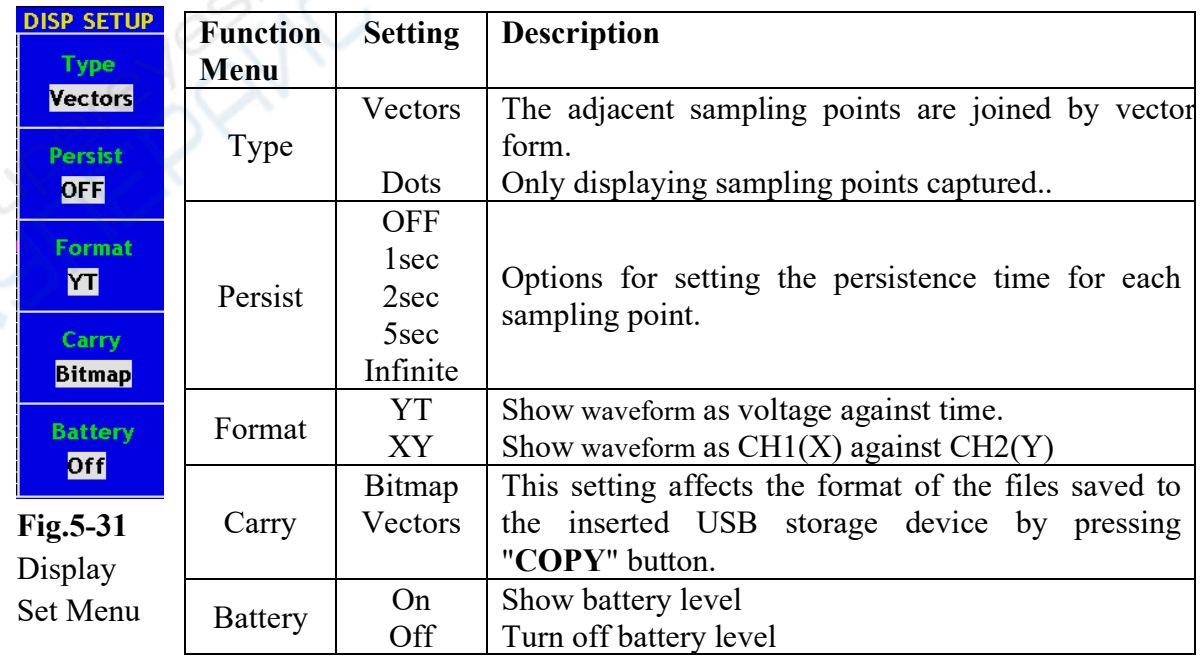

**Press F1 next to Type to change from Vectors to Dots.** Fig.5-32 and Fig.5-33 show waveform in different type.

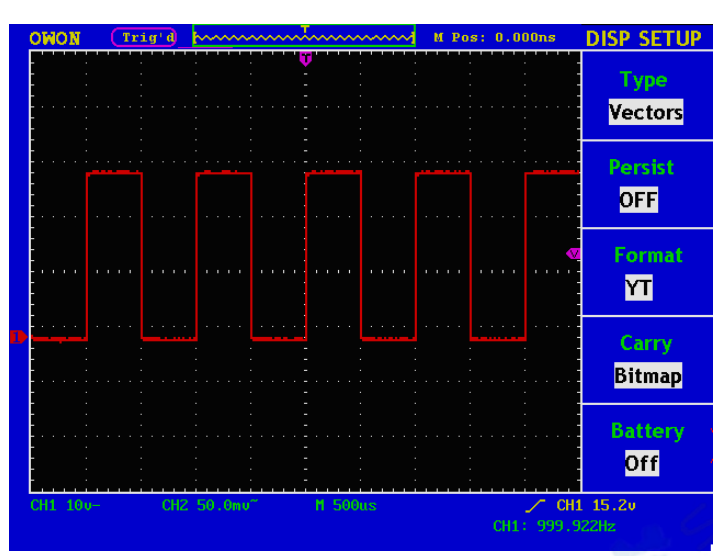

**Fig.5-32** Display in the Vector Form

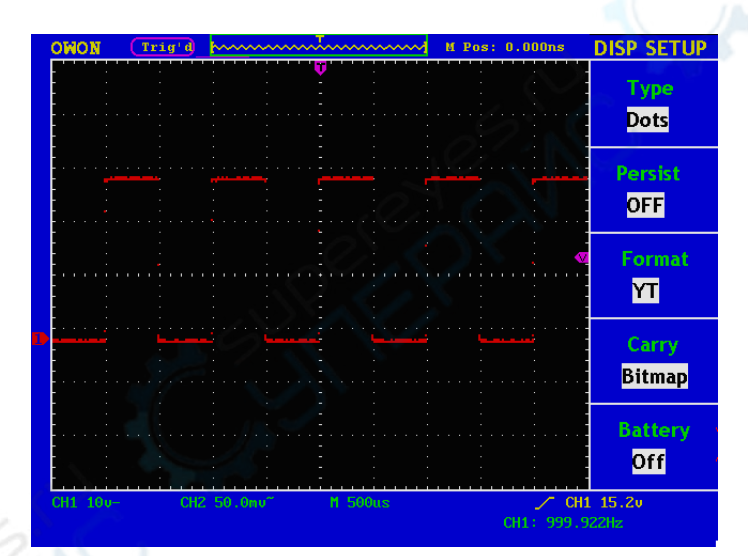

**Fig.5-33** Display in Dots form

### **Persist**

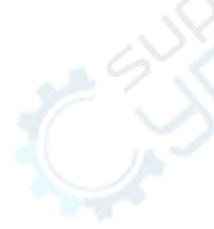

When the **Persist** function is used, the persistence display effect of the picture tube oscilloscope can be simulated: the reserved original data is displayed in fade color and the new data is in bright color. With the **F2** menu selection button, different persistence time can be chosen: **1sec**, **2sec, 5sec, Infinite** and **Closed.** When the "**Infinite**" option is set for **Persist** time**,** the measuring points will be stored till the controlling value is changed (see **Fig.5-34**).

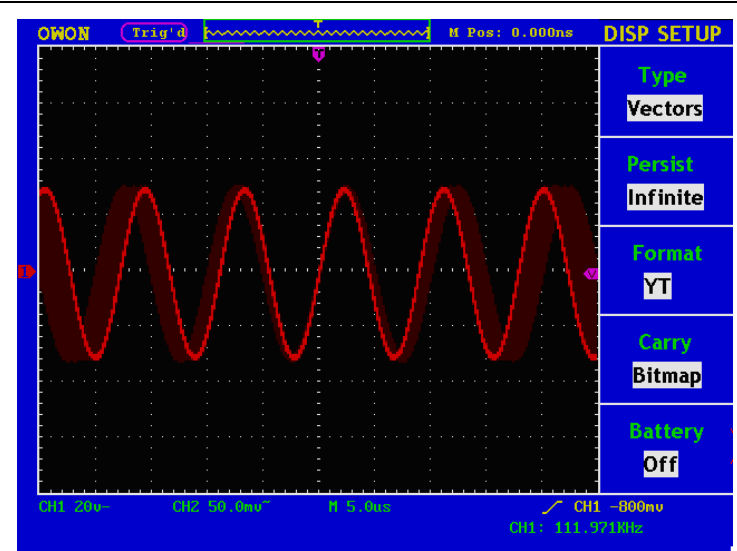

**Fig.5-34** Infinite Persistence Display

### **XY Format**

This format is only applicable to Channel 1 and Channel 2. After the XY display format is selected, Channel 1 is displayed in the horizontal axis and Channel 2 in the vertical axis; the oscilloscope is set in the un-triggered sample mode: the data are displayed as bright spots and the sampling rate is 1MS/s and can not be changed.

#### **The operations of all control knobs are as follows:**

- The **Vertical VOLTS/DIV** and the **Vertical POSITION** knobs of Channel 1are used to set the horizontal scale and position.
- The **Vertical VOLTS/DIV** and the **Vertical POSITION** knobs of Channel 2 are used to set the vertical scale and position continuously.

#### **Notes: The following functions would be disabled when XY Format is set.**

- Reference or Any calculated l wave form
- Cursor Function
- All time base controls
- **All Trigger controls**

#### **Use XY Format**

- 1. Apply input signals to both CH1 and CH2
- 2. Press the **DISPLAY** to activate **DISP Set** menu.
- 3. Press **F1** to set Vectors as type,**F2** to set Infinite for persist and **F3** to set XY as Format as shown as Fig. **5-35**

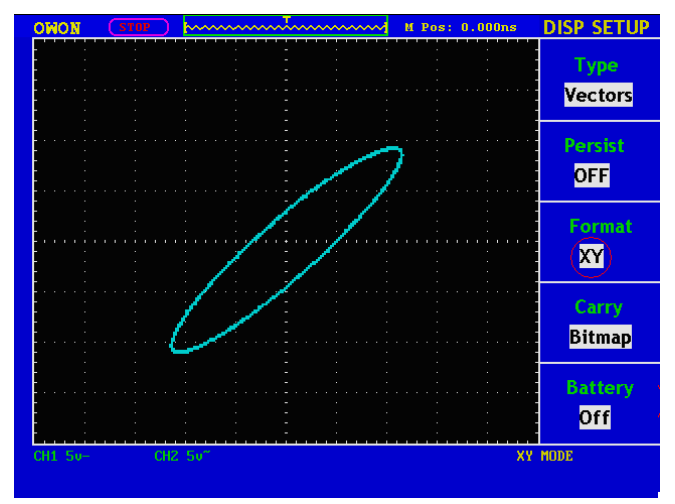

**Fig.5-35** Display in XY Format

At the mode of FFT, if switching YT to XY, "FFT MODE is unavailable" prompts as **Fig.5-36**

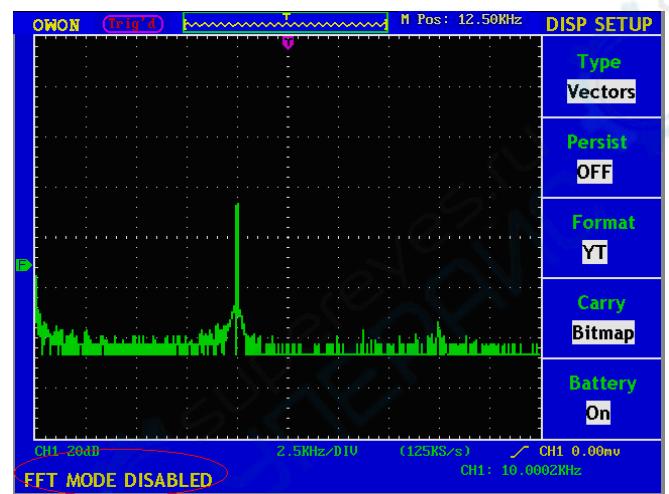

**Fig.5-36** FFT mode XY Format Disable

# **How to Save and Recall a Wave Form**

Press the **SAVE/RCL** button, you can save and call out the waveforms in the instrument. The menu displayed in the screen is shown as **Fig.5-37**.

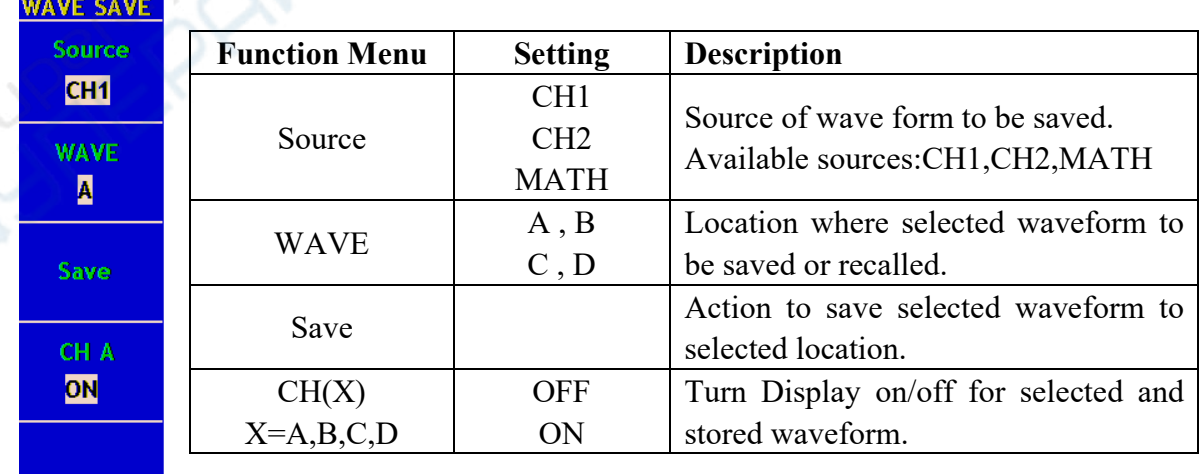

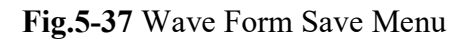

#### **Save a waveform**

A sine wave form input CH1. Follow these steps to save waveform from CH1.

- Under WAVE SAVE MENU, press **F1** next to Source to select CH1.
- **Press F2** next to WAVE to assign Location A for this waveform.
- Press **F3** next to Save to store the waveform captured from CH1.

#### **Recall a stored waveform**

Once the waveform is stored you can recall and display it on the screen. The waveform would remain there until the next one is stored at the same location, hence, the previous stored waveform would be overwritten by the new one.

To recall a stored waveform, activate WAVE SAVE menu

- **•** Press **F2** next to Wave to select from one of four locations, the CH(X) would show the location you've chosen.
- **•** Press **F4** next to CH(X) to change to ON. Now you will see a stored waveform displayed on the screen with whatever waveforms are already on there.
- Example to save/recall a waveform from location A. Fig.5-38.

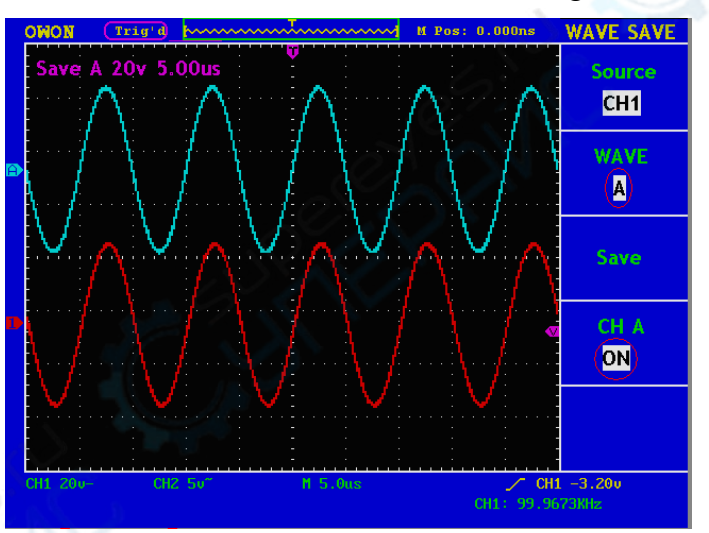

#### **Fig.5-38** Wave Saving

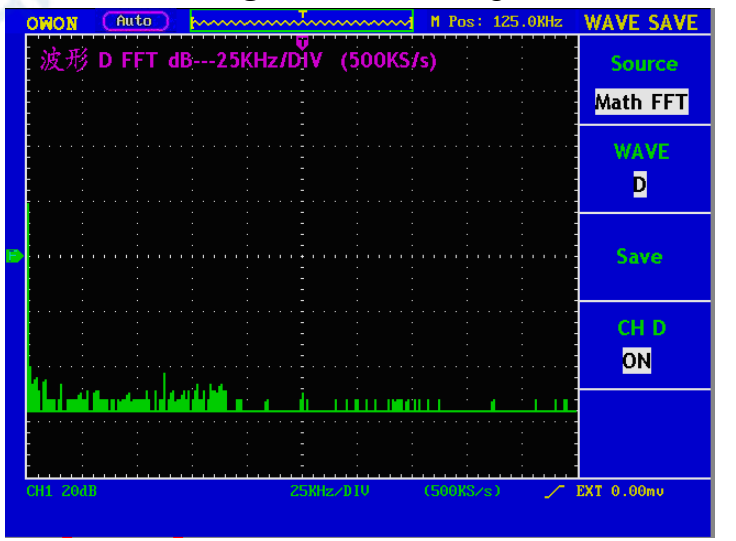

**Fig.5-39** FFT wave saving

# **How to Implement the Auxiliary System Function Setting**

Press the **UNTILITY** button and the menu is displayed in the screen as **Fig.5-40**.

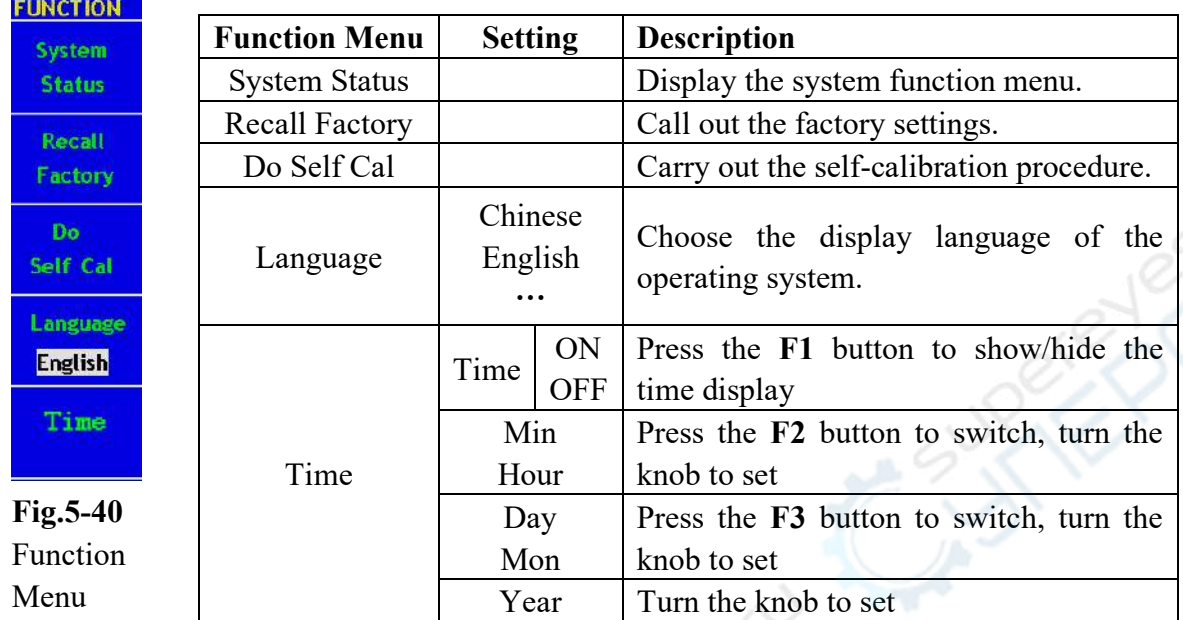

# **Carry out a Self-Calibration**

We have a built-in Self-Calibration procedure, by performing a Self-Calibration would help to maintain the accuracy of your oscilloscope under ambient temperature. It is recommended to carry a self-Calibration if the change of the ambient temperature is up to or exceeds 5℃.

**Notes: Disconnect all inputs before carrying out a self-calibration. Fail to do so may cause damage to your oscilloscope.** 

Here are the procedures for carrying a self-calibration.

- Disconnect all inputs, including probes and wires etc.
- **Press UTILITY** to activate Function menu.
- Press **F3** next to Do Self-Cal.

Now there is a yellow window popping up to ask for a confirmation. Press F3 again, the Oscilloscope starts the self-calibration and yellow window remains the calibration is done. **Please be aware that no contacts to any inputs channels until the calibration is done.** 

# **SYS STAT (System State)**

Press the **F1** menu selection button and choose "**SYS STAT**" item. The menu pops up in the screen as **Fig.5-41.** 

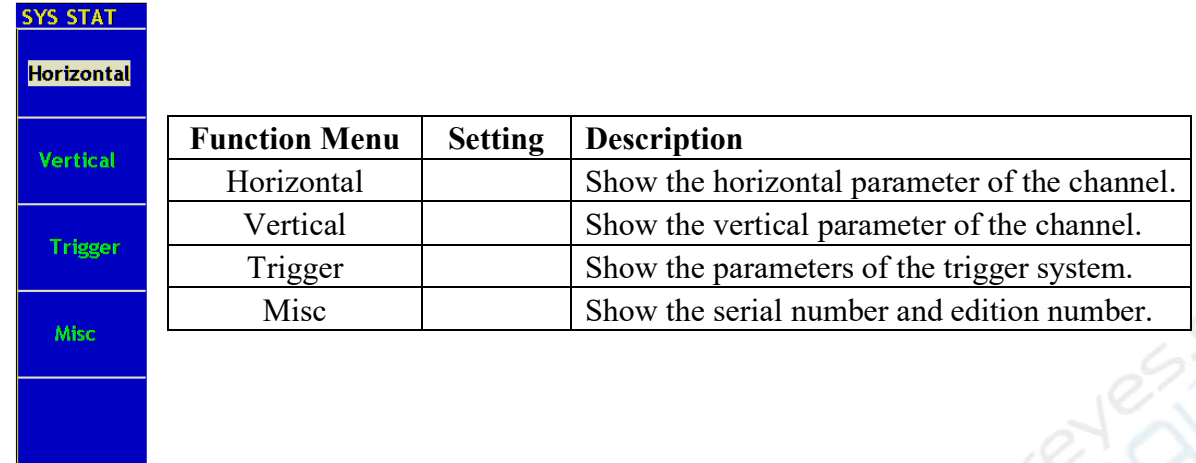

#### **Fig.5-41** SYS STAT Menu

After entering into the SYS STAT menu, choose the corresponding function, with the corresponding parameters shown in the screen. If press the **F1** menu selection button and choose the function item "**Horizontal**"**,** the Horizontal System State will be displayed in the screen. Press any other function button and exit from the SYS STAT menu (see **Fig.5-42**). -9. C

| <b>OWON</b><br>[Trig'd]                                                             | Pos: 62.50KHz<br>м                                         | <b>SYS STAT</b>               |
|-------------------------------------------------------------------------------------|------------------------------------------------------------|-------------------------------|
| <b>HORIZONTAL SYSTEM STATUS</b><br><b>TIME BASE</b>                                 | Horizontal                                                 |                               |
| <b>MAIN SCALE</b><br><b>WINDOW SCALE</b><br><b>MAIN POSITION</b><br>WINDOW POSITION | 1.0 <sub>ms</sub><br>$10.$ us<br>0.000 <sub>ns</sub><br>Os | Vertical                      |
| <b>DISPLAY FORMAT</b><br>ß<br><b>ACQUIRE MODE</b><br>FFT                            | YT.<br><b>SAMPLE</b>                                       | Trigger                       |
| <b>SOURCE</b><br><b>WINDOW</b><br><b>DISPLAY FORMAT</b>                             | CH <sub>1</sub><br><b>Hamming</b><br>dB                    | Misc.                         |
|                                                                                     |                                                            |                               |
| CH1 20dB                                                                            | 12.5KHz/DIU<br>(500KS/s)                                   | CH1 0.00mu<br>CH1: 11.1432KHz |

**Fig.5-42** Horizontal System State

### **How to Implement the Automatic Measurement**

This is where users would come across every time they use our scopes. It is take the measurements by using oscilloscope. Our oscilloscope does this automatic every time user press Measure button. It is capable to work out 20 different types of measurements, and there are 4 measurements can be displayed on the screen at one time.

The 20 types automatic measurements include frequency, cycle, average value, peak-to-peak value , root mean square value, Vmax, Vmin, Vtop, Vbase, Vamp,

Overshoot, Preshoot, RiseTime, Fall Time, +Width, -Width, +Duty, -Duty, Delay  $A \rightarrow B \oplus$  and Delay  $A \rightarrow B \oplus$ .

To use Measure, simply Press Measure button would activate MEASURE menu. Press F1 next to Source/Type to allow you to switch between Source and Type.

Source is the signal from the channel which user to carry out a measurement, and Type is one of the 20 measurements user wants Oscilloscope to work out. Under the Type as you can see in Fig. **5-43** is what the actual measurement reading is. The reading would show sign of "?" if there isn't a measurement can be worked out from the source signal. As in Fig. **5-43**, both Channel1 and Channel2 are chosen as source, measurements are taken for Frequency, Pk-Pk value, Mean and RMS.

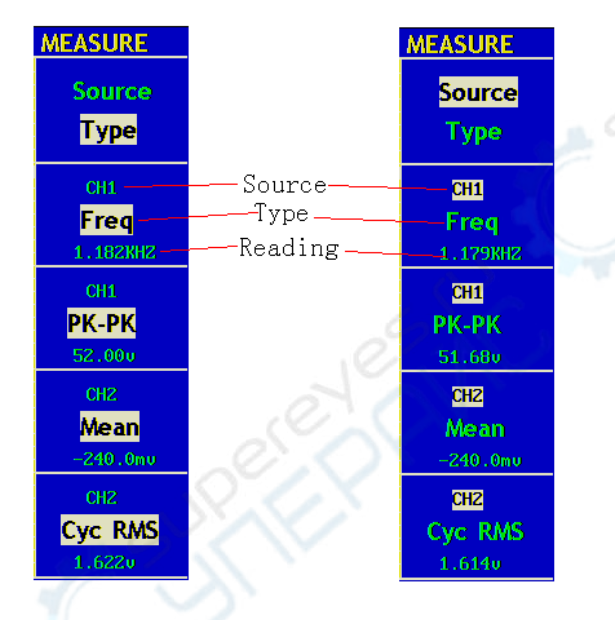

**Fig.5-43** Measure Menu

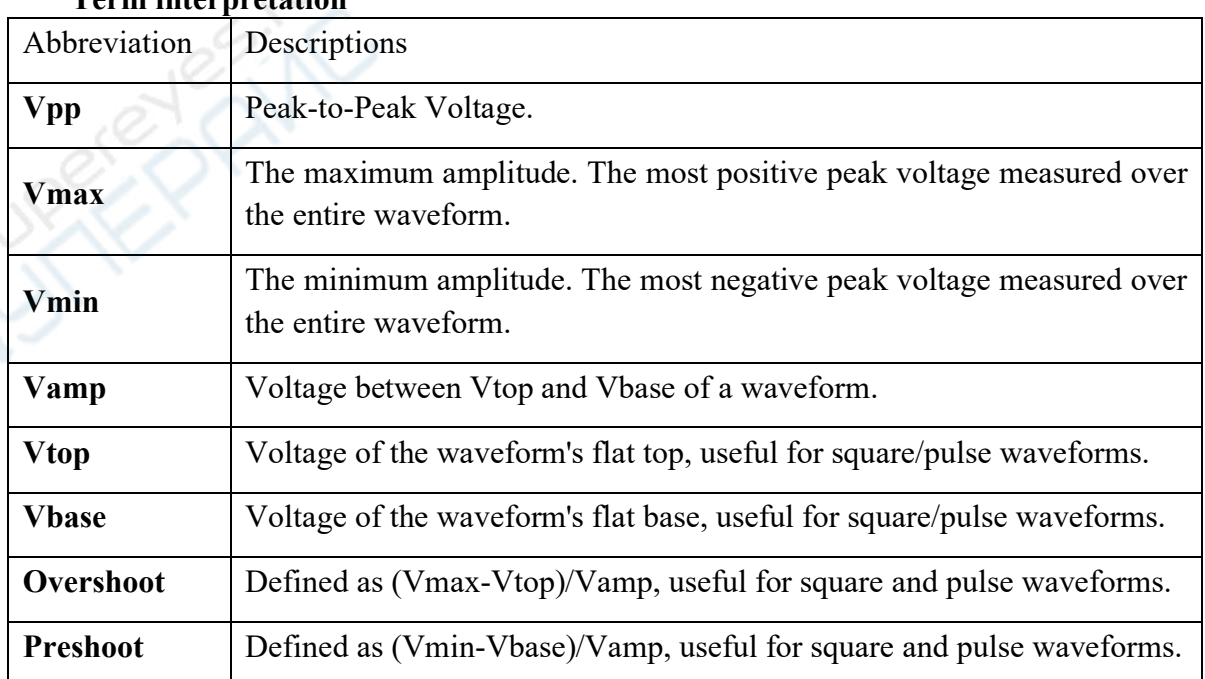

#### **Term interpretation**

5. Advanced User Guidebook

| Average                                | The arithmetic mean over the entire waveform.                                                                       |
|----------------------------------------|----------------------------------------------------------------------------------------------------|
| <b>Vrms</b>                            | The true Root Mean Square voltage over the entire waveform.                                                         |
| <b>Rise Time</b>                       | Time that the leading edge of the first pulse in the waveform takes to rise<br>from $10\%$ to 90% of its amplitude. |
| <b>Fall Time</b>                       | Time that the falling edge of the first pulse in the waveform takes to fall<br>from 90% to 10% of its amplitude.    |
| $+Width$                               | The width of the first positive pulse in 50% amplitude points.                                                      |
| -Width                                 | The width of the first negative pulse in the 50% amplitude points.                                                  |
| Delay $1 \rightarrow 2 \text{ } \pm 1$ | The delay between the two channels at the rising edge.                                                              |
| Delay $1 \rightarrow 2$ $\overline{4}$ | The delay between the two channels at the falling edge.                                                             |
| $+$ Duty                               | +Duty Cycle, defined as +Width/Period.                                                                              |
| -Duty                                  | -Duty Cycle, defined as -Width/Period                                                                               |

 $\widetilde{\mathbb{C}}$ 

We now take you through an example to use Automatic measurement. Before using them, all sources of channels have to be switched on. These can be done through CH menu as mentioned before. Please be aware that this function only applies to waveform captured from input channels at YT format. It would not work on saved waveforms, calculated waveforms and waveform in XY or SCAN format. In this example, we apply square wave to Channel 1 and sine wave to Channel 2, and we want to measure the frequency, Peak-to-Peak value of Channel 1, and mean value and RMS value for Channel 2. Here is how we set them up:

- **Press MEASURE to active MEASURE MENU.**
- Press F1 next to Source/Type to highlight Source.
- Press F2 to choose first sources as CH1.
- Press F3 to choose second source again as CH1.
- Press F4 to choose third source as CH2.
- Press F4 to choose fourth source as CH2.
- Press F1 again to highlight Type.
- Press F2 to select Freq. A reading of 1.000Khz appears automatically.
- Press F3 to select Pk-Pk, reading appears immediately under highlighted type.
- **•** Press F4 to select Mean for CH2, reading appears immediately.
- Press F5 to select Cyc RMS, reading appears immediately.

The measured value will be displayed in the reading window automatically (see **Fig.5-44**)

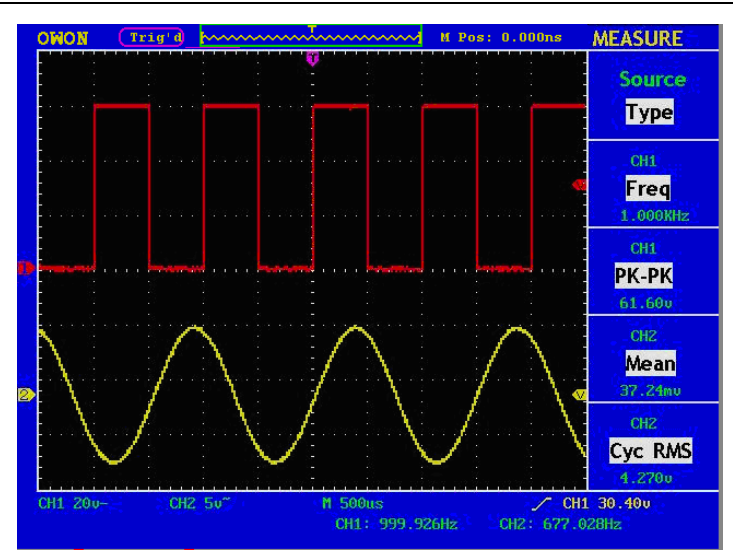

**Fig.5-44** Automatic Measurement

# **How to Implement the Cursor Measurement**

Press the **CURSOR** button to display the cursor measurement function menu (**CURS MEAS**) in the screen.

The Cursor Measurement for normal model:

 The cursor measurement includes **Voltage Measurement** and **Time Measurement at normal model,** shown as **Fig.5-45**.

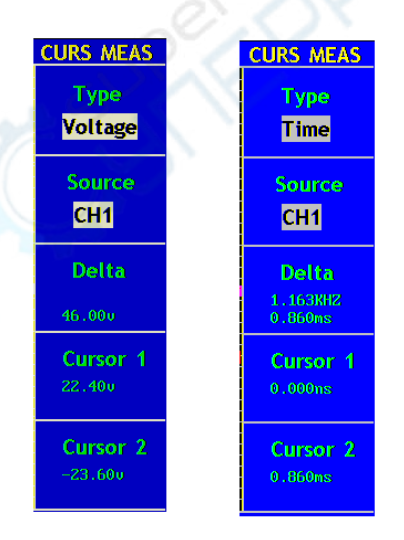

**Fig.5-45** CURS MEAS Menu

The description of the **cursor measurement menu** is shown as the following table:

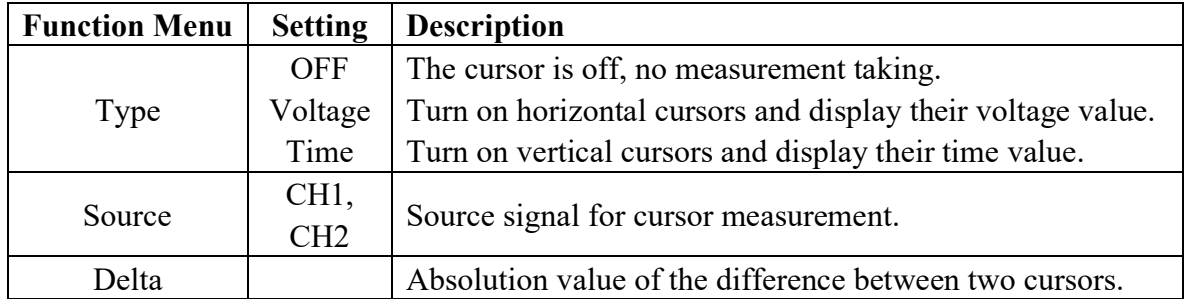

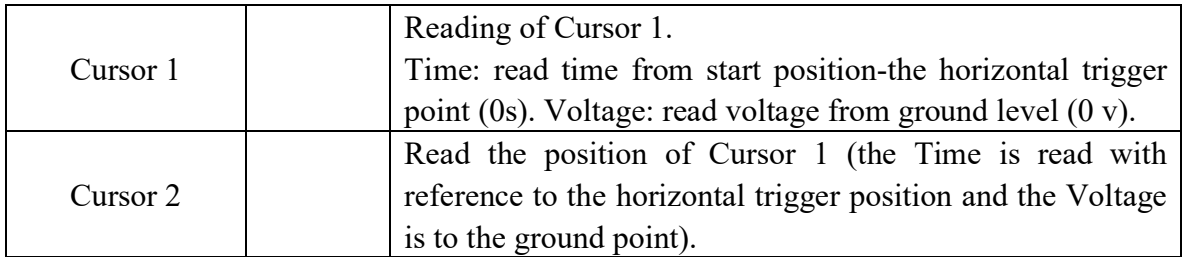

You can adjust the positions of Cursors by using POSITION controls, marked with CURSOR 1 and CURSOR 2. Now we take you through two examples to set up and use cursors for Voltage and Time measurements respectively. An input signal of waveform is used throughout this example.

#### **Voltage Cursor measurement**

- Press **CURSOR** to activate **CURS MEAS** menu**.**
- **Pre**ss F1 to select Voltage and Type, there are two purple horizontal lines appeared on the screen, representing CURSOR 1(on the top) and CURSOR2 (on the bottom)
- Press **F2** to select **CH1** as the **Source.** The results are shown on the screen. (See **Fig.5-46**).

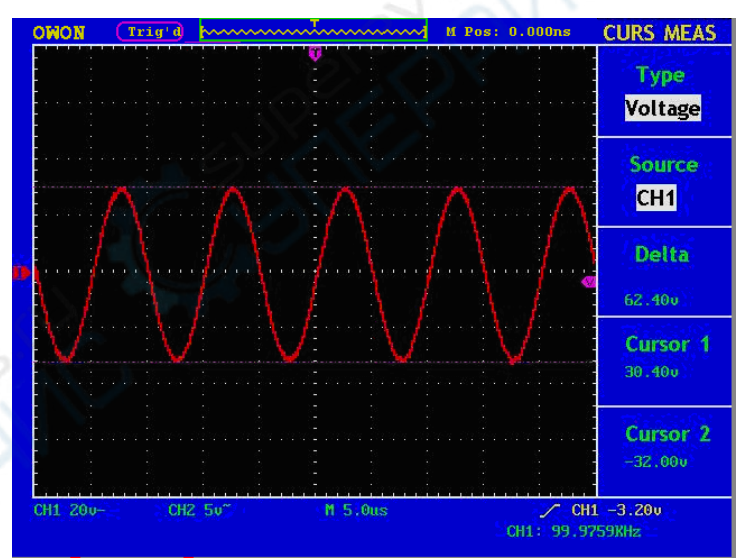

**Fig.5-46** Waveform of Voltage Cursor Measurement

#### **Time Cursor measurement**

- 1. Press **CURSOR** to activate **CURS MEAS** menu**.**
- 2. **Pre**ss F1 to select **Time** and Type, there are two purple vertical lines appeared on the screen, representing CURSOR 1(on the left) and CURSOR2 (on the right)
- 3. Press **F2** to select **CH1** as the **Source**.
- 4. Move CURSOR1 and CURSOR2 and the results change accordingly as in Fig. **Fig.5-47**

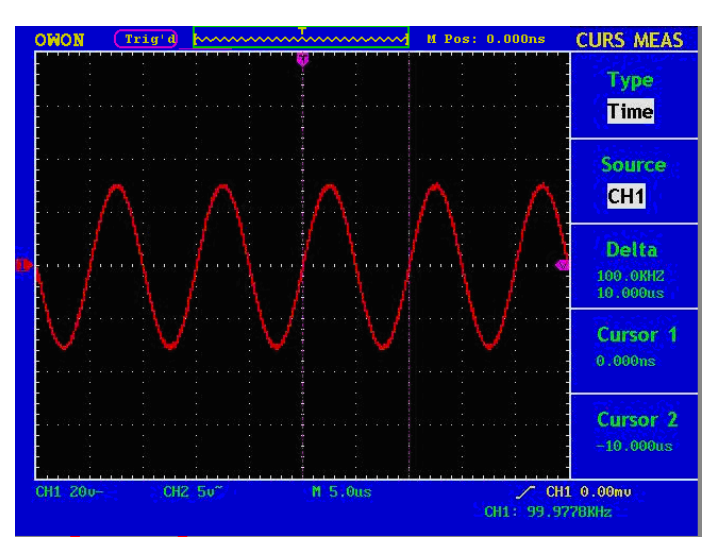

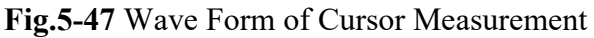

# The Cursor Measurement for FFT model:

Press the CURSOR button to display the cursor measurement function menu (CURS MEAS) in the screen, which includes Vamp Measurement and Freq Measurement at the mode of FFT, shown as **Fig.5-48**.

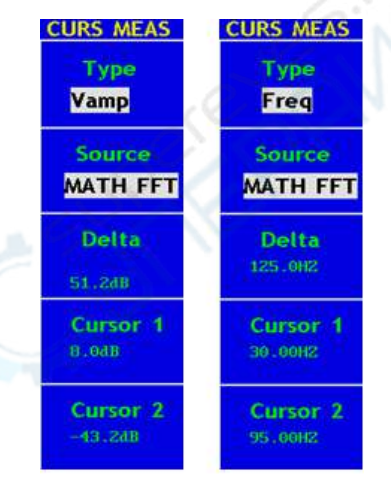

**Fig.5-48** CURS MEAS Menu

The description of the **cursor measurement menu** is shown as the following table:

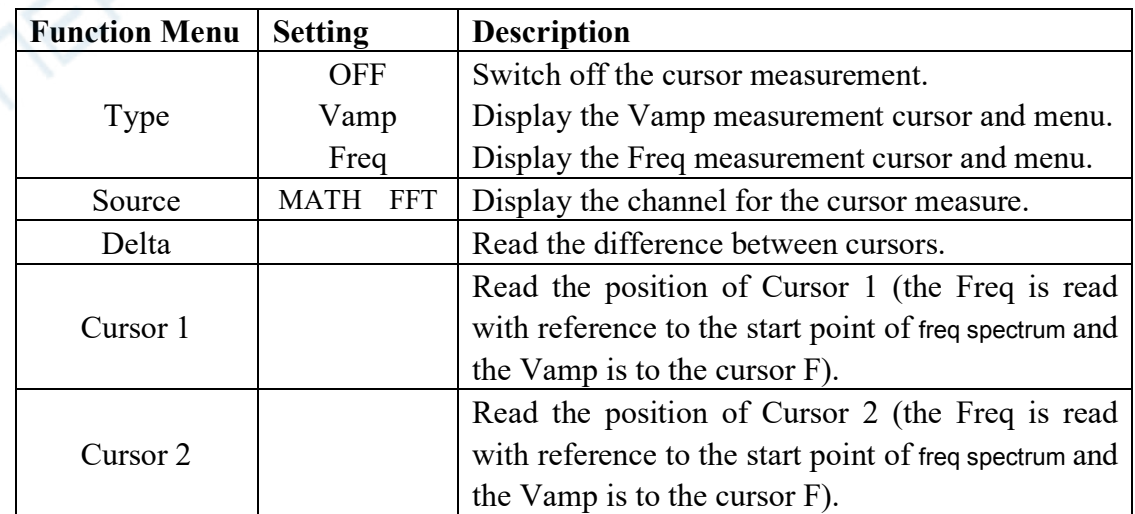

When carrying out the cursor measurement, the position of Cursor 1 can be adjusted with the CURSOR1 (VERTICAL POSITION) knob of Channel 1, and that of Cursor 2 can be adjusted with the CURSOR2 (VERTICAL POSITION) knob of Channel 2. Perform the following operation steps for the Vamp cursor measurement :

- 1. Press **CURSOR** and recall the CURS MEAS menu.
- 2. Press **F1** and choose Vamp for Type, with two purple dotted lines displayed along the horizontal direction of the screen indicating CURSOR1 and CURSOR2.
- 3. Adjust the positions of CURSOR1 and CURSOR2 according to the measured waveform, with the absolute value of the Vamp amplitude difference between Cursor 1 and Cursor 2 displayed in the increment window. The current position of Cursor1 is displayed in the Cursor1 window and that of Cursor2 is displayed in the Cursor2 window (see **Fig.5-49**).

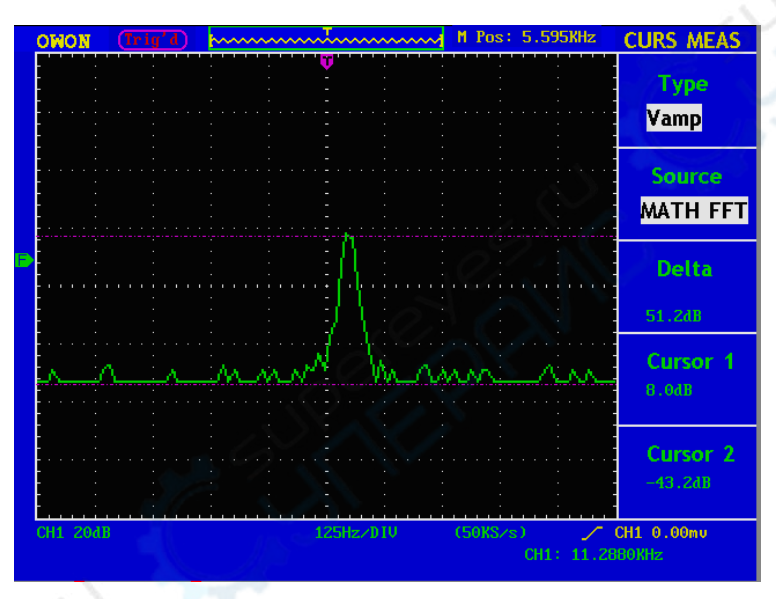

**Fig.5-49** wave of Vamp cursor measurement

Carry out the following operation steps for the Freq cursor measurement :

- 1. Press **CURSOR** and recall the CURS MEAS menu.
- 2. Press **F1** and choose Freq for Type, with two purple dotted lines displayed along the vertical direction of the screen indicating the corresponding Cursor 1 and Cursor 2
- 3. Adjust the positions of CURSOR1 and CURSOR2 according to the measured waveform, with the period and frequency of Cursor1 and Cursor 2 displayed in the increment window. The current position of Cursor1 is displayed in the Cursor1 window and that of Cursor2 is displayed in the Cursor2 window (see **Fig.5-50**).

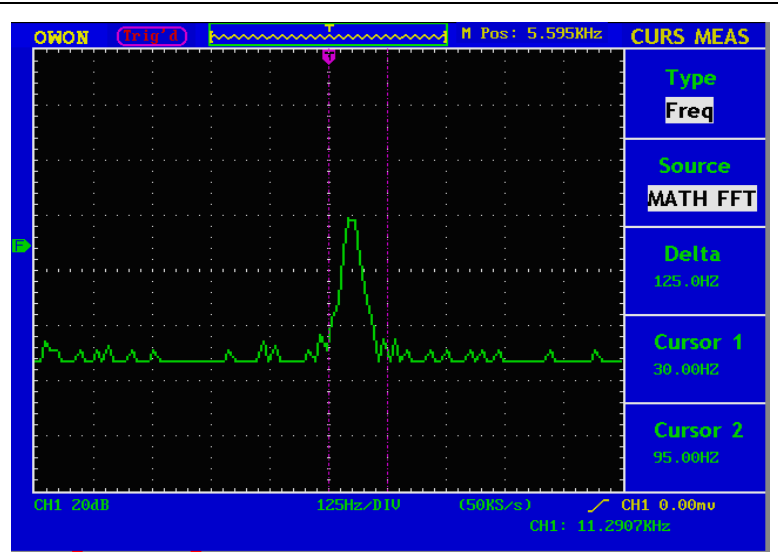

**Fig.5-50** wave of Freq cursor measurement

# **How to use Autoscale**

The function is applied to follow-up signals automatically even if the signals change at any time. Autoscale enables the instrument to set up trigger mode, voltage division and time scale automatically according to the type, amplitude and frequency of the signals. The menu is as follows:

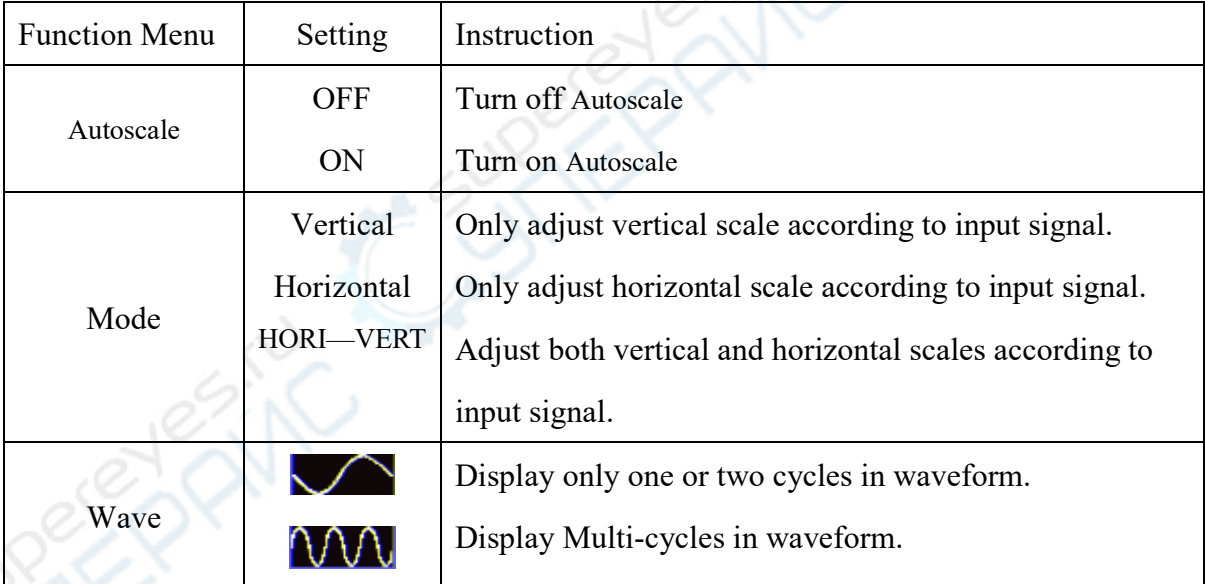

The function can work on both Channel 1 and Channel 2 simultaneously. Here is an example for how to use the function:

- 1. Press **Autoscale** to activate its menu.
- 2. Press **F1** next to Autoscale to select **ON.**
- 3. Press **F2 Mode** to select Horizontal- Vertical.

4. Press **F3** to choose  $\mathbf{OM}$  and press F3 to change to  $\mathbf{S}$ . See Fig. 5-51 for details.

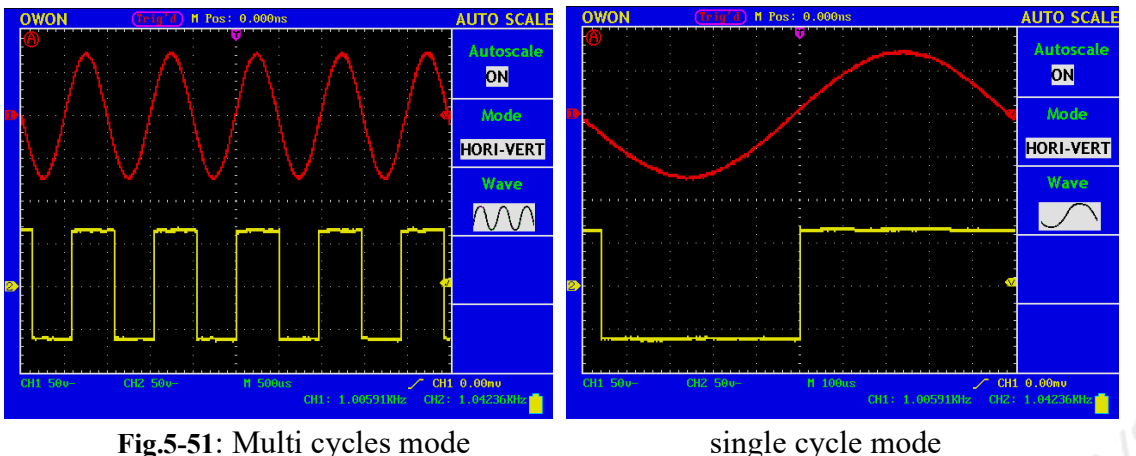

**Note: Things you should be ware when turning on Autoscale.** 

- 1. The symbol  $\bigoplus$  is flickering on the top left corner of screen every half second.
- 2. The oscilloscope is setting Triggers automatically for the incoming signal based on its best approach. Access from front panel to trigger controls is disabled. A warning message will be displayed on the bottom left corner of the screen when trying to change submenus of Trigger controls.
- 3. If the display mode is in XY and STOP is turned on, pressing **AUTO SET** to enter into Autoscale. The oscilloscope will be set to YT mode and ATUO triggering.
- 4. Oscilloscope is set as DC coupling with AUTO Triggering. A warning message is displayed when trying to change these settings.
- 5. The oscilloscope will turn off **Autoscale** if user is trying to adjust vertical position, voltage division, trigger level or time scale for CH1 or CH2. To back to **Autoscale**, Press **AUTOSET**.
- 6. The oscilloscope is always on main time base.
- 7. The oscilloscope is turned into Peak Detection mode if it is in Average mode.
- 8. When video triggering, the horizontal time scale is 50us. If one channel is showing edge signal, the other channel is showing video one, the time scale refers to 50us as video one as standard.

# **How to Use Executive Buttons AUTOSET**

It's a very useful and quick way to apply a set of pre-set functions to the incoming signal, and display the best possible viewing waveform of the signal and also works out some measurement for user as well. The following table gives the details of functions applied to the signal when using **AUTOSET**.

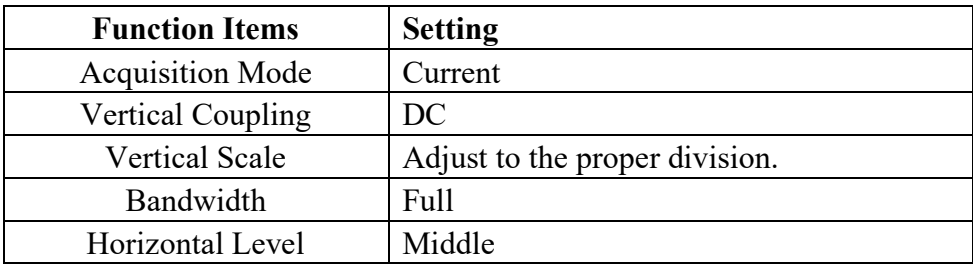

5. Advanced User Guidebook

| Horizontal Sale         | Adjust to the proper division        |
|-------------------------|--------------------------------------|
| Trigger Type            | Current                              |
| <b>Trigger Source</b>   | Show the minimum number of channels. |
| <b>Trigger Coupling</b> | Current                              |
| Trigger Slope           | Current                              |
| Trigger Level           | Mid-point Setting                    |
| Trigger Mode            | Auto                                 |
| Display Format          | YT                                   |

# **RUN/STOP**

Enable or disable sampling on input signals.

#### **Notes:**

When there is no sampling at STOP state, user is still able to change vertical division or time base for waveform within a certain range. If the time base is  $\leq$ 50ms, the time base can be adjusted 4 divisions downwards.

# **U-DISK COPY**

Insert U disk into USB port, then press "**COPY**" button and you can save the waveform data into the U disk. To change between available formats, see the "Carry" option in the "Display" Settings menu as described on [P47.](#page-50-0)

There is two formats available for choice: Vector format and Bitmap which the corresponding name will be WAVE1.BIN、WAVE2.BIN、WAVE3.BIN……or WAVE1.BMP、WAVE2.BMP、WAVE3.BMP……. Then you can open the files in computer by connecting USB disk to computer.

**Notes:**: During the U disk saving procedure, some notes such as "Waveform saving" 、"Waveform saved" 、"USB already connected" 、"USB connection interrupt " etc. will be prompted.

# **USB disk Requirements**

The supported format of the USB disk: FAT32 file system, the allocation unit size cannot exceed 4K, mass storage USB disk is also supported. If the USB disk doesn't work properly, format it into the supported format and try again. Follow any of the following two methods to format the USB disk: using system-provided function and using the formatting tools. (The USB disk of 8 G or 8 G above can only be formatted using the second method – using the formatting tools.)

# **Use system-provided function to format the USB disk**

- 1. Connect the USB disk to the computer.
- 2. Right click **Computer-> Manage** to enter Computer Management interface.
- 3. Click Disk Management menu, and information about the USB disk will display on the right side with red mark 1 and 2.

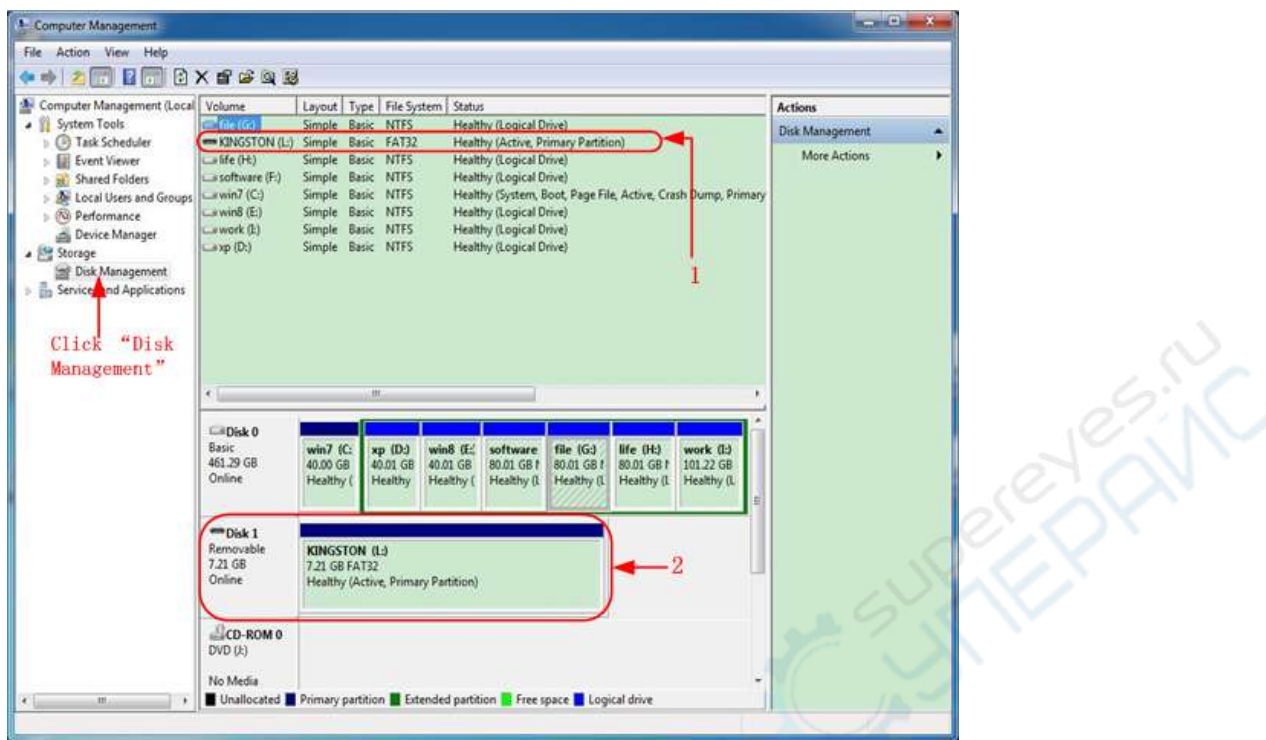

Figure: Disk Management of computer

4. Right click 1 or 2 red mark area, choose **Format**. And system will pop up a warning message, click **Yes**.

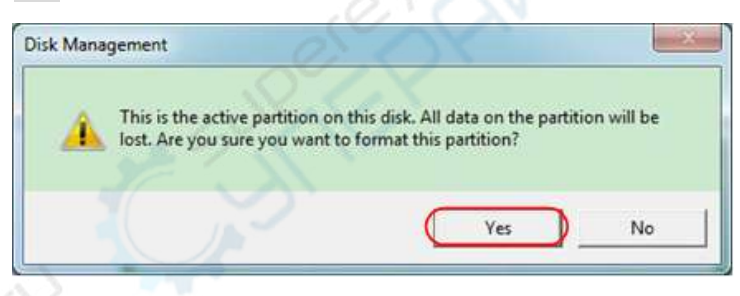

Figure: Format the USB disk warning

5. Set File System FAT32, Allocation unit size 4096. Check "**Perform a quick format**" to execute a quick format. Click **OK**, and then click **Yes** on the warning message.

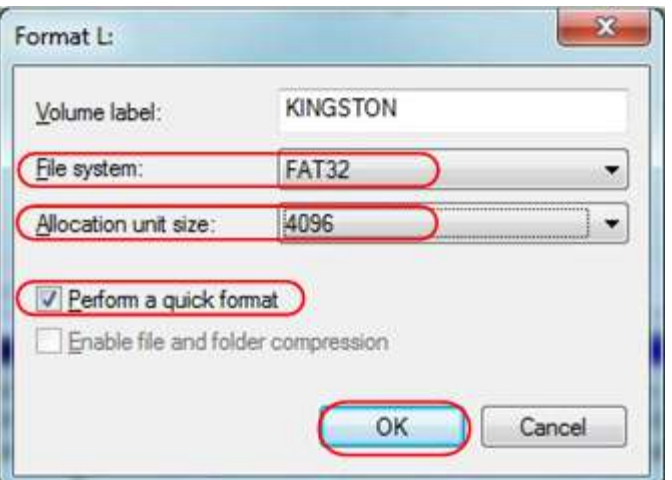

Figure: Formatting the USB disk setting

6. Formatting process.

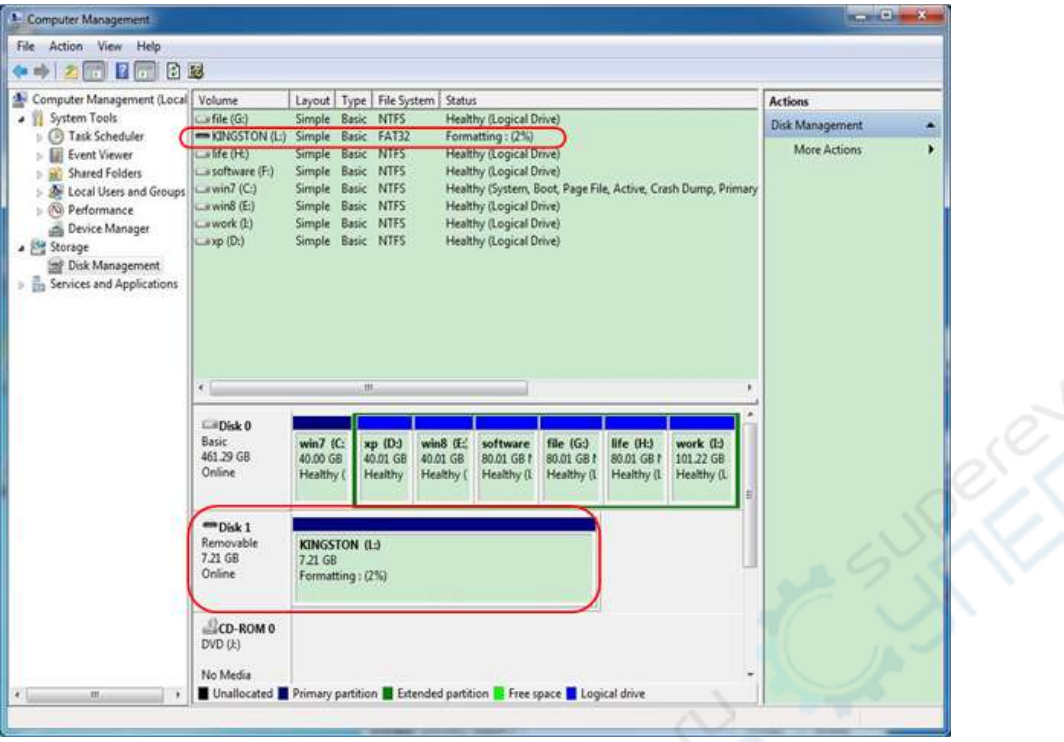

ENC

Figure: Formatting the USB disk

7. Check whether the USB disk is FAT32 with allocation unit size 4096 after formatting.

# **Use Minitool Partition Wizard to format**

Download URL: **<http://www.partitionwizard.com/free-partition-manager.html>**

**Tip:** There are many tools for the USB disk formatting on the market, just take Minitool Partition Wizard for example here.

- 1. Connect the USB disk to the computer.
- 2. Open the software **Minitool Partition Wizard.**
- 3. Click **Reload Disk** on the pull-down menu at the top left or press keyboard F5, and information about the USB disk will display on the right side with red mark 1 and 2.

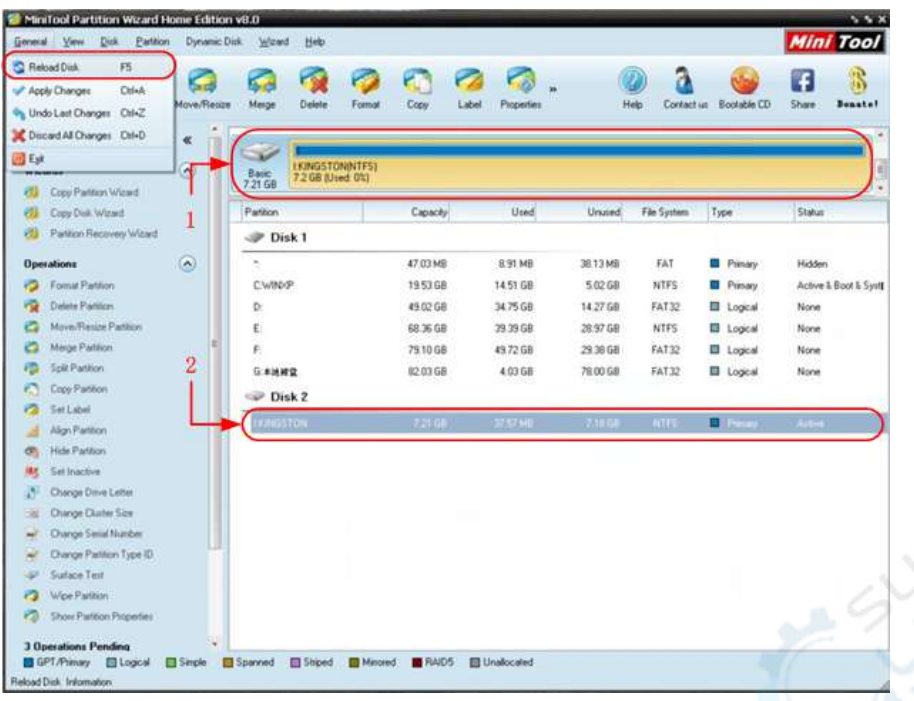

Figure: Reload Disk

4. Right click 1 or 2 red mark area, choose **Format**.

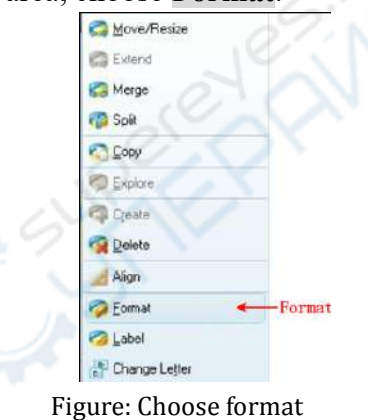

5. Set File System FAT32, Cluster size 4096. Click **OK**.

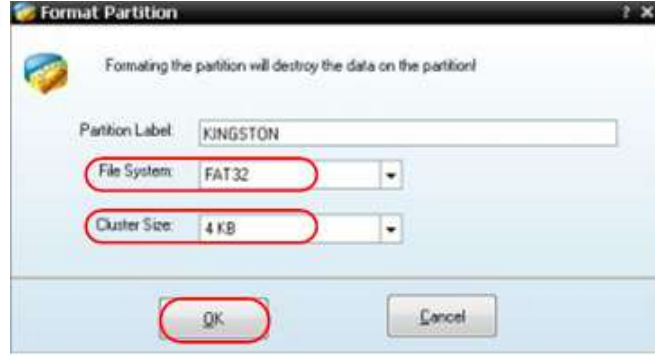

Figure: Format setting

6. Click **Apply** at the top left of the menu. Then click **Yes** on the pop-up warning to begin formatting.

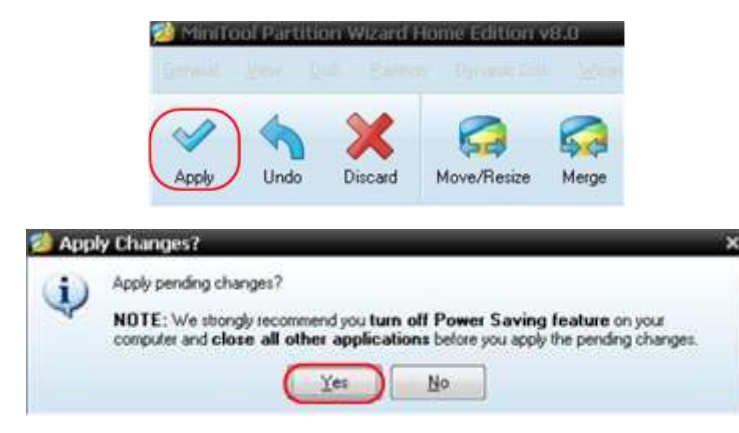

#### Figure: Apply setting

**CITY** 

PK

7. Formatting process

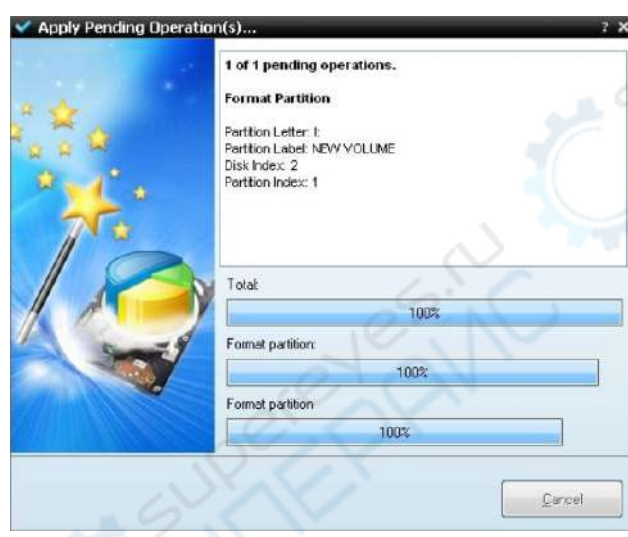

Figure: Format process

8. Format the USB disk successfully

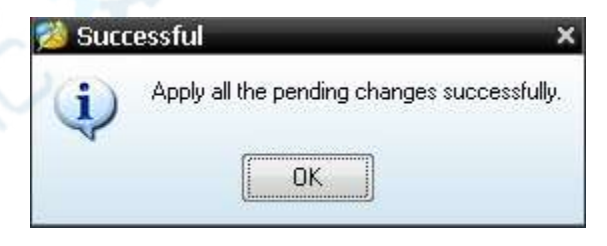

Figure: Format successfully

# **5.2 Logic analyzer**

# **How to set sampling system**

Sampling system is to set sample rate, storage depth and filter. Different sampling setting will result in different measure results. In the same storage depth, the higher sample rate set, the shorter the continuance time for signal will be. If the sample rate set too low, narrower pulse signal may get lost. So the sample rate and storage depth should be set correctly according to the actual measuring signal. Press "**E (ACQU)**"and display menu as the **Fig.5-52**:

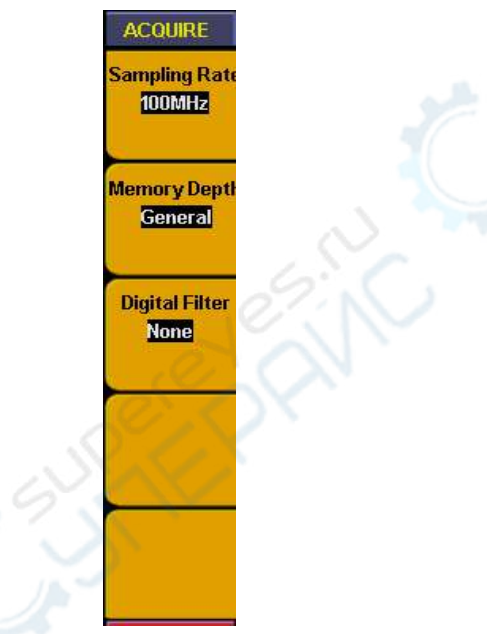

Fig.5-52: Sampling menu

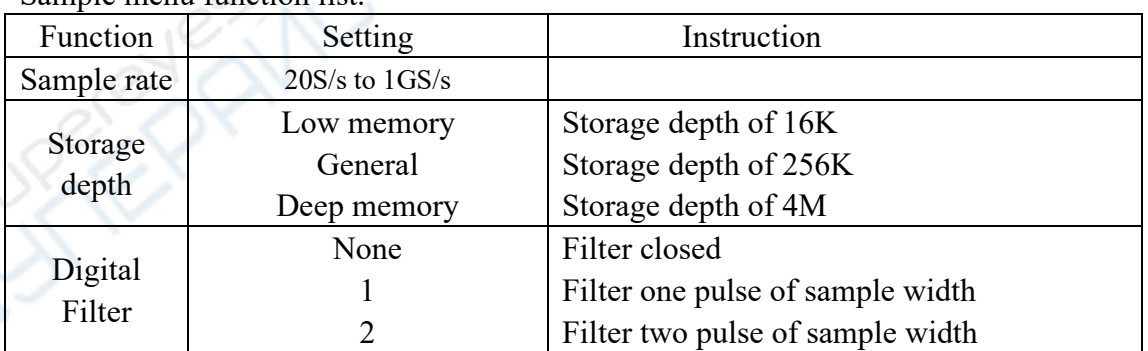

Sample menu function list:

5. Advanced User Guidebook

| Sample  | Storage depth | Continuance<br>Sample | Storage depth | Continuance |                 |
|---------|---------------|-----------------------|---------------|-------------|-----------------|
| rate    |               | time                  | rate          |             | time            |
| 1GHz    |               | 16us                  |               | Low memory  | $160$ ms        |
|         | Low memory    |                       | 100kHz        | General     | 2.56s           |
|         |               |                       |               | Deep memory | 40 s            |
| 500MHz  | Low memory    | $32$ us               | 50kHz         | Low memory  | 320 ms          |
|         |               |                       |               | General     | 5.12 s          |
|         |               |                       |               | Deep memory | 80 s            |
|         | Low memory    | $64$ us               | 20kHz         | Low memory  | 800 ms          |
| 250MHz  |               |                       |               | General     | 12.8 s          |
|         |               |                       |               | Deep memory | 200 s           |
|         | Low memory    | $128$ us              |               | Low memory  | 1.6 s           |
| 125MHz  | General       | 2.048 ms              | 10kHz         | General     | 25.6s           |
|         | Deep memory   | $32 \text{ ms}$       |               | Deep memory | 400 s           |
|         | Low memory    | $256$ us              |               | Low memory  | 3.2 s           |
| 62.5MHz | General       | 4.096 ms              | 5kHz          | General     | 51.2 s          |
|         | Deep memory   | 64 ms                 |               | Deep memory | 800 s           |
| 25MHz   | Low memory    | 640 us                |               | Low memory  | 8 s             |
|         | General       | $10.24$ ms            | 2kHz          | General     | 128s            |
|         | Deep memory   | $160$ ms              |               | Deep memory | 2000 s          |
|         | Low memory    | $1.28$ ms             |               | Low memory  | 16 <sub>s</sub> |
| 12.5MHz | General       | 20.48 ms              | 1kHz          | General     | 256s            |
|         | Deep memory   | 320 ms                |               | Deep memory | 4000 s          |
|         | Low memory    | $3.2$ ms              |               | Low memory  | 32 s            |
| 5MHz    | General       | 51.2 ms               | 500Hz         | General     | 512 s           |
|         | Deep memory   | 800 ms                |               | Deep memory | 8000 s          |
| 2.5MHz  | Low memory    | $6.4 \text{ ms}$      |               | Low memory  | 80 s            |
|         | General       | 102.4 ms              | 200Hz         | General     | 1280 s          |
|         | Deep memory   | 1.6 s                 |               | Deep memory | 20000 s         |
|         | Low memory    | $16 \text{ ms}$       |               | Low memory  | 160 s           |
| 1MHz    | General       | 256 ms                | 100Hz         | General     | 2560 s          |
|         | Deep memory   | 4s                    |               | Deep memory | 40000 s         |
|         | Low memory    | $32$ ms               |               | Low memory  | 320 s           |
| 500kHz  | General       | 512 ms                | 50Hz          | General     | 5120 s          |
|         | Deep memory   | 8s                    |               | Deep memory | 80000 s         |
| 200kHz  | Low memory    | $80 \text{ ms}$       |               | Low memory  | 800 s           |
|         | General       | 1.28 s                | 20Hz          | General     | 12800 s         |
|         | Deep memory   | 20 s                  |               | Deep memory | 200000 s        |

Follow up steps to set the measurement for data bus of 33M clock:

Sample rate: 125M Storage depth: 4M

Filter: none

Setting steps as below:

1. Press "**E(ACQUIRE)**" and sample menu appears.

2. Press "**F1**"repeatly or turn "**CH1 Volts/div**" knob till sample rate set as "125M"
3. Press "**F2**" till storage depth display as "**Deep Memory**".

4. Press "**F3**" till digital filter display as "**None**".

Then sample system setting finished (refer to **Fig.5-53**).

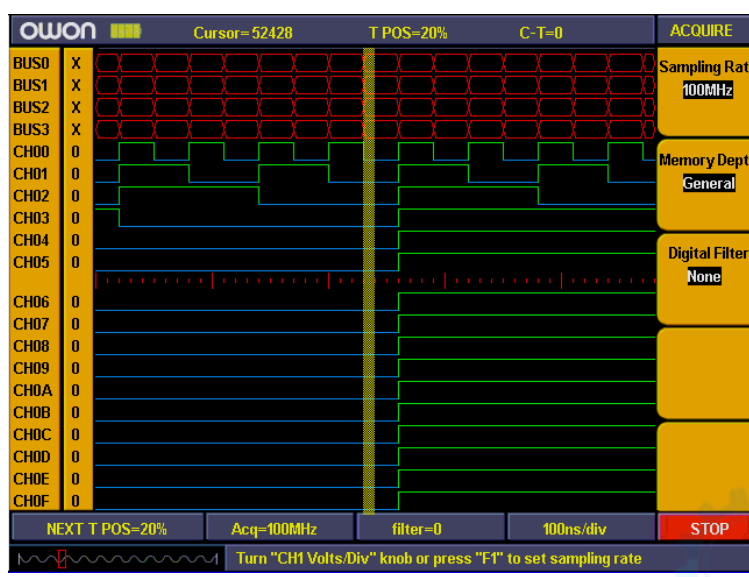

Fig.5-53: Sampling setting

## **How to set trigger system**

Trigger system including "**Trigger level**" adjust knob, "**Trigger menu**", "**SET 50%**", "**Set to Zero**". Trig level adjust knob is to adjust trigger position. Since the digital storage depth is fixed so the proportion of storage data between pre-trigger points and re-trigger ones depend on trigger position. Trigger mode including: Edge trigger, bus trigger, pattern trigger, sequential queue trigger, distributed queue trigger.

1. **Edge trigger**: make a channel as trigger source and set rising edge, falling edge or either edge as trigger condition to generate trigger. Edge trigger menu refer to **Fig.5-54**.

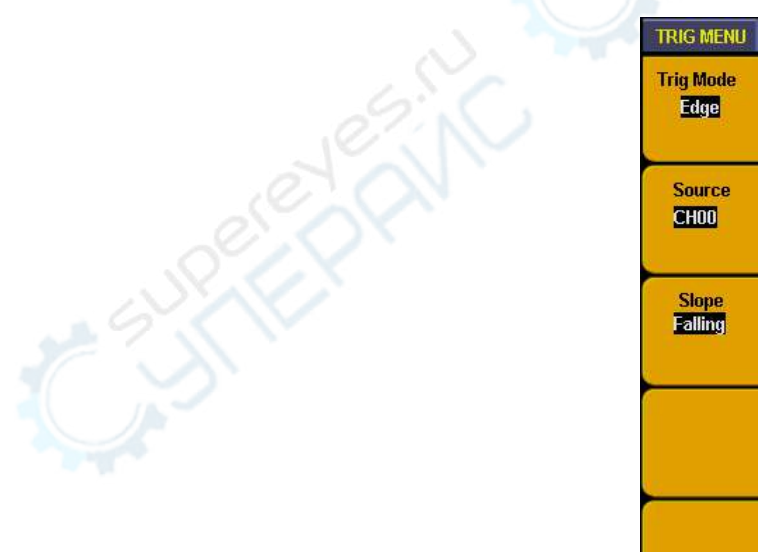

 **Fig.5-54**: Edge trigger menu Edge trigger function menu as below:

5. Advanced User Guidebook

| Function      | Settings         | Instructions                                   |  |  |
|---------------|------------------|------------------------------------------------|--|--|
| Signal choice | $CH00 \sim CH0F$ | CH00-CH0F can be set as trigger resource       |  |  |
| Slope         | Rising           | Trigger on the rising edge.                    |  |  |
|               | Falling          | Trigger on the falling edge.                   |  |  |
|               | Either           | Trigger either on rising edge or falling edge. |  |  |

For example: to measure a 3 lines SPI signal which includes enable, clock and data. The data get into effective when enable is low voltage. We use CH00、CH01、CH02 to measure the data, CH00 to measure enable signal, CH01 and CH02 to measure clock and data. EXIX Trigger setting steps as below:

A. Press "**Trigger menu**" and menu appears.

B. Press "**F1**" till trigger mode display as "**Edge**".

C. Press "**F2**" till source display as "**CH00**"

D. Press "**F3**" till type display as "**Falling**".

Then trigger setting is finished (refer to **Fig.5-55**) and ready for data acquisition.

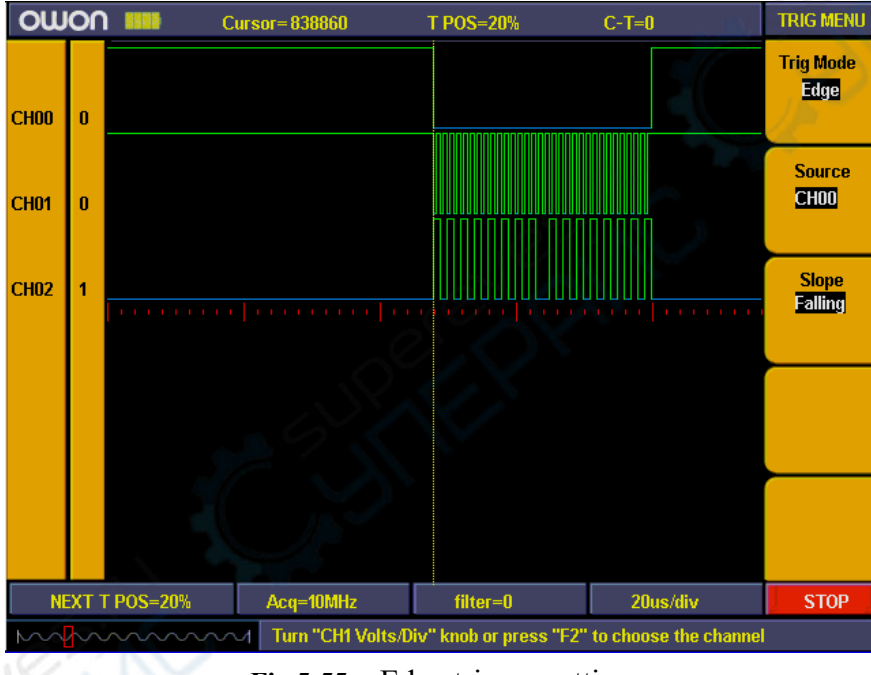

Fig.5-55: Edge trigger setting

2. **BUS trigger**: set BUS as trigger source and make data on BUS as the trigger condition to make trigger. BUS trigger menu refer to **Fig.5-56**

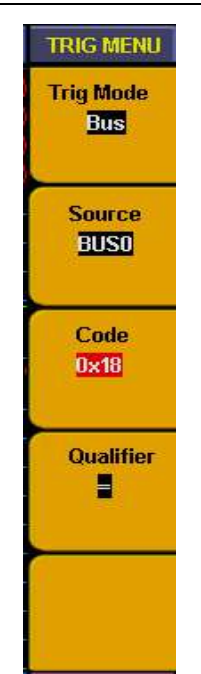

Fig.5-56: Bus trigger menu

Bus trigger menu as below:

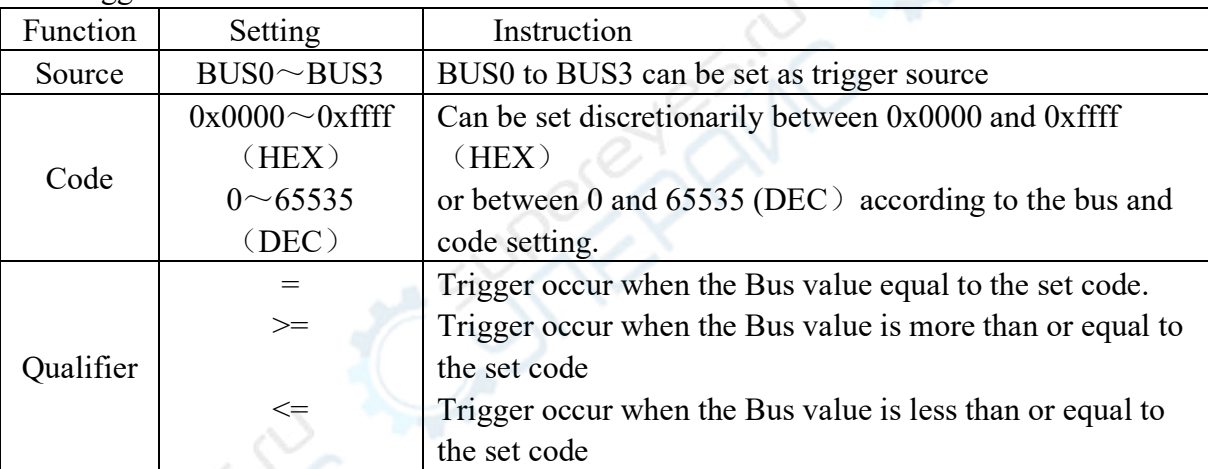

For example, to measure an 8 bit data signal we need to observe when data value as 0X18 how the data changed before and after. We set the BUS0 to include CH00 $\sim$ CH07 and use channel CH00~CH07 to measure the signal. Trigger setting steps as below;

A. Press "**Trigger menu**" and menu appears.

B. Press "**F1**" till trigger mode display as "**Bus**"

C. Press "**F2**" till signal source display as "**BUS0**"

D. Press "**F3**" and data in code type as red background and green digital indicator on, then insert data value "18" and set code as "**0X18**". Press "**F3**" again and red background disappeared. Repeat operation of step D if setting error or need to be modified, E. Press "**F4**" till type display as "**=**"

F. Turn "**Trigger level** " adjust knob or press "**set 50%**"till trigger position display as "**NEXT T POS = 50%**".

BUS trigger setting is finished and ready for data acquisition (ref to **Fig.5-57**).

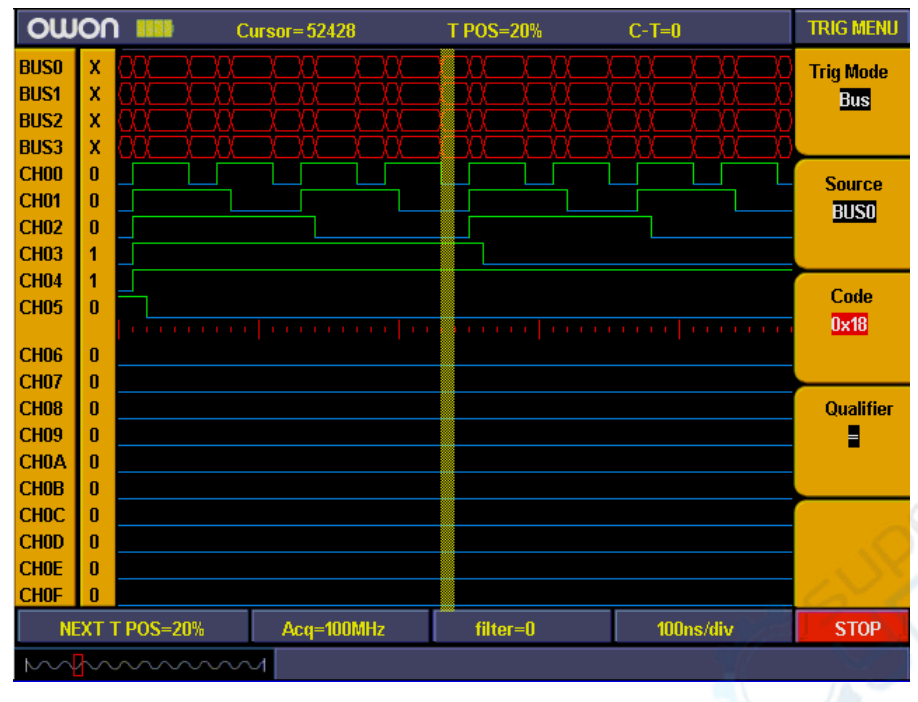

2K

**Fig.5-57:** Bus trigger

3. **Pattern trigger**: Set channel as signal source and make high/low voltage for channel as trigger condition combination to get trigger (refer to **Fig.5-58**).

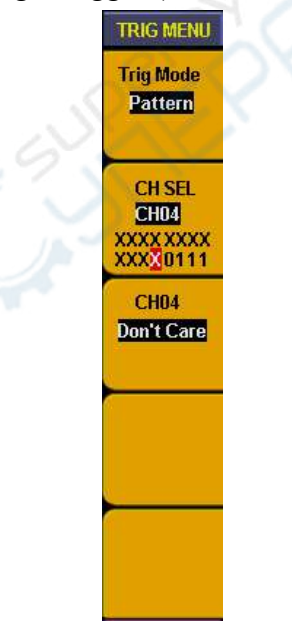

Fig.5-58: Pattern trigger menu

Pattern trigger menu as below:

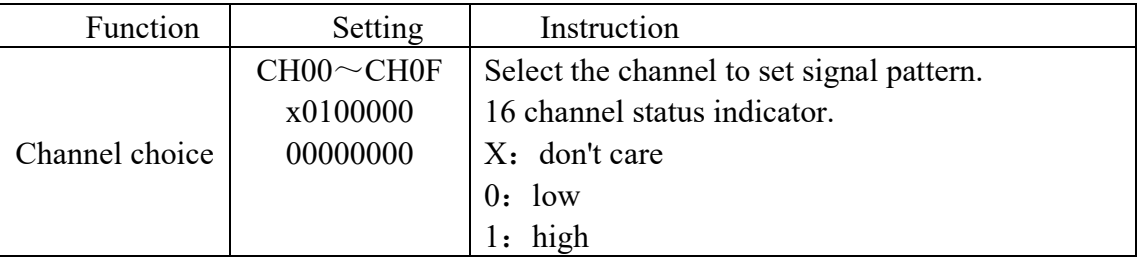

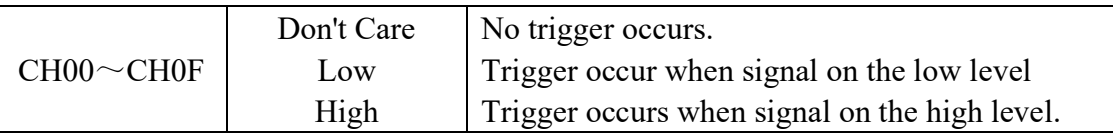

To observe the 16 channel data need to know how data changed before and after when "BIT0-BIT3" STATE is "0111".

A. Press "**Trigger menu**" and menu appears.

B. Press "**F1**" till trigger mode display as "**Pattern**"

C. Press "**F2**" or turn "**CH1 Volts/div**" knob till "**CH SEL**" display as "**CH00**"

D. Press "F3" till F3 window display as "CH00/High" and "CH00" in F2 window display as "**1**".

E、Repeat operation of step D and set CH01, CH02 to "**High**" and CH03 as "**Low**",CH04~CH0F set as "**Don't care**".

Pattern trigger setting finished (refer to **Fig.5-59**) and ready for data acquisition.

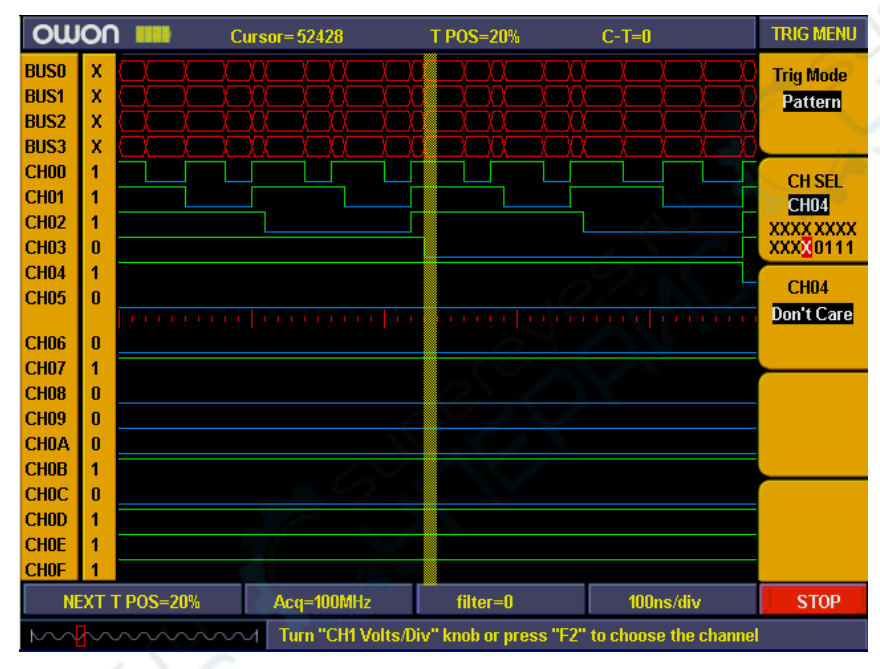

**Fig.5-59**: Pattern trigger

4. **Sequential queue trigger**: make BUS as trigger source and continuous setting data in BUS as trigger condition to generate trigger and also can set 8 data at the same time.( See **Fig.5-60**)

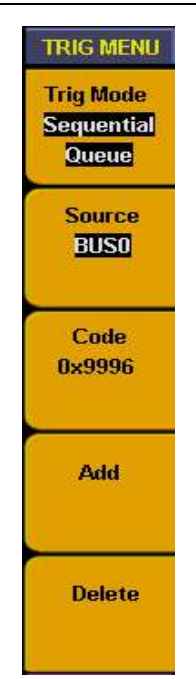

**PERIC** 

**Fig.5-60:** Sequential queue trigger

Sequential queue trigger function as below:

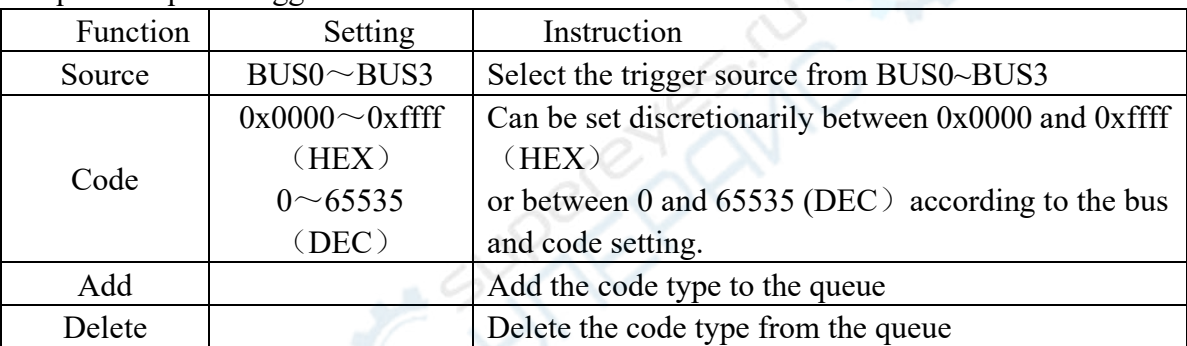

For example, to set a 16 bit data Bus signal, there will have 4 value as 0X9999、0X9998、 0X9997、0X9996 in the bus. We set BUS0 to include 16 measure channels and make above 4 values as trigger condition to observe the data bus. Trigger setting follow up below steps:

A. Press "**Trigger MENU**" and menu appears.

B. Press "**F1**" till trigger mode display as "**Sequential Queue**".

C. Press "**F2**" till signal source display as "**BUS0**"

D. Press "**F3**" and data in code type as red background and green digital indicator on, then insert data value "**0X9999**" and set code as "**0X9999**". Press "**F3**" again and red background disappeared. Repeat operation of step D if setting error or need to be modified,

E. Press "**F4**" and add setting value into the trigger queue, then info window will display the value of "**0X9999**"**.**

F. Repeat the operation of step D. E, and add "**0X9998**"、"**0X9997**"、" **0X9996**" **to trigger queue. Then info window will display value of** "**0X9999**"、 "**0X9998**"、" **0X9997**"、 " **0X9996**"**.**

G. Press "F5" and delete the queue value if queue adding in error and add again.

H. Turn "**Trigger level** " adjust knob or press "**set 50%**"till trigger position display as "**NEXT T POS = 50%**".

Then sequential queue trigger setting finished (refer to **Fig.5-61**) and data ready for acquisition.

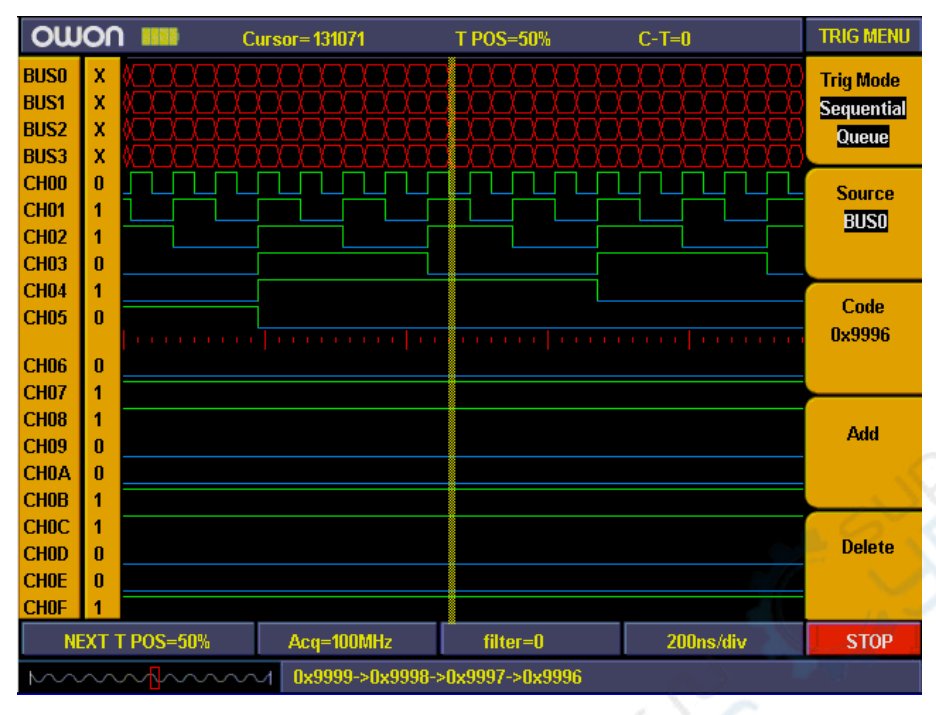

2Ň

Fig.5-61: Sequential queue trigger

5. **Distributed queue trigger**: make BUS as trigger source and dis-continuous setting data in BUS as trigger condition to generate trigger and also can set 8 data at the same time. Distributed queue trigger menu refer as **Fig.5-62**

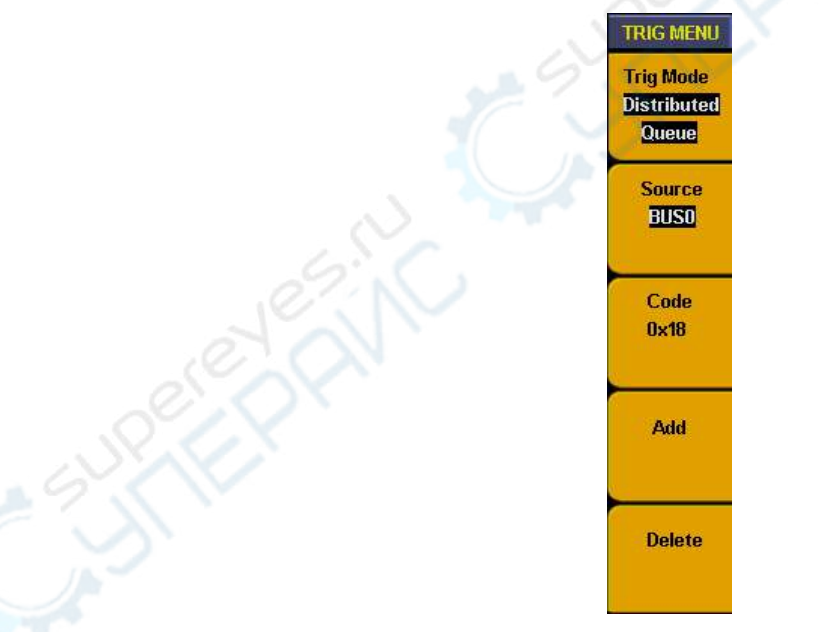

Fig.5-62: Distributed queue trigger menu

| Distributed queue trigger function as below: |                       |                                                                                                    |  |  |  |
|----------------------------------------------|-----------------------|----------------------------------------------------------------------------------------------------|--|--|--|
| Function                                     | Setting               | Instruction                                                                                               |  |  |  |
| Source                                       | $BUS0~V$ BUS3         | Select the trigger source from BUS0~BUS3                                                                  |  |  |  |
| Code                                         | $0x0000^\sim 0x$ ffff | Can be set discretionarily between 0x0000 and 0xffff<br>$(HEX)$ or between 0 and 65535 (DEC) according to |  |  |  |
|                                              | (HEX)                 |                                                                                                    |  |  |  |
|                                              | $0 \sim 65535$        | the bus and code setting.                                                                                 |  |  |  |

Distributed queue trigger function as below:

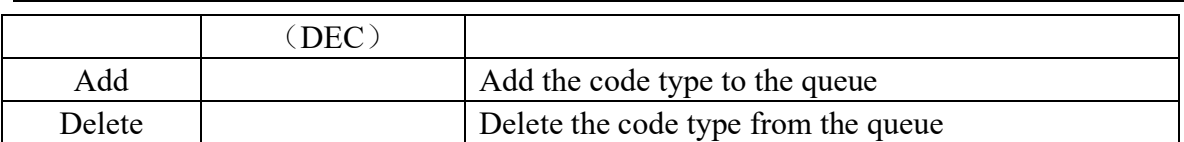

5. Advanced User Guidebook

Setting operation are same as sequential trigger setting.

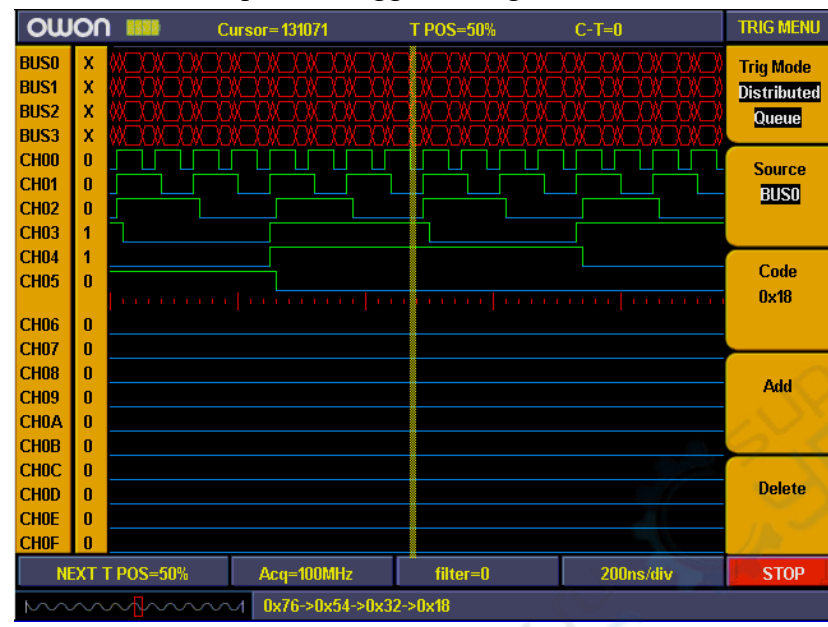

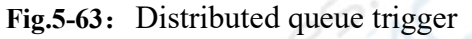

6、**Data width queue trigger**: Make BUS as trigger source and continuous duration in BUS as trigger condition to generate trigger. Duration trigger menu refer to Fig.90

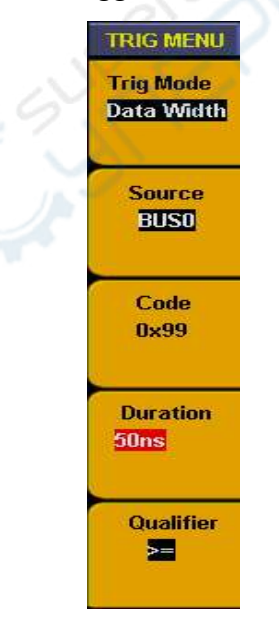

Fig.5-64: Duration trigger menu

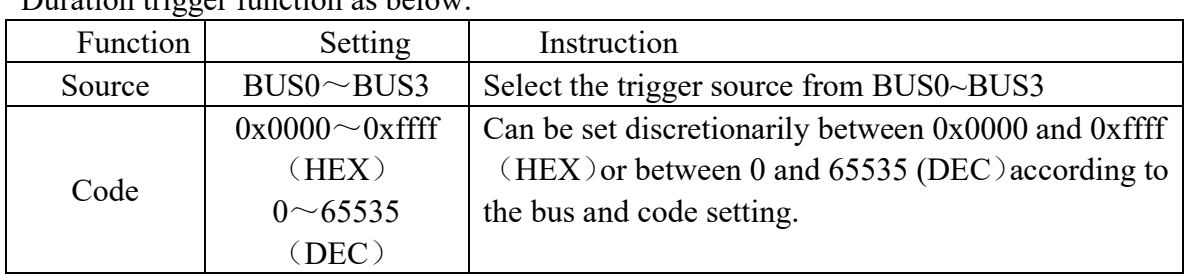

Duration trigger function as below:

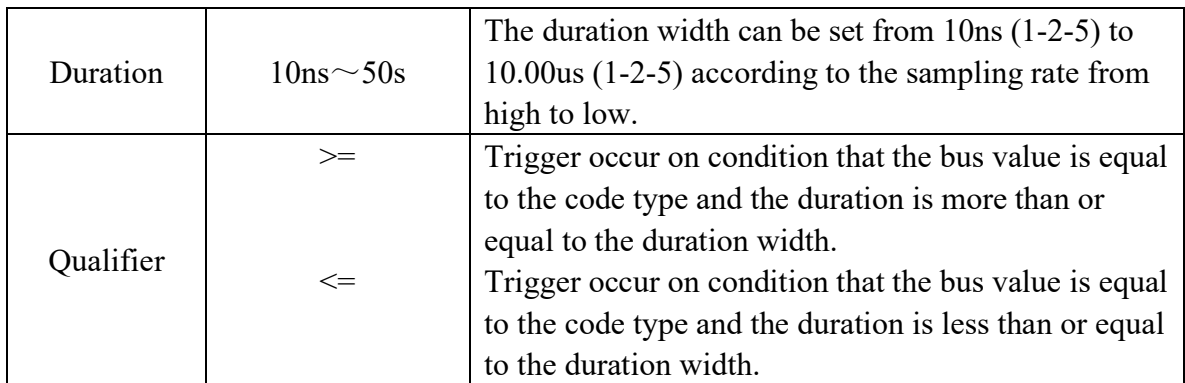

For example: measure a 16 bit data bus signal, bus will appear data of "0X99" and continuous time is 50ns. We set BUS0 to include 16 measurement channels and sample rate as "100M", trigger setting as duration trigger. Setting steps as below:

- A、Press "**Trigger MENU**" and menu appears.
- B、Press "**F1**" till trigger mode display as "**Data Width**"

C、Press "**F2**" till signal resource display as "**BUS0**"

D、Press "**F3**" and data in code type as red background and green digital indicator on, then insert data value "**0X99**". Press "**F3**" again and red background disappeared. Repeat operation of step D if setting error or need to be modified,

E、Press "**F4**" and duration in menu setting window correspond to F4 display red background. Turn "**CH1 Volts/Div**" knob and set duration as "**50ns**".

F、Press "**F5**" till qualifier display as "**>=**"

G、Turn "**Trigger level** " adjust knob or press "**set 50%**"till trigger position display as "**NEXT T POS = 50%**".

Then duration trigger setting finished (refer to **Fig.5-65**) and ready for data acquisition.

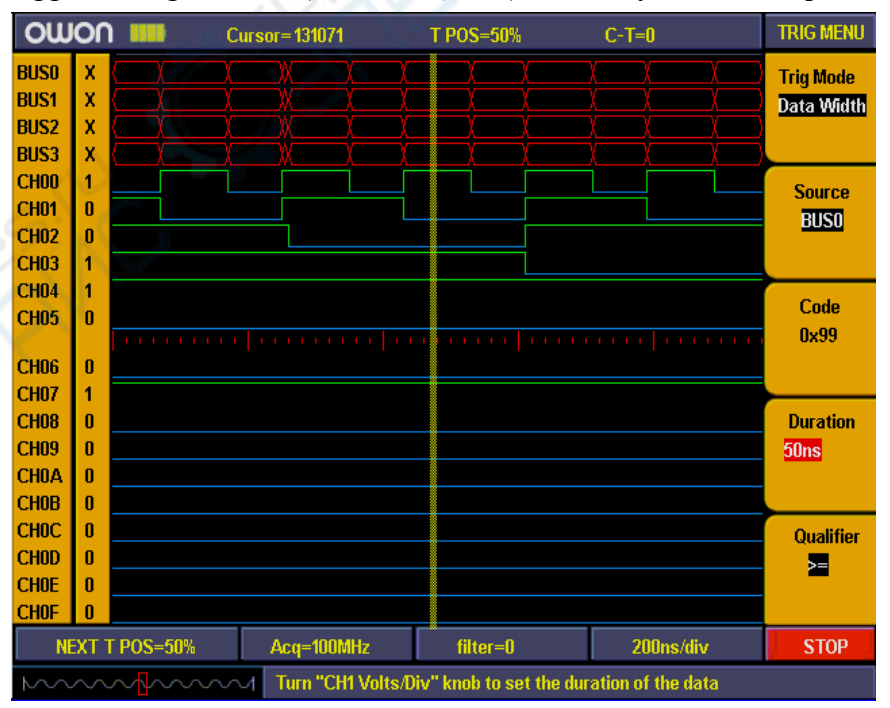

**Fig.5-65**: Data width trigger

## **How to set threshold**

Threshold setting is quite important because wrong setting will result in wrong

measurement. For example, if measure signal is LVCMOS1.8V and set threshold as "CMOS/ $(2.5V)$ " then all the measurement data will become "0". Threshold setting menu refer to **Fig.5-66**

**PAIN** 

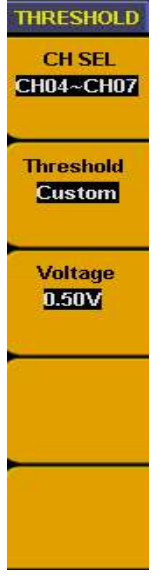

**Fig.5-66**: Threshold setting menu

Threshold menu function as below

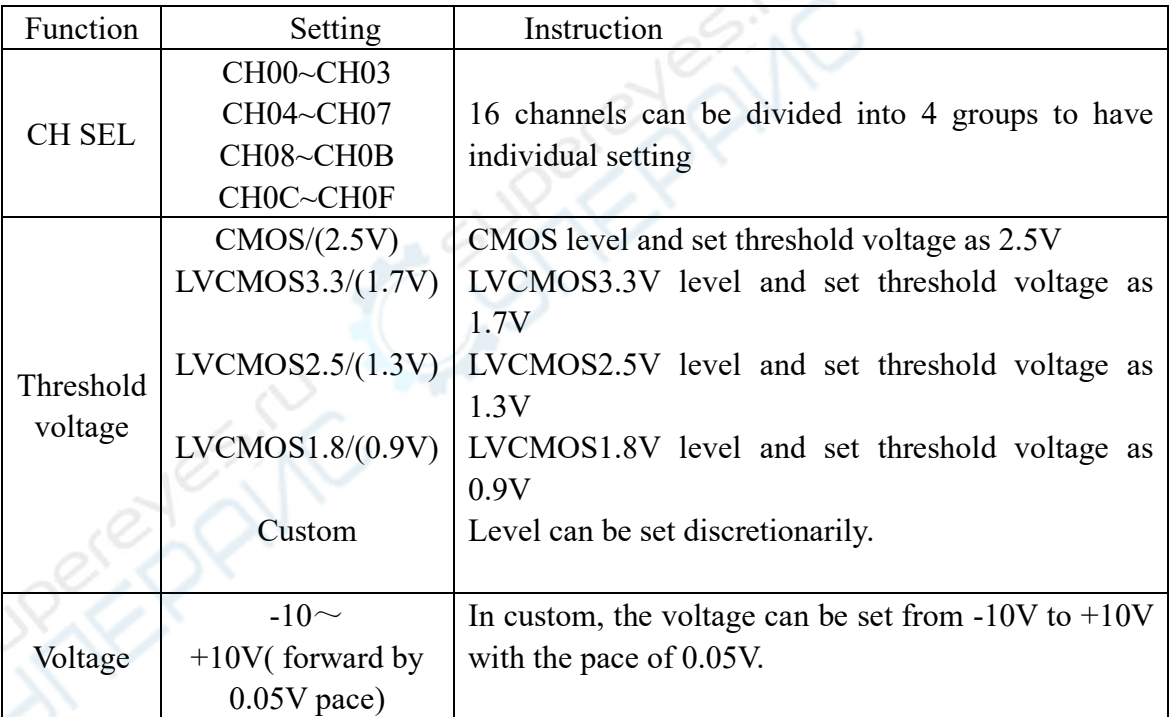

For example, Measure a batch of CMOS voltage data signal in channel of CH00~CH03 and a batch of 1V voltage data in CH04~CH07. Threshold voltage setting steps as below:

A、Press "**1 (threshold)** " and menu appears.

B、Press "**F1**" till channel source display as "**CH00~CH03**"

C、Press "**F2**" to choose threshold as "**CMOS/**(**2.5V**)"

D、Press "**F1**" till channel source display as "**CH04~CH07**"

E、Press "**F2**" to choose threshold as "custom". Menu setting correspond to F3 display the setting voltage value.

F、Turn "**CH1 Volts/div**" knob and set voltage value as "**0.50V**"

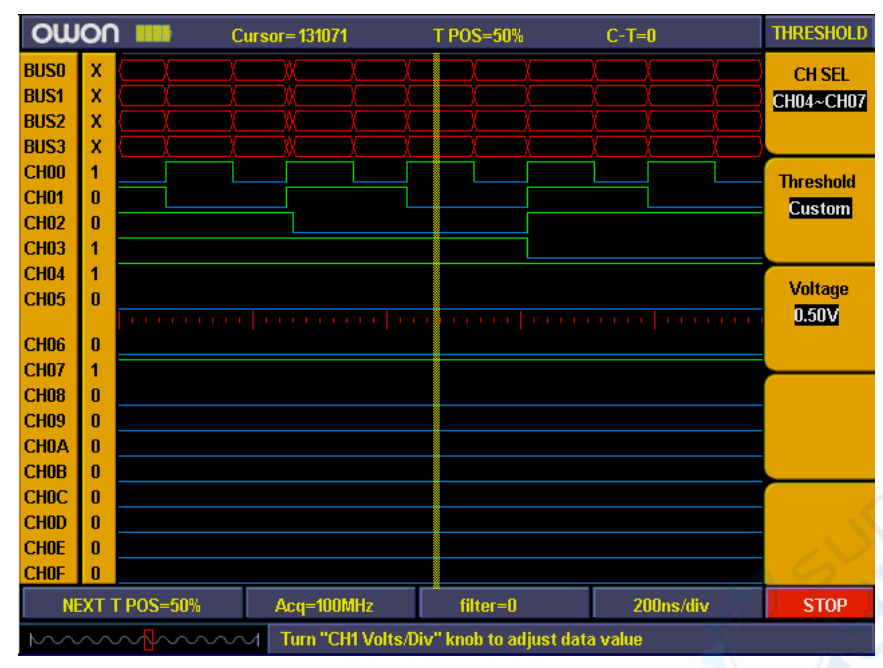

ER

Threshold voltage setting finished (refer to **Fig.5-67**).

Fig.5-67: Threshold custom setting

## **How to set display system**

Display system is to set on/off for channel and BUS, also to adjust the contrast of panel display. Press "A(DISPLAY)" and panel display as **Fig.5-68**

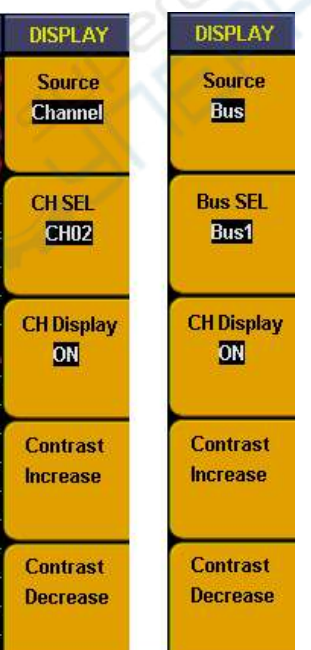

Fig.5-68: Display menu

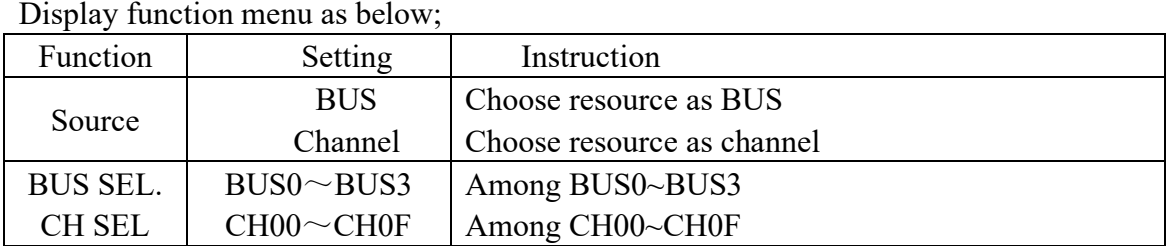

5. Advanced User Guidebook

| display                     | ON<br><b>OFF</b> | BUS or Channel on<br>Bus or Channel off |
|-----------------------------|------------------|-----------------------------------------|
| contrast<br>Increase        |                  | Increase panel display contrast         |
| contrast<br><b>Decrease</b> |                  | Decrease panel display contrast         |

For example, display channel as CH00~CH03 and BUS as BUS0, other channels and BUS all off. Follow up below steps:

- 1、Press "**A(DISPLAY)**" and display menu appears
- 2、Press "**F1**" till signal source display as "**BUS**"
- 3、Press "**F2**" till BUS No. display as "**BUS0**"
- 4、Press "**F3**" to choose signal display as "**ON**".
- 5、Press "**F2**" till BUS No. display as "**BUS1**".

6、Press "**F3**" to choose signal display as "OFF". Repeat the operation of steps 5.6 and set BUS2, BUS3 as "**OFF**".

- 7、Press "**F1**" till signal source display as "**Channel**"
- 8、Press "**F2**" or turn "**CH1 Volts/div**" knob till channel display as "**CH00**".
- 9、Press "**F3**" to choose signal source as "**ON**".
- 10、Repeat operation of steps 8.9 and set CH01、CH02、CH03 as "**ON**".
- 11、Press "**F2**" or turn "**CH1 Volts/Div**" knob till channel display as CH04.
- 12、Press "**F3**" to choose signal display as "**OFF**".
- 13、Repeat operation of steps 8.9 and set CH05~CH0F all as "**OFF**".

Channel display setting finished (refer to **Fig.5-69**)

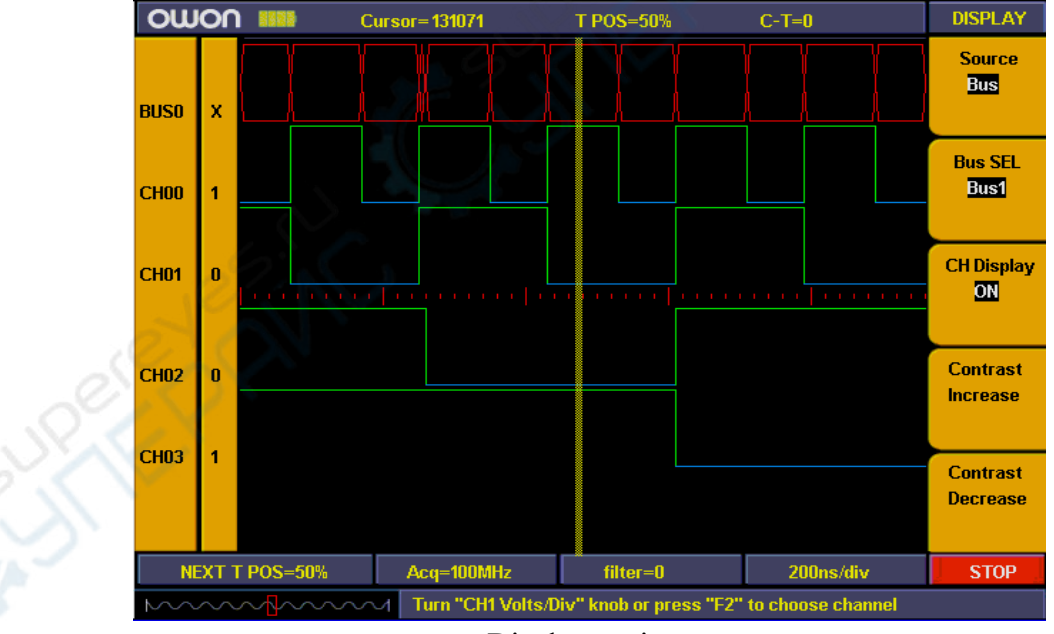

**Fig.5-69:** Display setting

## **How to set BUS**

LA includes four groups BUS (BUS0~BUS3). Every group can cover any channel even all channels. BUS menu display as **Fig.5-70**

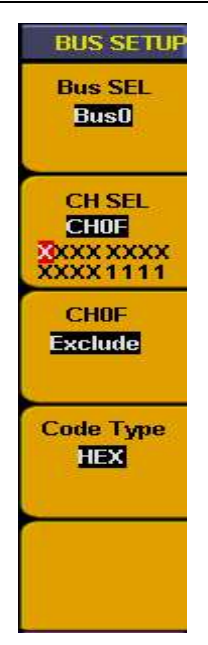

 $Fig.5-70: Bus menu$ 

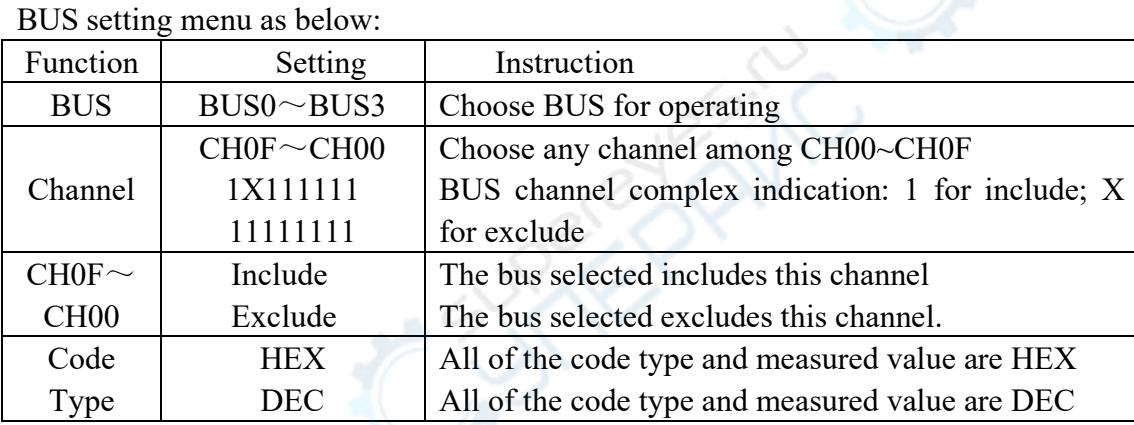

For example, to set BUS0 as BUS to include CH00, CH01, CH02, CH03 and code as hex system. Follow up as below:

1. Press "**0(BUS)**" to and BUS menu appears

2. Press "**F1**" till BUS display as "**BUS0**"

3. Press "**F2**" or turn "**CH1 Volts/div**" knob till channel display as "**CH00**"

4. Press "**F3**" and set CH00 as "**Include**". Then Channel CH00 refer to display of "**1**"

5. Repeat the operation of steps 2. 3 and set CH01, CH02, CH03 as "Include" and other channel as "exclude". Then "**CH SEL**" display as "**XXXXXXXXXXXX1111**". BUS setting finished.

6. Press "**F4**" and set code type as "**HEX**"

BUS setting is finished (refer to **Fig.5-71**).

5. Advanced User Guidebook

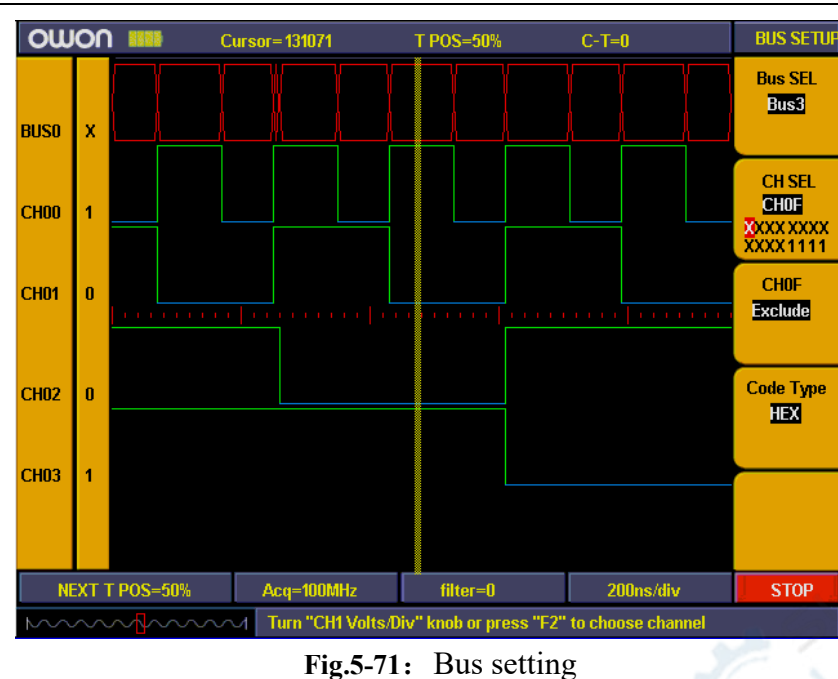

## **How to measure**

Measurement can take auto measure for values of 4 BUS synchronously. Press "measure" and BUS value for current cursor position will display directly in measurement window. BUS0 include CH00 $\sim$ CH03, BUS1 include CH00 $\sim$ CH07, BUS2 include  $CH00 \sim CH0B$ , BUS3 include CH00 $\sim$ CH0F.

4 BUS auto measurement display as **Fig.5-72**

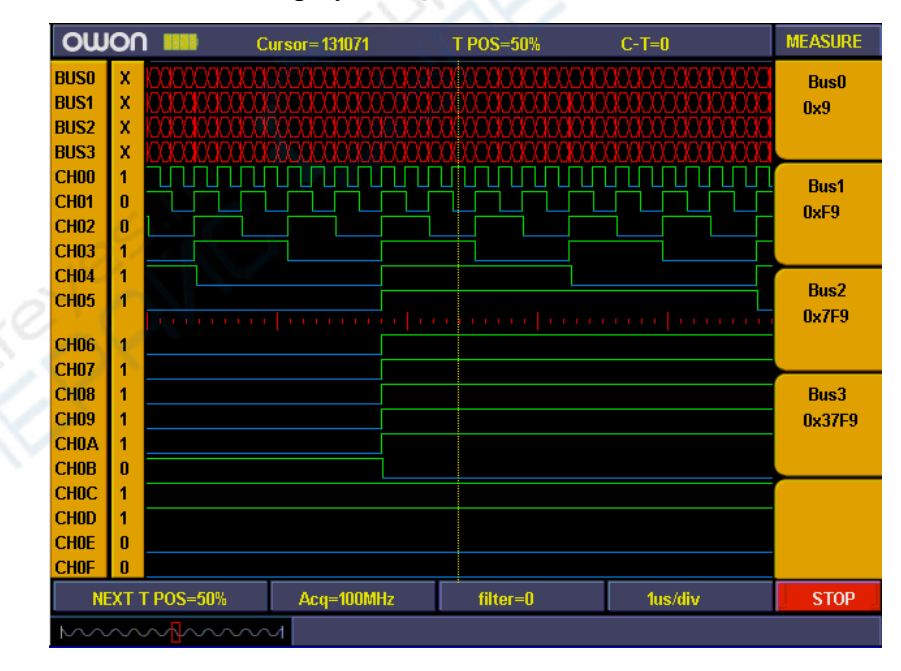

**Fig.5-72:** Bus measurement

## **How to save and recall**

Use the storage menu to save or recall waveforms and setting. The storage depth of waveform for sampling storage is normal (256K) and low storage (16K). And it can be divided into 4 groups. Memory setting includes current sampling setting, BUS setup,

display setting, threshold setting and trigger setting. And it is possible to save 10 groups of settings. Waveform storage and setting storage menu display as **Fig.5-73**.

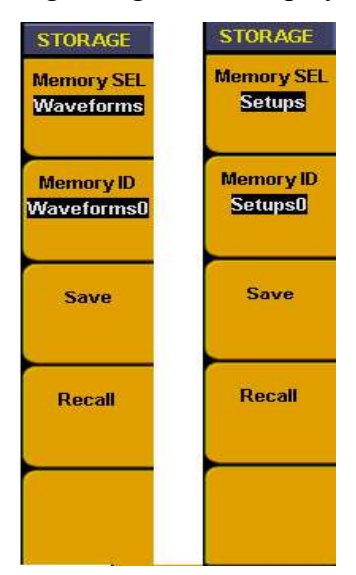

**PAIN** 

Fig.5-73.: Storage menu

Storage menu instruction as below:

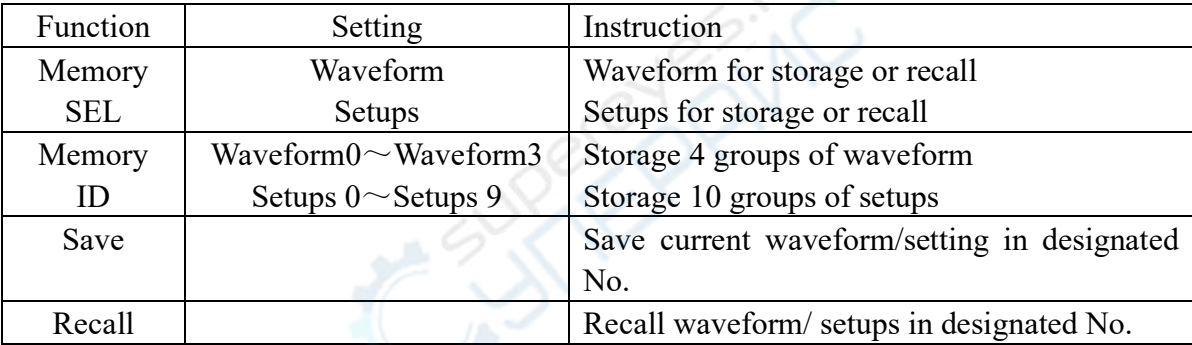

For example, to set "WAVE 0" in memory ID to save current waveform and "setting 0" to save current setting. Follow up below steps:

- 1. Press "**C(SAVE/REL)**" after data acquisition finished and storage menu appears
- 2. Press "**F1**" till storage display as "**Waveform**"
- 3. Press "**F2**" till memory ID. Display as "**Waveform 0**"
- 4. Press "**F3**" to save current display waveform. Info window will show "**Waveform saving**" then show as "**Waveform saved successfully**" when storage finished.
- 5. Press "**F1**" till memory SEL as "**Setups**"
- 6. Press "**F2**" till memory ID. display as "**Setups 0**"
- 7. Press "**F3**" to save current various settings. Info window show "**Setting saved successfully**".
- 8. Press "F4" to recall the memory waveform or settings (refer to **Fig.5-74**)

5. Advanced User Guidebook

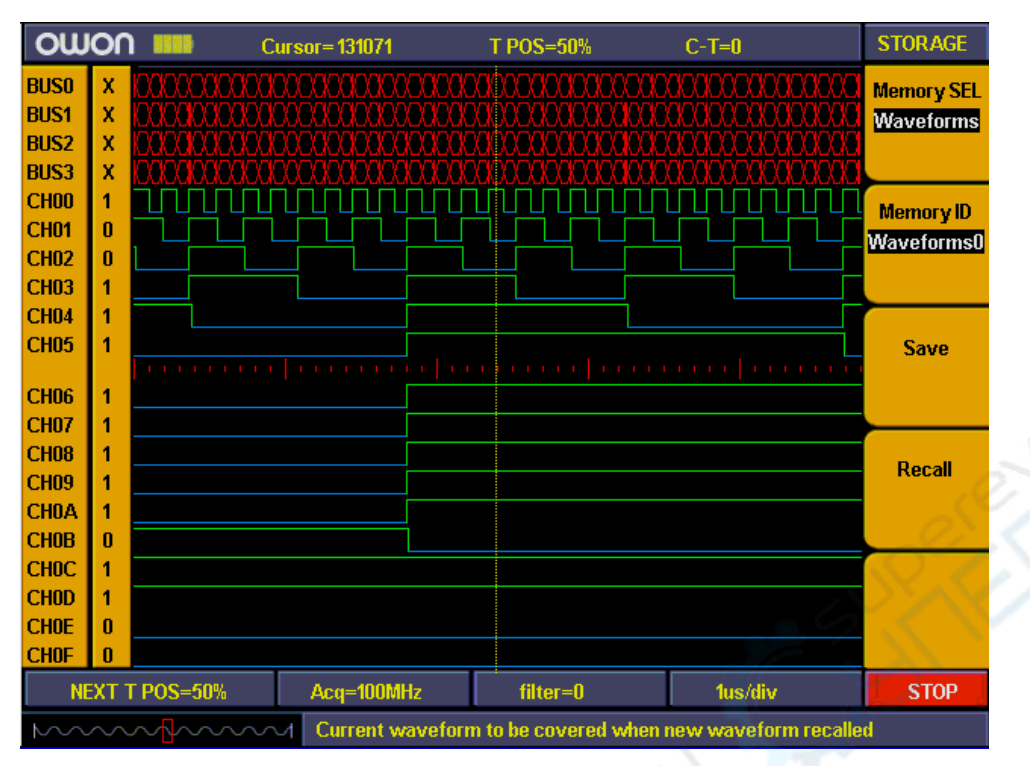

**Fig.5-74:** Waveform saving

## **How to use USB flash disk to storage**

 $\Box$  Use USB flash disk is to storage acquired data. Insert U disk into USB port, then press "B" key and you can save the waveform data into the U disk. There is two formats available for choice: Vector format and Bitmap which the corresponding name will be WAVE1.BIN、WAVE2.BIN、 WAVE3.BIN……or WAVE1.BMP、WAVE2.BMP、WAVE3.BMP……. Then you can open the files in computer by connecting USB disk to computer.

Noted: During the U disk saving procedure, some notes such as "Waveform saving" 、"Waveform saved" 、"USB already connected" 、"USB connection interrupt " etc. will be prompted.

## **How to search**

Searches have different operation according to different targets. Search target including trigger position, BUS value, and pattern.

#### 1、**Search triggers position as following steps**:

- A、Press "**2(SEARCH)**" and menu appears.
- B、Press "**F1**" till target display as "**Trig position**"
- C、Press "**F2**" to start searching and current cursor will stop in the trigger position

#### 5. Advanced User Guidebook

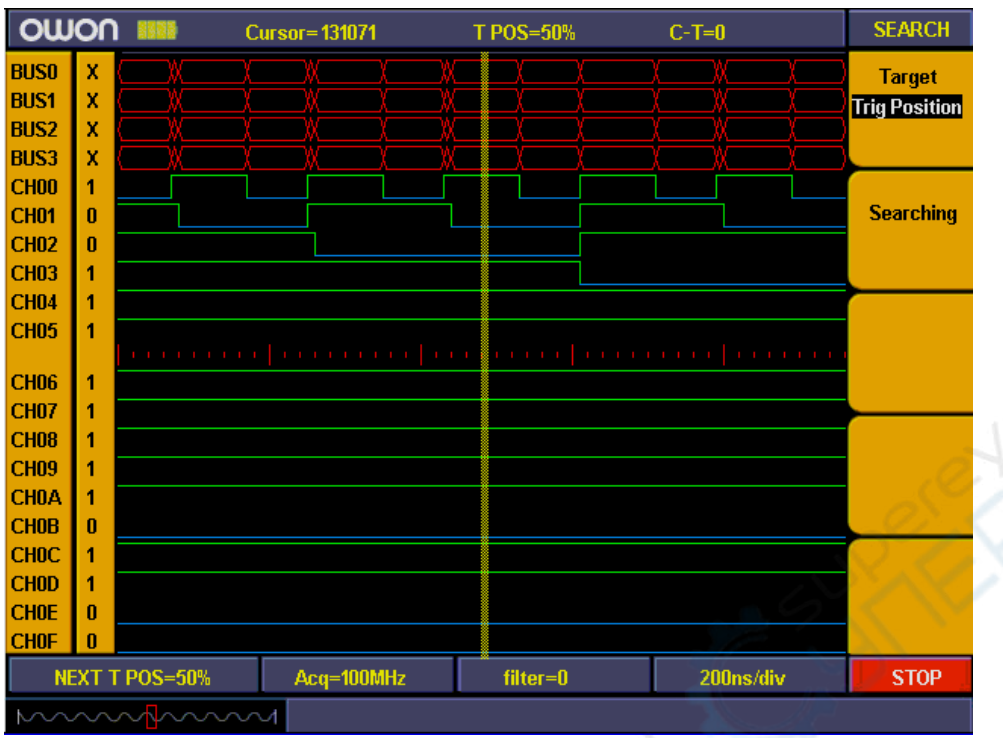

ENC

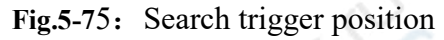

## 2. **Search specified value in BUS**

Searching BUS menu as below:

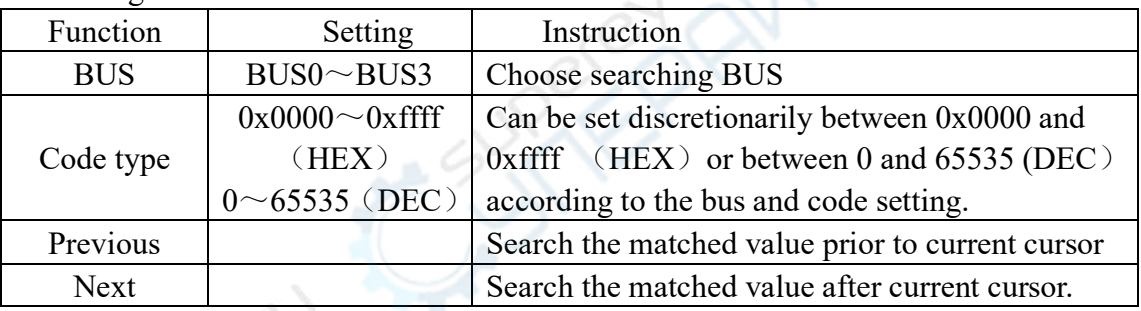

For example, follow up below steps to search the data of 0x18 values in BUS0

- A、Press "**2(SEARCH)**" and menu appears.
- B、Press "**F1**" till target display as "**BUS**".
- C、Press "**F2**" till BUS SEL as "**BUS0**".
- D、Press "**F3**" and choose "**Code Type** ", value under displayed with red background and green digital indicator in the panel is on. Then insert the value of "**18**" by digital key in the panel to get start.
- E、Press "**F3**" again and red background for value under code is disappeared and value setting finished. Repeat operation of steps D. E if need to modify the value.
- F、Press "**F4**" and choose "**Previous**" to searching the matched value prior to current cursor. Cursor will stop in this value if it has and info window show "**Got the target**" and if it hasn't it will show "**Search failed**".

G、Press "**F5**" and choose " **Next**" to searching the matched value after current cursor.

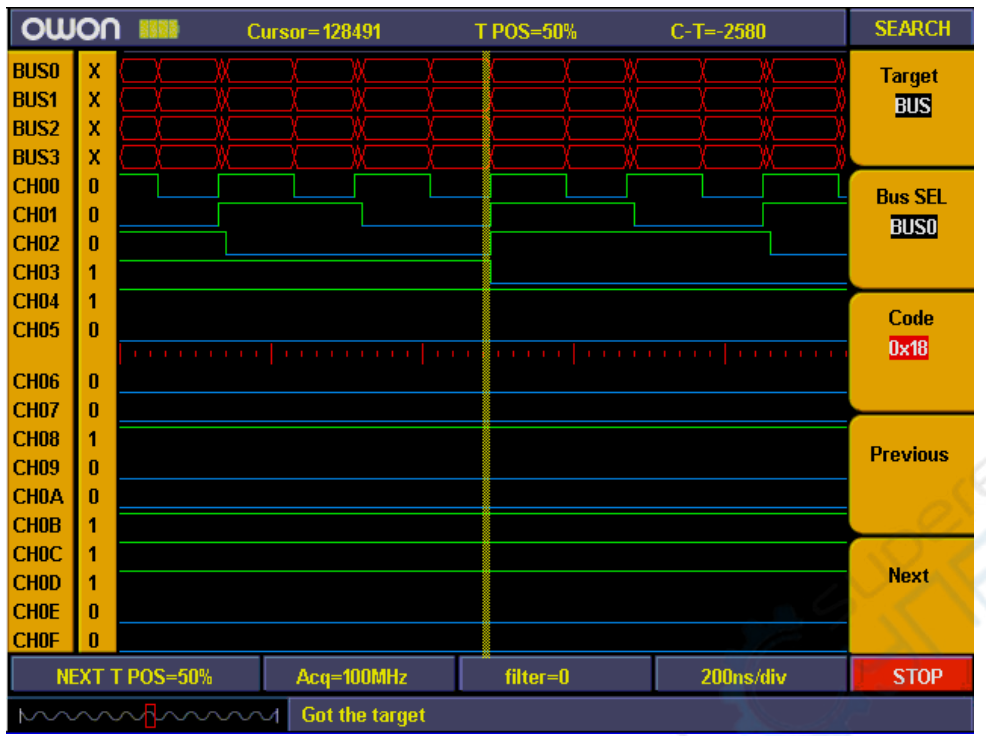

**ANC** 

Fig.5-76.: Search Bus

3. **Searching target is pattern**: pattern refers to the complex of different channel according to high/low voltage or irrelated condition.

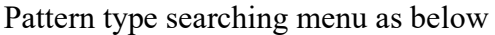

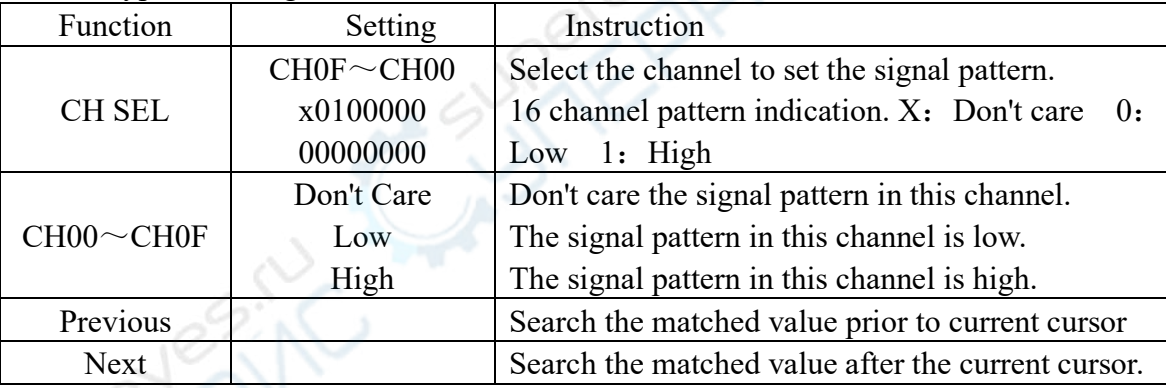

For example, follow up below steps to search signal complex of "00000000000010X1"

- A、Press "**2(SEARCH)**" and menu appears.
- B、Press "**F1**" till target display as "**Pattern**"
- C、Press "**F2**" or turn "**CH1 Volts/div**" knob to choose channel as "**CH00**"
- D、Press "**F3**" and set CH00 as "**high**". Then CH00 in "CH Sel" refer to "**1**"
- E、Repeat the operation of steps C. D and set other channels status corresponding to "**00000000000010X1**"
- F、Press "**F4**" and choose "**Previous**" to search the matched value prior to current cursor. Cursor will stop in this code if it has and info window show "**Got the target**" and if it hasn't it will show "**Search failed**".
- G、Press "**F5**" and choose "**Next**" to search matched signal complex after current cursor.

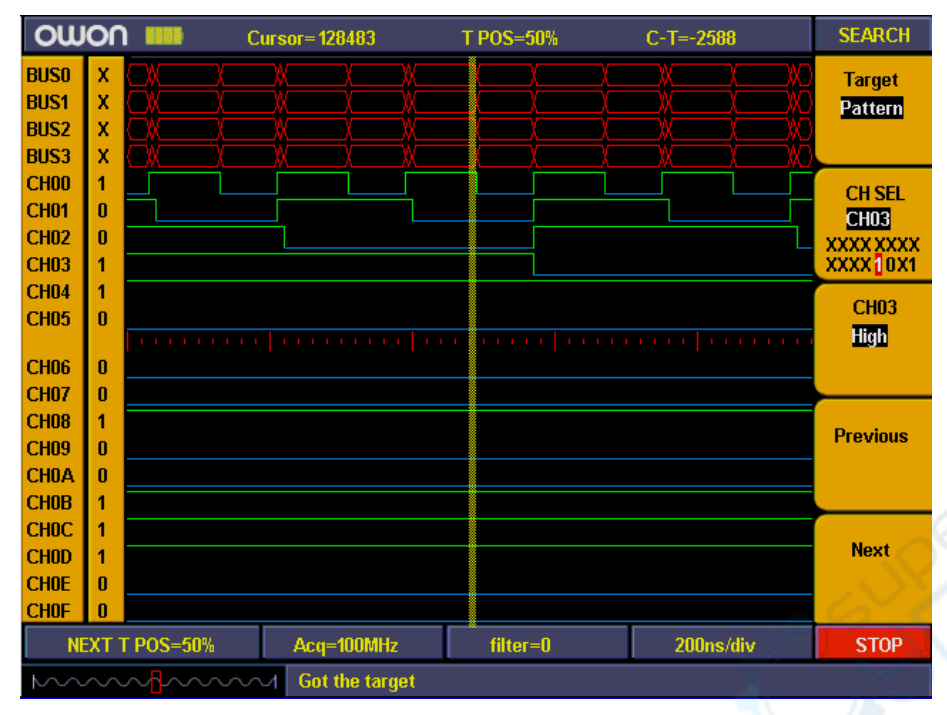

ZŘ

Fig.5-77.: Search Code type

## **How to review setting info**

 You can choose system information display to be "On" or "OFF" by press "**INFO**" key. System information includes all settings for acquired waveform and next acquisition.

| <b>SIMUON</b>            | <b>Cursor=128483</b>                                                                                                    |                                                 | <b>TPOS=50%</b>                                                                          | $C-T = -2588$                                                                                          | <b>SEARCH</b>                                                               |
|--------------------------|----------------------------------------------------------------------------------------------------|-------------------------------------------------|------------------------------------------------------------------------------------------|----------------------------------------------------------------------------------------------------|-----------------------------------------------------------------------------|
|                          | <b>Memory Wave Setup</b><br><b>Sampling Rate</b><br>Memory Depth<br><b>Digital Filter</b><br><b>None</b><br>CH00~CH03 Threshold<br>CH04~CH07 Threshold | 100MHz<br>General(16K)<br>LVCMOS(3.3V)<br>0.50V | <b>Sample Rate</b><br>Memory Depth<br><b>Digital Filter</b><br>CH04~CH07 Threshold 0.50V | <b>Current Wave Setup</b><br>100MHz<br>General(16K)<br><b>None</b><br>CH00~CH03 Threshold LVCMOS(3.3V) | <b>Target</b><br>Pattern<br><b>CH SEL</b><br><b>CH03</b><br><b>XXXXXXXX</b> |
| <b>Source</b>            | CH08~CH0B Threshold<br>CHOC~CHOF Threshold<br><b>Trig Position</b><br>50%<br><b>Trig Mode</b><br><b>Bus0</b>                                           | LVCMOS(3.3V)<br>LVCMOS(3.3V)<br>Data Width      | <b>Trig Position</b><br><b>Trig Mode</b><br><b>Source</b>                                | CH08~CH0B Threshold LVCMOS(3.3V)<br>CHOC~CHOF Threshold LVCMOS(3.3V)<br>50%<br>Data Width<br>BusO      | XXXX10X1<br><b>CH03</b><br><b>High</b>                                      |
| Code<br>Туре             | 0x99<br><b>Duration</b><br>50ns<br>$>=$                                                                                                    |                                                 | Code<br><b>Duration</b><br>Туре                                                          | 0x99<br>50ns<br>$>=$                                                                                   | <b>Previous</b>                                                             |
|                          |                                                                                                    |                                                 |                                                                                          |                                                                                                    | <b>Next</b>                                                                 |
| NEXT T POS=50%<br>mmnhmm |                                                                                                    | Acq=100MHz                                      | filter=0                                                                                 | 200ns/div                                                                                              | <b>STOP</b>                                                                 |

**Fig.5-78.:** System info

## **How to use cursor measurement**

You can measure manually the time difference between two either data in display or position difference in memory area by cursor measurement.

#### 5. Advanced User Guidebook

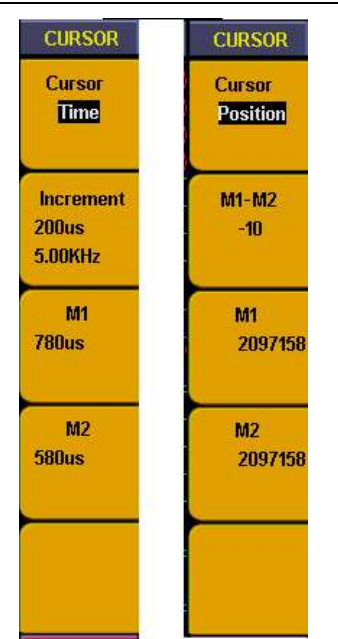

**Fig.5-79:** Cursor measurement menu

Cursor measurement time menu as below:

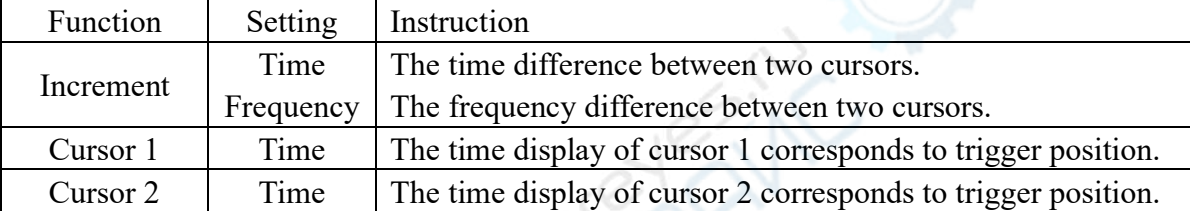

Follow up below steps to measure data pulse frequency in CH00 with cursor measurement:

- 1. Press "**9(CURSOR)**" and cursor menu appears
- 2. Press "**F1**" till cursor display as "**Time**". Two purples vertical lines display in panel and refer to Cursor 1 and Cursor 2 separately.
- 3. Turn "**CH1 POSITION**" knob and set Cursor 1 position in falling edge of CH00.
- 4. Turn "**CH2 POSITION**" knob and set Cursor 2 position in next falling edge of CH00
- 5. Now the time increment display between two cursors is "**200us**" and frequency is "**5KHz**". The time display of Cursor 1 correspond to trigger position is "**780us**" in "F3". The time display of Cursor 2 correspond to trigger position is "**580us**" in "F4".

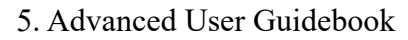

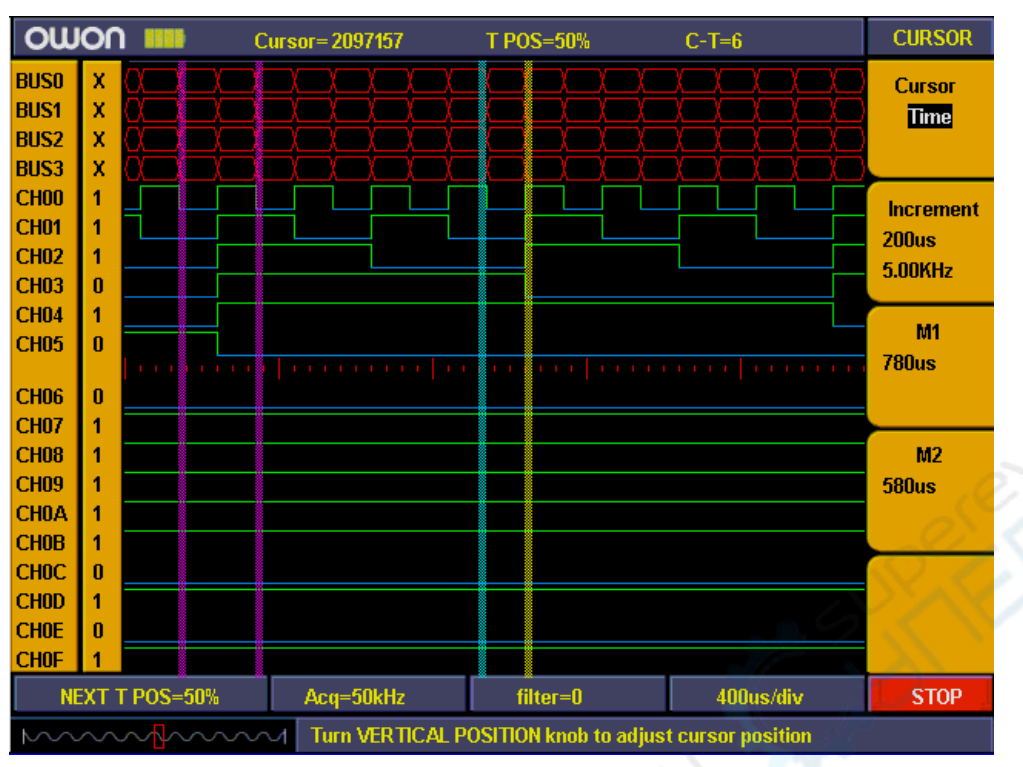

ें

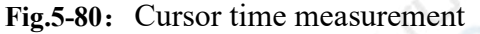

Cursor measure position menu as below:

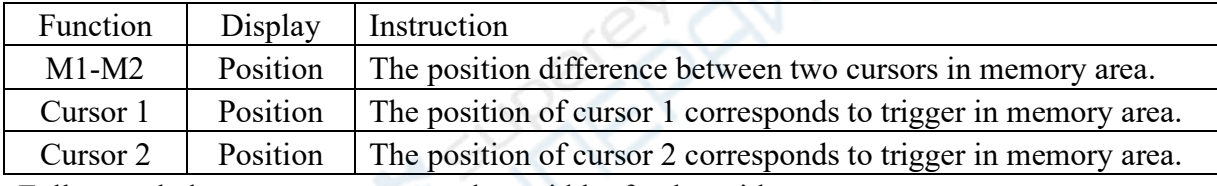

Follow up below steps to measure data width of pulse with cursor measurement

- 1. Press "**9(CURSOR)**" and Cursor menu appears.
- 2. Press "**F1**" till cursor display as "**Position**". Two purples vertical lines display in panel and refer to Cursor 1 and Cursor 2 separately.
- 3. Turn "**CH1 POSITION**" knob and set Cursor 1 position in falling edge of CH00
- 4. Turn "**CH2 POSITION**" knob and set Cursor 2 position in next falling edge of CH00.
- 5. Now the position difference between two cursors display in "**F2**" is "**-10**" which means there is 10 acquired data between two cursors. The position of Cursor 1 corresponds to trigger in memory position display in "F3" as "**2097158**". The position of Cursor 2 corresponds to trigger in memory position display in "F4" as "**2057168**".

5. Advanced User Guidebook

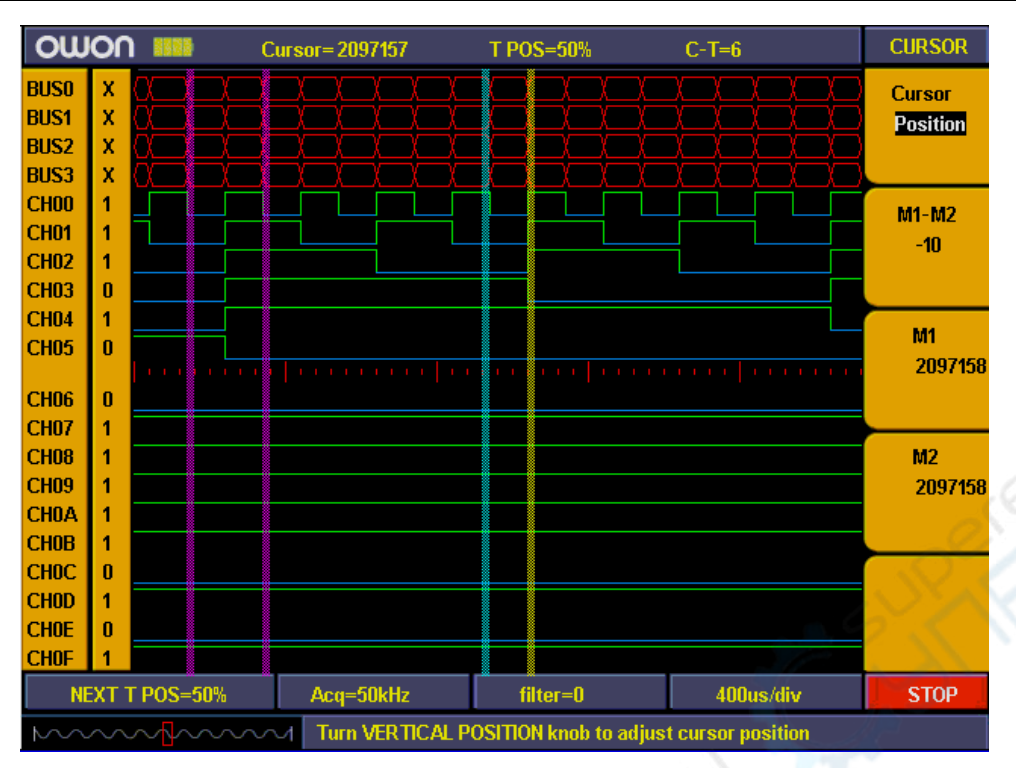

**PAIN** 

Fig.5-81: Cursor position measurement

## **How to set Utility**

Utility function includes recall factory, Language, Carry.

Utility menu as below

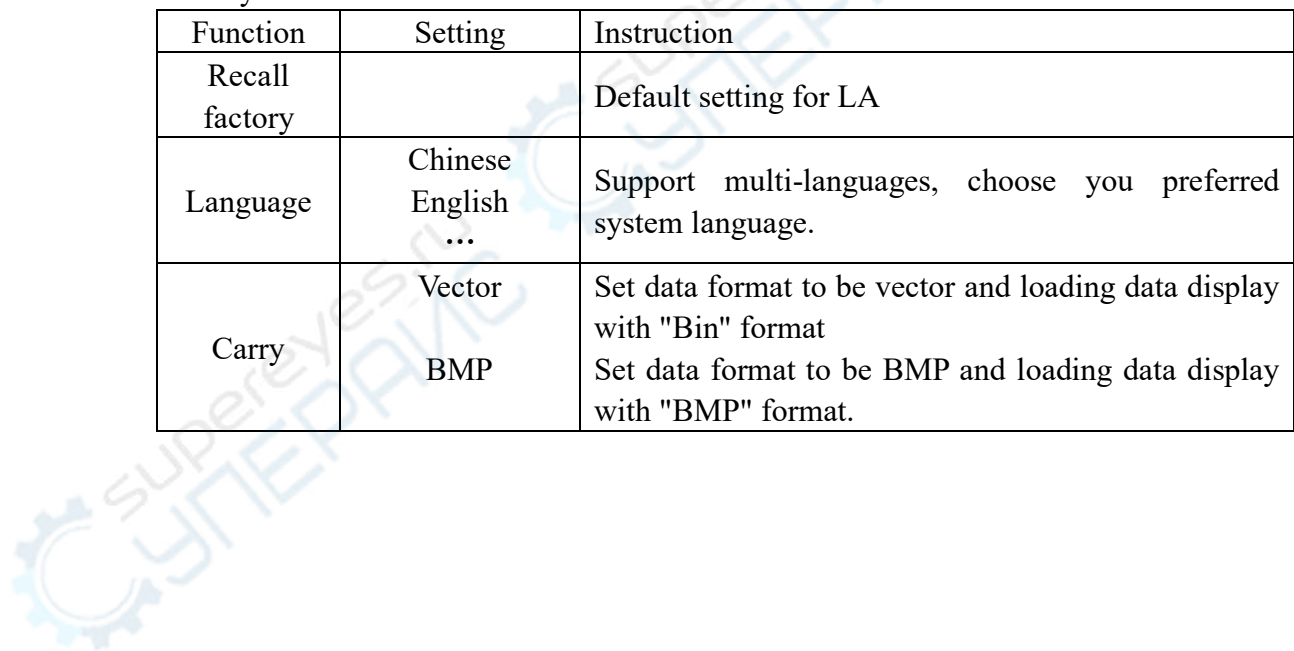

# **6. Demonstration**

Notice: The following is to take MSO7102T model as an example.

## **Example 1: Measurement of Simple Signals**

The purpose of this example is to measure the frequency and peak-to-peak value of a given signal.

## **Step1**

Go to CH1 menu and Probe menu to set attenuation coefficient as 10X, turn the switch on the Probe to 10X as well.

## **Step 2**

Connect the Probe through Channel 1 to the signal source.

## **Step 3**

Press AUTOSET button to let oscilloscope run through a pre-set functions and apply them to incoming signal.

## **Step 4**

Take the measurements by going through these settings.

- 1. Press **MEASURE** to activate measurement function menu.
- 2. Press **F1** next to **Source** to highlight **Source**.
- 3. Press **F2, F3, F4** and **F5** one by one to set them to **CH1**.
- 4. Press **F1** again and highlight **Type**.
- 5. Press **F2** and set to **Freq**.
- 6. Press **F3** and set to **Period**.
- 7. Press **F4** and set to **Mean**.
- 8. Press **F5** and set to **Pk-Pk**.

Now you have your measurement results displayed in Fig. **Fig.6-1**

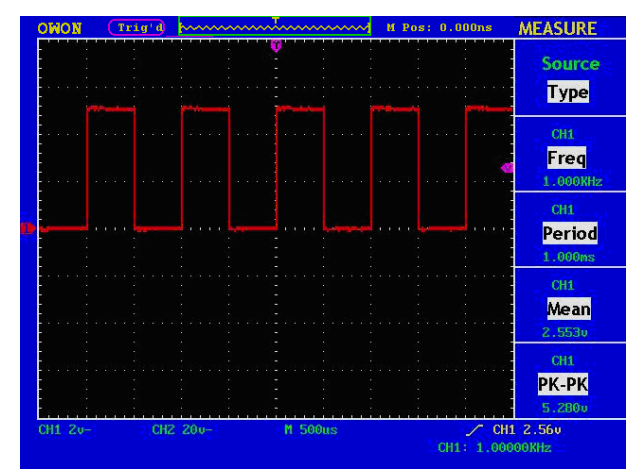

**Fig.6-1** Waveform of Automation Measurement

# **Example 2: Working out the Gain of the Amplifier in the Metering Circuit**

The purpose of this example is to work out the Gain of an Amplifier in a Metering Circuit. First we use Oscilloscope to measure the amplitude of input signal and output signal from the circuit, then to work out the Gain by using given formulas.

## **Step1**

Go to both CH1 menu and CH2 menu and then their Probe menu to set attenuation coefficient as 10X, turn the switch on the Probe to 10X as well.

## **Step 2**

Connect the Probe through Channel 1 to the signal source the input signal in the circuit. Connect the Probe 2 through Channel 2 to its signal source the output signal in the circuit.

## **Step 3**

Press AUTOSET button to let oscilloscope run through a pre-set function and apply them to both signals coming into Channel1 and Channel 2.

## **Step 4**

- 1. Press **MEASURE** to activate measurement function menu.
- 2. Press **F1** next to **Source** to highlight **Source**.
- 3. Press **F2** to set Source as **CH1**.
- 4. Press **F3** to set Source as **CH2**.
- 5. Press **F1** to highlight **Type**.
- 6. Press **F2** to set **Pk-Pk**.
- 7. Press **F3** to set **Pk-Pk**.
- 8. Get Pk-Pk readings of Channel 1 and Channel 2. (See Fig. 6-2).

9. Calculate the amplifier gain with the following formulas.

Gain = Output Signal / Input signal

Gain (db) =  $20 \times \log$  (gain)

#### 6. Demonstration

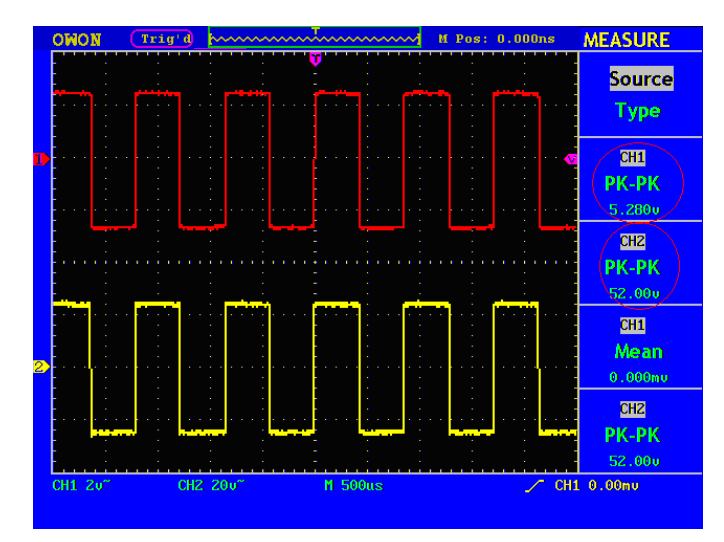

**Fig.6-2** Wave Form of Gain Measurement

## **Example 3: Capture the Single Signal**

The digital storage oscilloscope takes the lead in providing the convenience capturing of such non-periodic signals as pulse and burr, etc. If you intent to capture a single signal, you can not set the trigger level and the trigger edge unless you have particular priori knowledge of this signal. For example, if the pulse is the logic signal of a TTL level, the trigger level should be set to 2 volts and the trigger edge be set as the rising edge trigger. If it is uncertain as to the signal, you can make an observation of it in advance under the automatic or ordinary mode to determine the trigger level and the trigger edge.

#### **The operation steps are as follows:**

- 1. Set the probe menu attenuation coefficient to 10X and that of the switch in the probe to 10X.
- 2. Adjust the **VOLTS/DIV** and **SEC/DIV** knobs to set up a proper vertical and horizontal ranges for the signal to be observed.
- 3. Press the button **ACQUIRE** to display the **ACQUIRE Mode** menu.
- 4. Press the **F2** menu selection button and choose **Peak Detect**.
- 5. Press the **TRIG MENU** button to display the **Trigger Mode** menu.
- 6. Press the **F1** menu selection button and choose **Single** as the type.
- 7. Press the **F3** menu selection button and choose **Edge** as the mode.
- 8. Press the **F4** menu selection button and choose **Rising** as the slope.
- 9. Press the **F5** menu selection button to next menu.
- 10. Press the **F2** menu selection button and choose **Single** as the trigger mode.
- 11. Rotate the **LEVEL** knob and adjust the trigger level to the mid-value of the signal to be measured.
- 12. If the **Trigger State Indicator** at the top of the screen does not indicate **Ready**, push down the **RUN/STOP** button and start **Acquire,** waiting the emergence of

the signal in conformity with the trigger conditions. If a signal reaches to the set trigger level, one sampling will be made and then displayed in the screen. With this function, any random occurrence can be captured easily. Taking the burst burr of larger amplitude for example, set the trigger level to the value just greater than the normal signal level, and then presses the **RUN/STOP** button and waits. When there is a burr occurring, the instrument will trigger automatically and record the wave form generated during the period around the trigger time. With the **HORIZONTAL POSITION** knob in the horizontal control area in the panel rotated, you can change the horizontal position of the trigger position to obtain the negative delay, making an easy observation of the waveform before the burr occurs (see **Fig.6-3**).

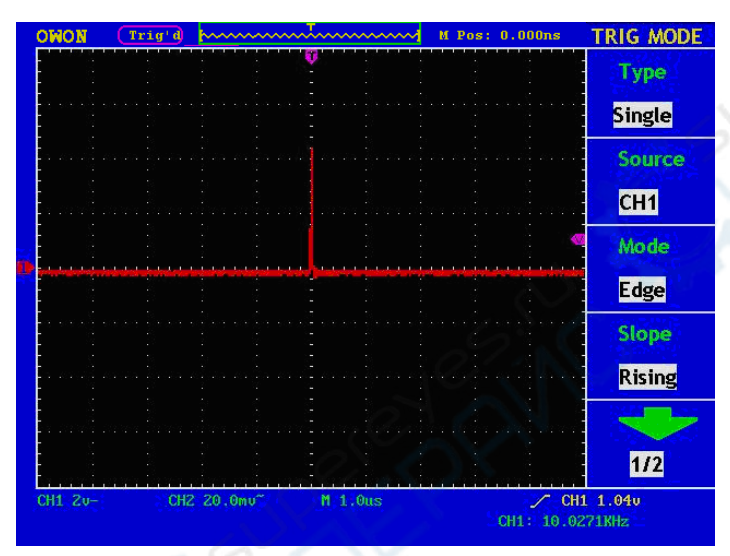

**Fig.6-3** Capture the Single Signal

# **Example 4: Analyze the Details of a Signal**

Noise is very common inside most of the electronic signal. To find out what's inside the noise and reduce the level of noise is very important function our oscilloscope is capable to offer.

#### **Noises Analysis**

The level of noise sometime indicates a failure of electronic circuit. The **Peak Detect** function acts an important role to help you to find out the details of this noise. Here is how we do it:

- 1. Apply Square waveform to CH1 as source signal, press **ACQUIRE** button to active **ACQU MODE** menu.
- 2. Press **F2** to select Peak Detect function. The signal displayed on the screen containing some noise, by turning on Peak Detect function and changing time base to slow down the incoming signal, any peaks or burr would be detected by the function. (See **Fig.6-4**).

#### 6. Demonstration

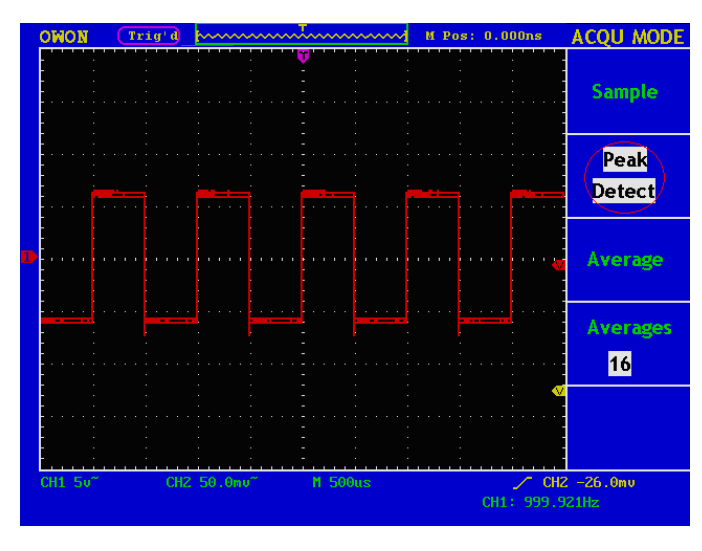

**Fig.6-4** Signal with Noises

#### **Reduce the effect of noises from your signal**

When focusing on signal itself, the important thing is to reduce the noise level as lower as possible, this would enable user to have more details about the signal. The **Average** function offered by our Oscilloscope can help you to achieve this

Here are the steps for how to enable Average function.

- 1. Apply square waveform to CH1 as a source signal. Press **ACQUIRE** button to bring up **ACQU MODE** menu.
- 2. Press **F3** selection **Average**, Press **F4** to select number of data points for average. Available choices of number are 16, 32, 64, 128. The higher the number, the better result user will get.

Use would see a much reduced random noise level and make it easy to see more details of the signal itself. As it is in Fig.68, after applying Average, user can easily identify the burrs on the rising and falling edges of some part of the signal(see **Fig.6-5**).

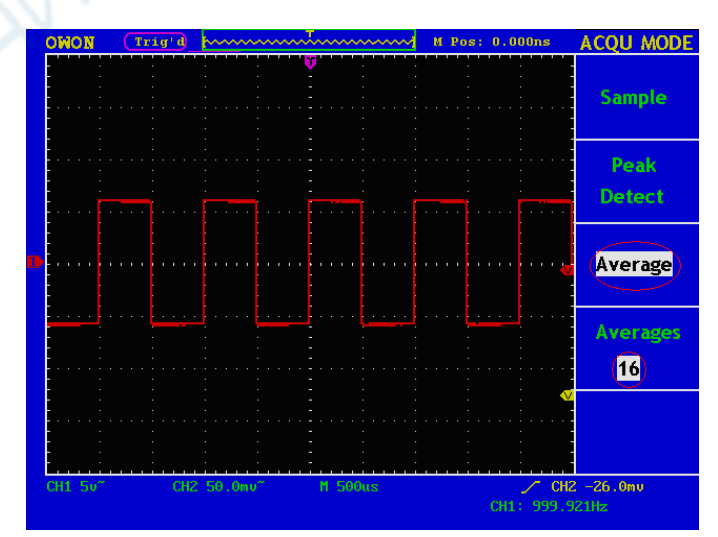

**Fig.6-5** Wave Form of the Noise-Removed Signal

# **Example 5: Examine the Phase shift between two related signals**

X-Y mode is a very useful when examining the Phase shift of two related signals. This example takes you step by step to check out the phase change of the signal after it passes a specified circuit. Input signal to the circuit and output signal from circuit are used as sources signals.

- 1. Set up attenuation coefficient to **10X** through Probe menu for both CH1 and CH2. Switch Probes to **10X**. For source signals, CH1 takes in input signal to the circuit and CH2 takes in output signal from circuit.
- 2. Press **AUTOSET**, adjust **VOLTS/DIV** for both CH1 and CH2 to the same amplitude level to get an ellipse.
- 3. Press **DISPLAY** to activate **DISP SET** menu, then F3 to select XY mode. Now the waveform is displayed as **Lissajou's curve,** adjust **VOLTS/DIV** and **VERTICAL POSITION** to get the best possible display, work out the phase shift as in Fig.6-6.

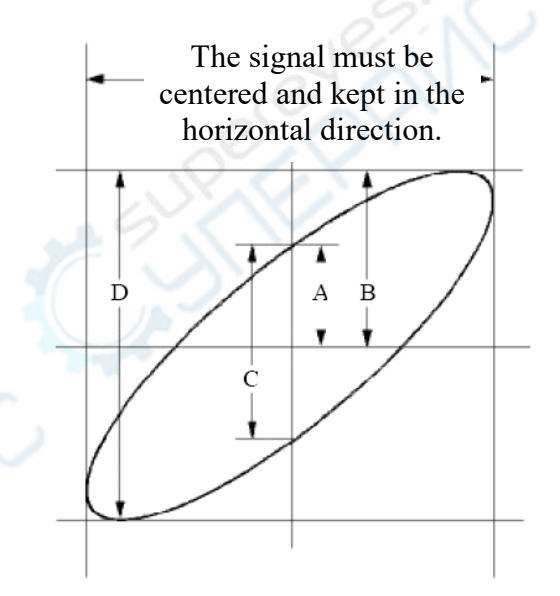

**Fig.6-6** Lissajous Graph

Based on the expression **sin =A/B or C/D**, where, q is the phase difference angle, and the definitions of A, B, C, and D are shown as the graph above. As a result, the phase difference angle can be obtained, namely,  $q = \pm \arcsin (A/B)$  or  $\pm \arcsin (C/D)$ . If the principal axis of the ellipse is in the I and III quadrants, the determined phase difference angel should be in the I and IV quadrants, that is, in the range of  $(0 - \pi / 2)$ or  $(3\pi / 2 - 2\pi)$ . If the principal axis of the ellipse is in the II and IV quadrants, the determined phase difference angle is in the II and III quadrants, that is, within the range of  $(π / 2 - π)$  or  $(π - 3π / 2)$ .

## **Example 6: Video Signal Trigger**

Observe the video circuit of a television, apply the video trigger and obtain the stable video output signal display.

## **Video Field Trigger**

For the trigger in the video field, carry out operations according to the following steps:

- 1. Press the **TRIG MENU** button to display the trigger menu.
- 2. Press the **F1** menu selection button and choose **Single** for Type.
- 3. Press the **F2** menu selection button and choose **CH1** for Source.
- 4. Press the **F3** menu selection button and choose **Video** for type.
- 5. Press the **F4** menu selection button and choose **Field** for Sync.
- 6. Adjust the **VOLTS/DIV, VERTICAL POSITION and SEC/DIV** knobs to obtain a proper wave form display (see **Fig.6-7**).

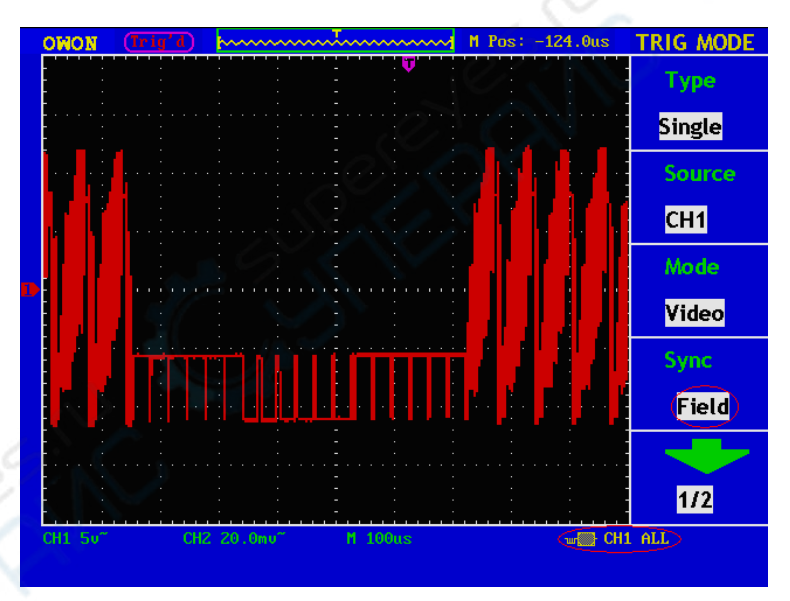

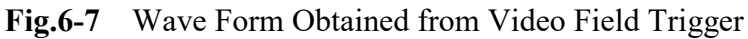

# **7. F.A.Q**

- **1. In the case of that the oscilloscope is still in the black-screen state without any display after the power is switch on, implement the following fault treatment procedure.** 
	- Check whether the power connection is connected properly.
	- Check whether the power switch is pushed down to the designated position.
	- Restart the instrument after completing the checks above.
	- If this product still can not work normally, please get in touch with OWON and we will be under your service.
- **2. After acquiring the signal, carry out the following operations if the wave form of the signal is not displayed in the screen.** 
	- Check whether the probe is properly connected to the signal connecting wire.
	- Check whether the signal connecting wire is correctly connected to the BNC (namely, the channel connector).
	- Check whether the probe is properly connected with the object to be measured.
	- Check whether there is any signal generated from the object to be measured (the trouble can be shot by the connection of the channel from which there is a signal generated with the channel in fault).
	- Make the signal acquisition operation again.
- **3. The measured voltage amplitude value is 10 times greater or smaller than the actual value.**

Check whether the channel attenuation coefficient and the attenuation ration of the probe used in practical application is match.

- **4. There is wave form displayed, but it is not stable.** 
	- Check whether the **Source** item in the **TRIG MODE** menu is in conformity with the signal channel used in the practical application.
	- Check on the trigger **Type** item: The common signal chooses the **Edge** trigger mode for **Type** and the video signal the **Video**. Only if a proper trigger mode is applied, the wave form can be displayed steadily.
	- Try to change the trigger coupling into the high frequency suppress and the low frequency suppress to smooth the high frequency or low frequency noise triggered by the interference.

## **5. No Display Responses to the Push-down of RUN/STOP.**

Check whether Normal or Signal is chosen for Polarity in the TRIG MODE menu and the trigger level exceeds the wave form range.

If it is, make the trigger level is centered in the screen or set the trigger mode as Auto. In addition, with the **AUTOSET** button pressed, the setting above can be completed automatically.

**6. After the AVERAGE value sampling is set in the ACQU MODE or the longer duration is set in the DISP MODE, the display rate is slowed down.** 

It is a normal phenomenon.

# **8. Technical Specifications**

Unless otherwise specified, the technical specifications applied are applicable to the probe with the attenuation switch setting 10X and the MSO series digital oscilloscope. Only if the oscilloscope fulfill the following two conditions at first, can these specification standards be reached.

- This instrument should run for more than 30 minutes continuously under the specified operating temperature.
- If the change range of the operating temperature is up to or exceeds  $5^{\circ}$ C, open the system function menu and execute the "Auto-calibration" procedure.

All specification standards can be fulfilled, except one(s) marked with the word "Typical".

## Performance Characteristics and Instruction Bandwidth 60MHz----MSO7062TD 100MHz----MSO7102TD,MSO8102T • 200MHz----MSO8202T  $\ell$  Channel 2 + 1 (External) **Acquisition**: Mode Normal, Peak detect, Averaging Sample rate (real time) 1GS/s half channel\*, 500MS/s each channel----MSO7062TD, 7102TD 2GS/s half channel\*, 1GS/s each channel----MSO8102T, 8202T **Input**: Input coupling  $DC$ , AC, Ground Input impedance  $1\text{M}\Omega \pm 2\%$ , in parallel with  $15pF \pm 5pF$ Probe attenuation factor  $\vert$  1X, 10X, 100X, 1000X Max. input voltage  $\vert$  400V (PK-PK) (DC + AC PK-PK) Bandwidth limit 20MHz、100MHz Channel isolation 50Hz: 100 : 1 10MHz: 40 : 1 Time delay between channel(typical) 150ps

# **Digital Storage Oscilloscope**

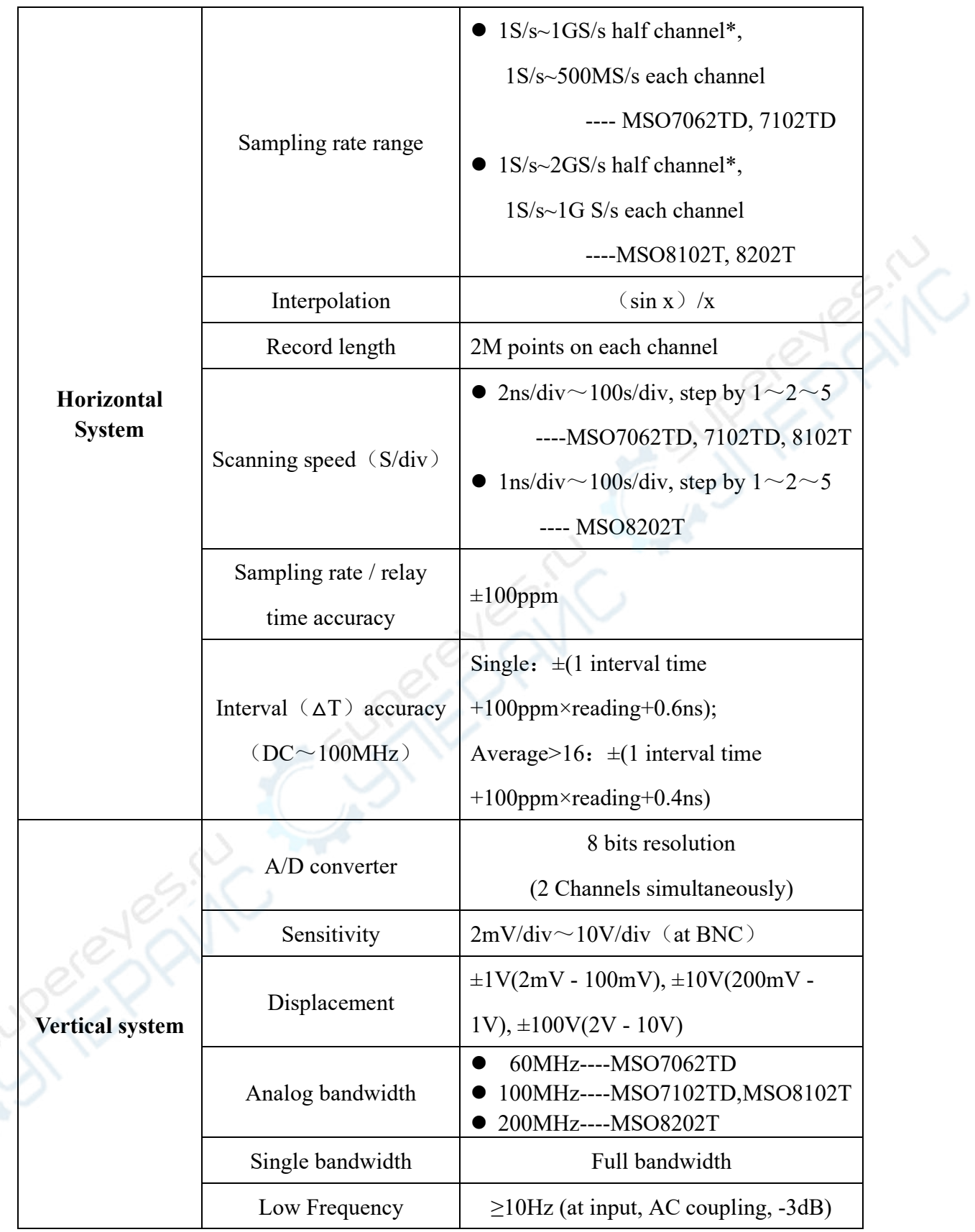

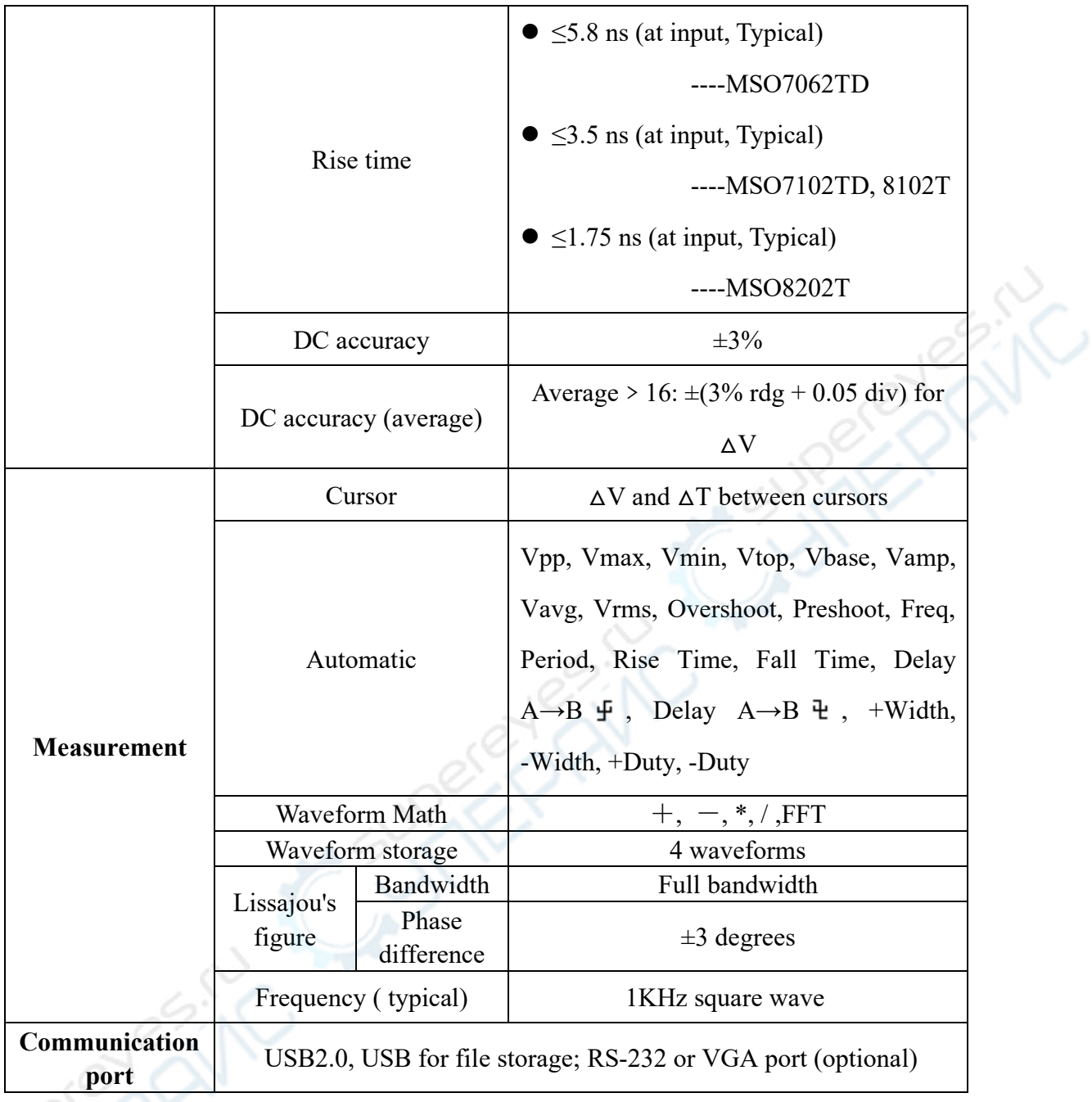

﹡Half channel is when only one input channel is available.

## **Trigger:**

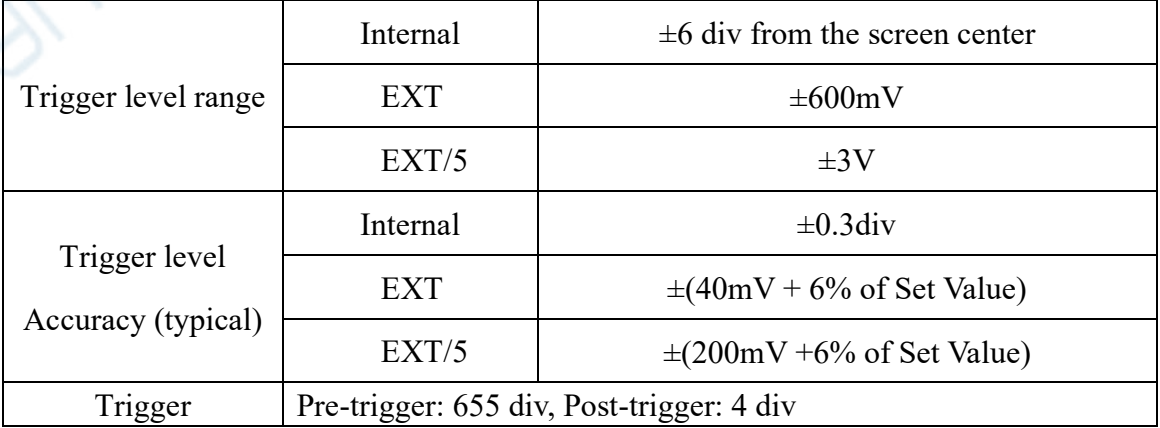

## 8. Technical Specifications

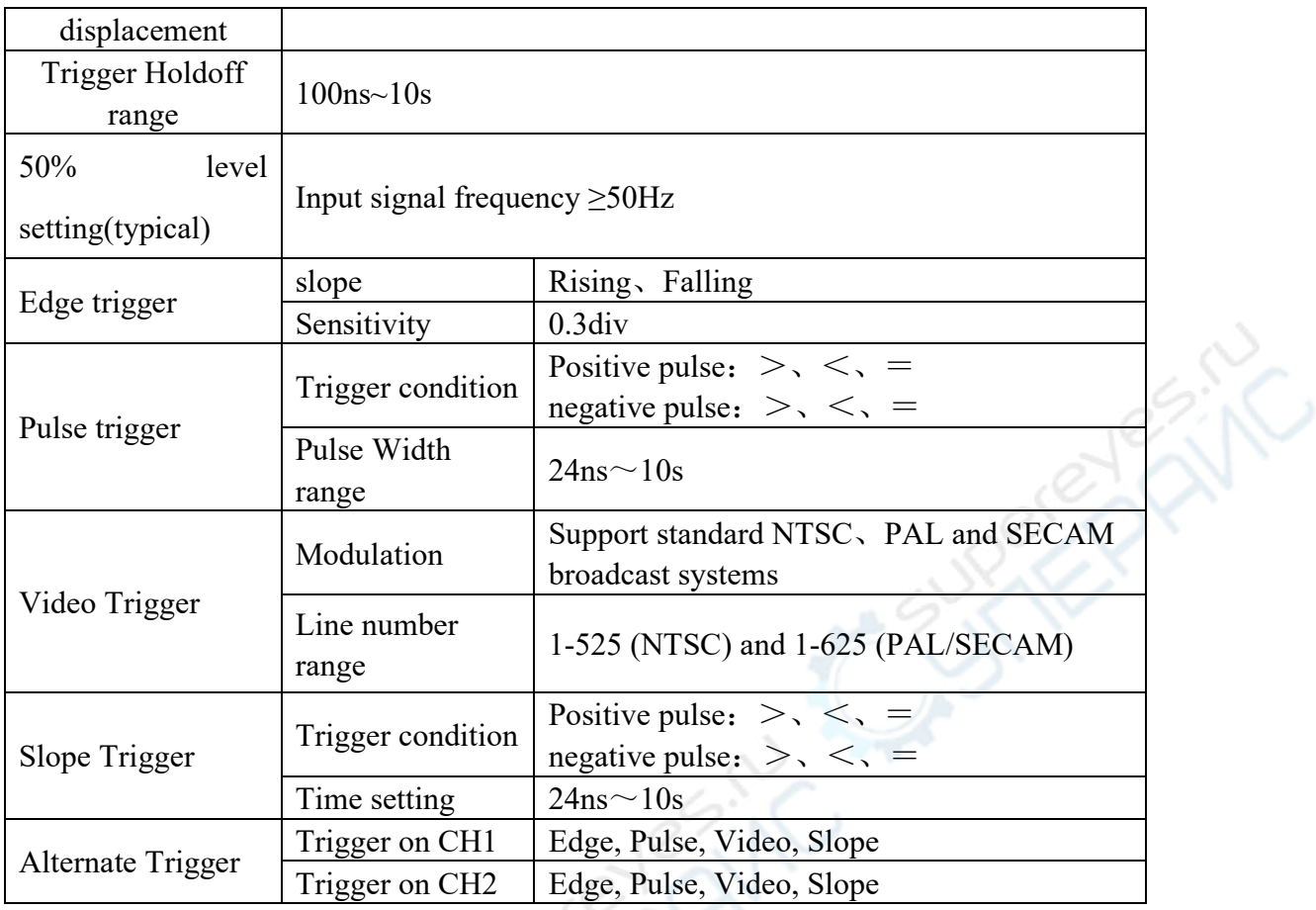

# **Logic analyzer**

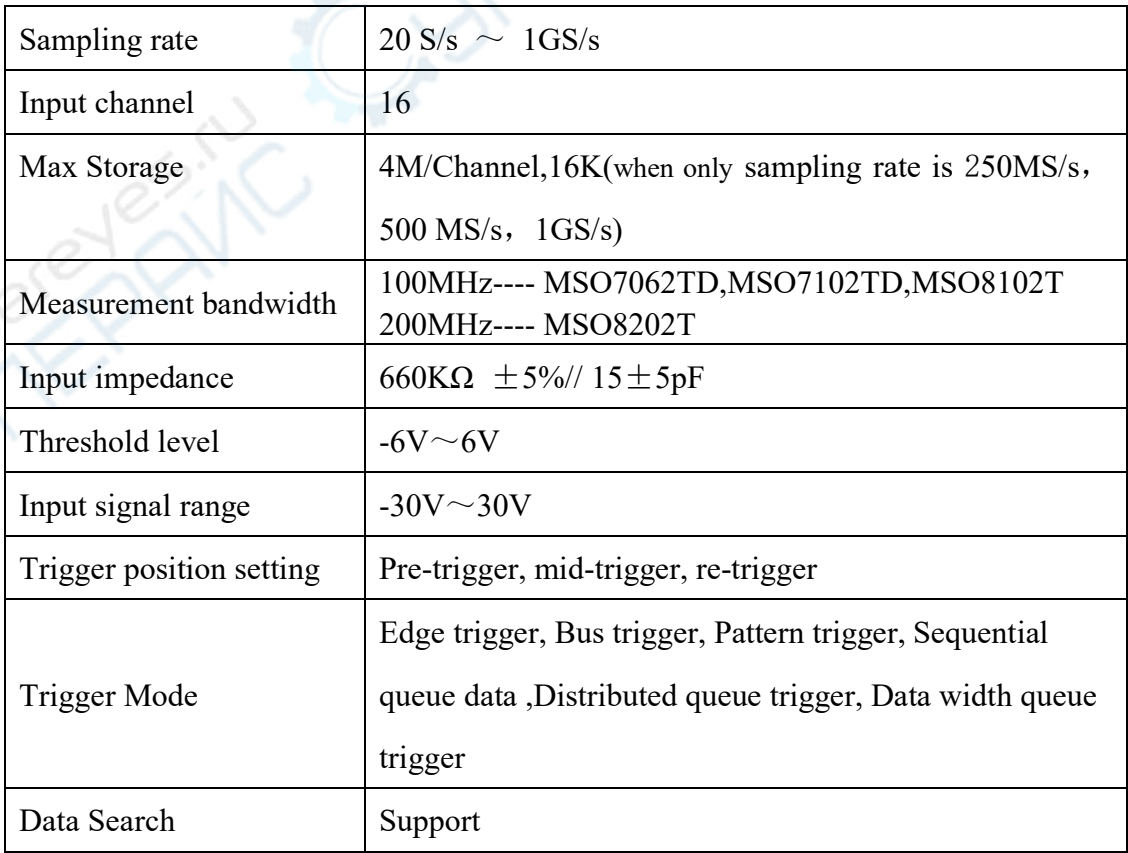

8. Technical Specifications

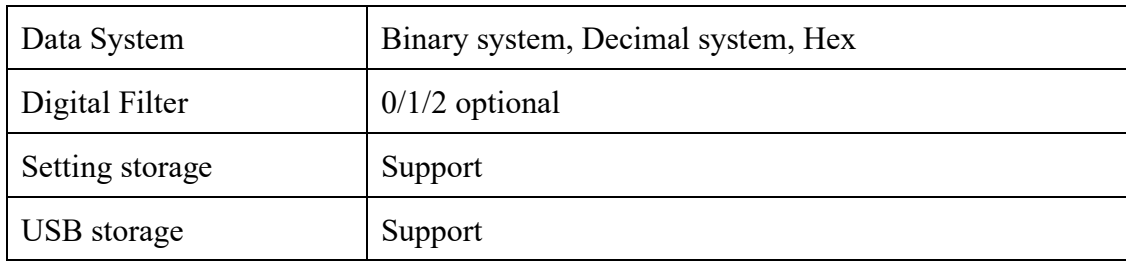

# **General Technical Specifications**

## **Display**

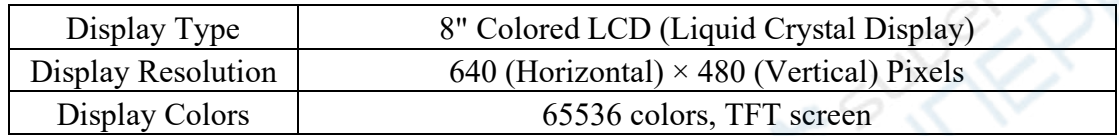

### **Output of the Probe Compensator**

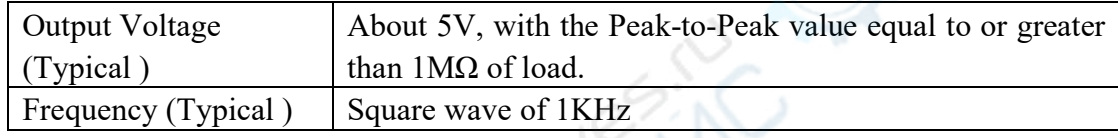

#### **Power**

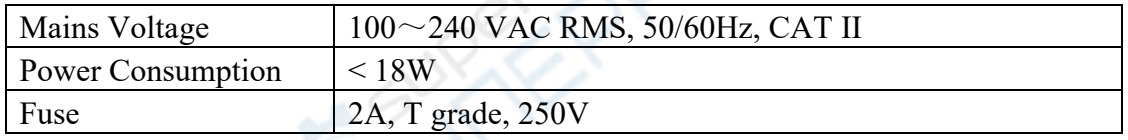

#### **Environment**

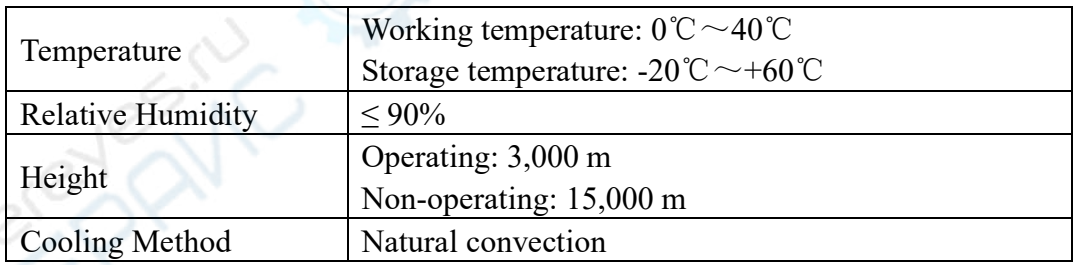

## **Mechanical Specifications**

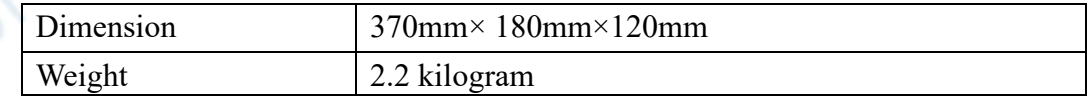

#### **Interval Period of Adjustment:**

One year is recommended for the calibration interval period.

# **9. Appendix**

## **Appendix A: Enclosure**

#### **Standard Accessories:**

- Passive probe: 2, 1.2 m, 1:1 (10:1)
- OL-16 LA measurement module
- CD: x 1 (PC link application software)
- RS232 data line or USB data line
- Power line: one, up to the standards of the country in which it is used.
- User Manual: One

#### **Options:**

Battery

## **Appendix B: Maintenance, Cleaning and Repairing**

#### **General Maintenance**

Please don't store or put the instrument in the place where the liquid crystal display will be directly exposed to the sunlight for a long time.

**Caution:** The instrument or probe should not be stained with the spraying agent, liquid and solvent to avoid any damage to it.

#### **Cleaning /**

Check the probe and instrument regularly according to their operating state. Clean the external surface of the instrument following the steps shown below:

- 1. Please wipe the dust from the instrument and probe surface with a soft cloth. Do not make any scuffing on the transparent LCD protection screen when clean the LCD screen.
- 2. Clean the instrument with a wet soft cloth not dripping water, during the period of which please pay attention to the disconnection of power. It is recommended to scrub with soft detergent or fresh water. Please don't apply any corrosive chemical cleaning agent to prevent the instrument or probe from damage.

**Warn:** Before power on again for operation, it is required to confirm that the instrument has already been dried completely, avoiding any electrical short circuit or bodily injury resulting form the moisture.
## **Appendix C: Battery Using Guide**

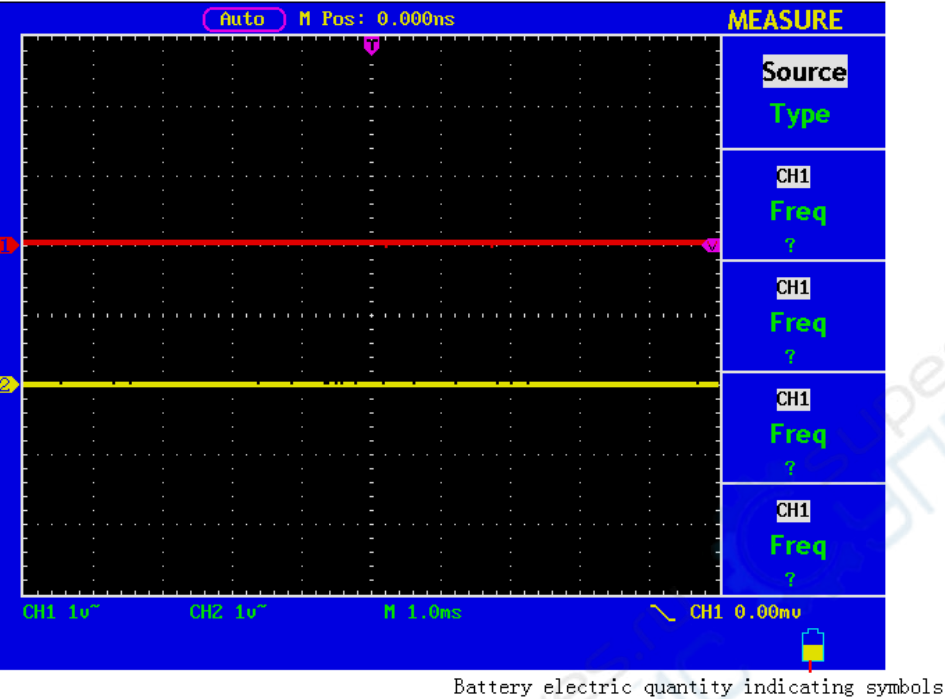

including:  $\mathbf{R} \mathbf{Q}$  and  $\mathbf{R}$ 

्रॅ

## **Charging the oscilloscope**

The lithium battery maybe not be charged when delivery. Please charge the battery for 12 hours to make sure enough power to supply to oscilloscope. The battery can supply power for 4 hours after being charged completely.

There will have battery power indication show on the top of panel when oscilloscope power supplied by the battery.  $\blacksquare$ ,  $\blacksquare$ ,  $\blacksquare$  and  $\square$  imply for different power consumption and when  $\square$  shows it means the power can only supply for 5 minutes maximum.

## **Note:**

To avoid superheat of battery during charging, the environment temperature is not allowed to exceed the permissible value given in technical specification.

## **Replacing the Lithium Battery Unit**

It is usually not required to replace the battery unit. But when it is required to replace it, only qualified personnel can carry out this operation, and only use the same specification lithium battery.